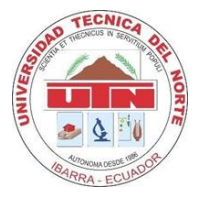

Facultad de Ingeniería en Ciencias Aplicadas

Carrera de Ingeniería en Mantenimiento Eléctrico

# **IMPLEMENTACIÓN DE UN SISTEMA DE MONITOREO Y CONTROL BASADO EN IOT PARA UN SISTEMA DINÁMICO REAL**

Trabajo de grado presentado ante la Ilustre Universidad Técnica del Norte previo a la obtención del título de Ingeniero en Mantenimiento Eléctrico

Autor:

Esteban Andrés Yacelga Yacelga

Director:

Ing. Gerardo Isaías Collaguazo Galeano, PhD

Ibarra-Ecuador

2022

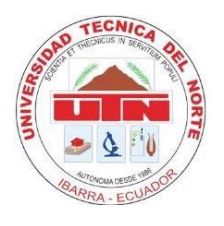

# **BIBLIOTECA UNIVERSITARIA**

# AUTORIZACIÓN DE USO Y PUBLICACIÓN A FAVOR DE LA UNIVERSIDAD TÉCNICA DEL NORTE

# **IDENTIFICACIÓN DE LA OBRA**

En cumplimiento del Art. 144 de la Ley de Educación Superior, hago la entrega del presente trabajo a la Universidad Técnica del Norte para que sea publicado en el Repositorio Digital Institucional, para lo cual pongo a disposición la siguiente información:

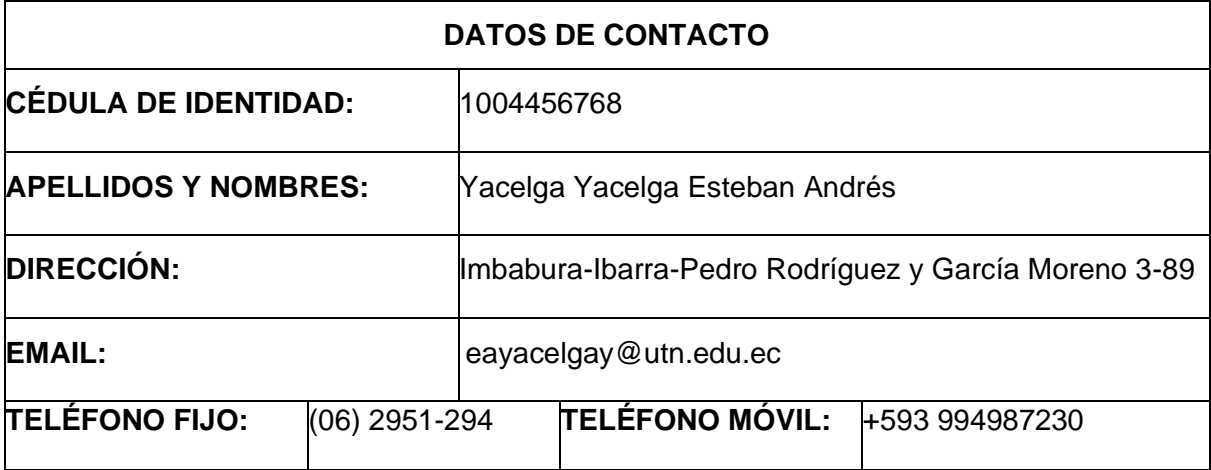

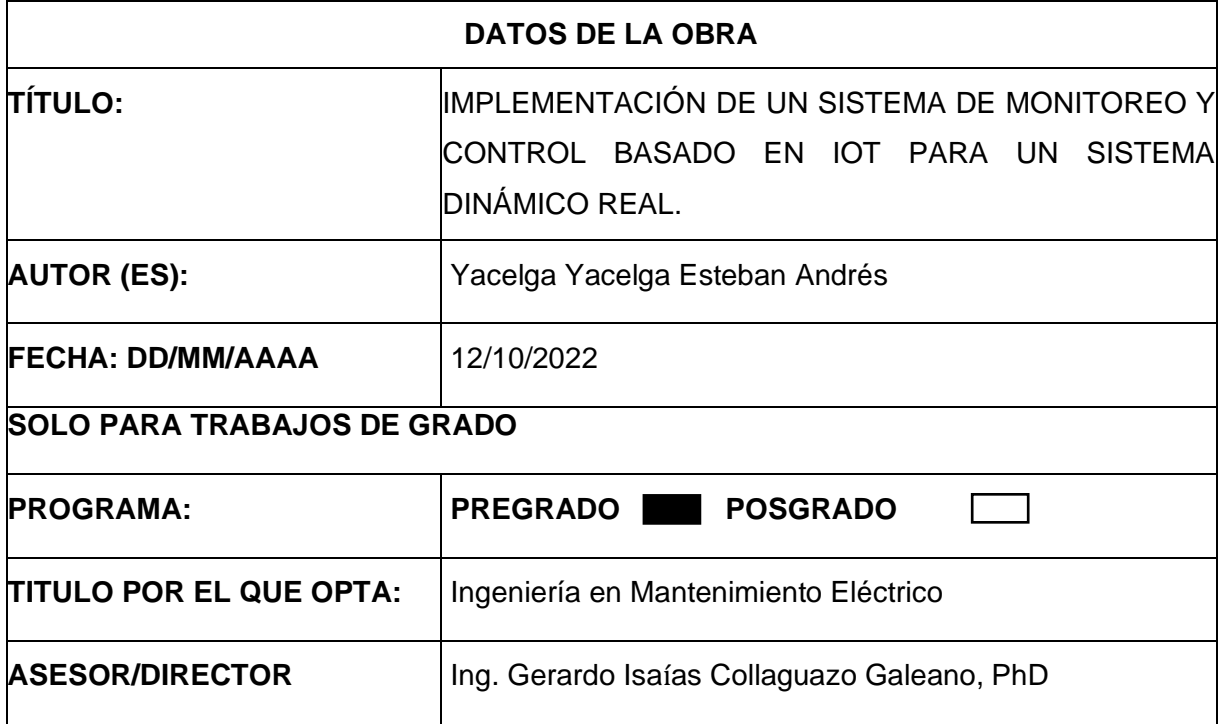

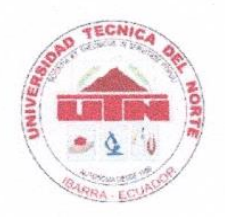

## **BIBLIOTECA UNIVERSITARIA**

# AUTORIZACIÓN DE USO Y PUBLICACIÓN A FAVOR DE LA UNIVERSIDAD TÉCNICA DEL NORTE

## **CONSTANCIAS**

El autor manifiesta que la obra objeto de la presente autorización es original y se la desarrolló, sin violar derechos de autor de terceros, por lo tanto, la obra es original y que es el titular de los derechos patrimoniales, por lo que asume la responsabilidad sobre el contenido de la misma y saldrá en defensa de la Universidad en caso de reclamación por parte de terceros.

Ibarra, a los 12 días del mes de octubre de 2022.

**EL AUTOR:** 

Esteban Andrés Yacelga Yacelga

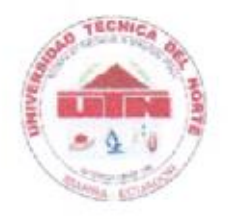

# BIBLIOTECA UNIVERSITARIA

# AUTORIZACIÓN DE USO Y PUBLICACIÓN A FAVOR DE LA UNIVERSIDAD TÉCNICA DEL NORTE

# **CERTIFICACIÓN**

En calidad de Director del Trabajo de Grado titulado: "IMPLEMENTACIÓN DE UN SISTEMA DE MONITOREO Y CONTROL BASADO EN IOT PARA UN SISTEMA DINÁMICO REAL", certifico que ha sido desarrollado en su totalidad y bajo mi supervisión, por el señor Esteban Andrés Yacelga Yacelga, con cédula de ciudadanía 100445676-8, para optar por el título de Ingeniero en Mantenimiento Eléctrico.

Ibarra, a los 12 días del mes de octubre de 2022.

Atentamente:

Ing. Gerardo Isaías Collaguazo Galeano, PhD

Director de Tesis

## **DEDICATORIA**

El presente trabajo de grado se lo dedico con mucho amor a mis padres Sr. Aníbal Yacelga y Sra. Aída Yacelga que con mucha entrega y sacrificio me han permitido alcanzar mis metas. A ustedes les debo todo en esta vida, gracias por estar siempre presentes.

A mis hermanos Miriam, Marco, Nidia, Jenifer y Edwin que quiero con todo mi corazón y tengo presente todos los esfuerzos realizados con el fin de ayudarme a cumplir mis sueños, incluso en ocasiones dejando de lado sus propósitos.

A mis sobrinos Daniela, Jair y Valeria quienes al llegar a casa con su inocencia contagian mis días de alegría y son el motivo para seguir adelante.

A mis tíos y toda mi familia por ofrecerme apoyo moral y siempre estar pendientes brindándome su afecto.

A la memoria de mis abuelitas María Dolores Fernández y Luz María Yacelga, quienes con mucho cariño estaban en la etapa de mi niñez. Que la calidez de su amor me acompañe el resto de mi vida.

A mi abuelito Juan Yacelga que, con sus huellas del ayer crea nuevos y maravillosos recuerdos que el corazón guarda para siempre.

A mi querida mascota Cuca a quien su tiempo terminó, estuvo conmigo desde el primer día que empecé mis estudios, supo ser mi compañía y mi amiga fiel incluso en mis momentos de desvelo. Siempre serás parte de mí y vivirás por siempre en mi corazón.

*Andrés Yacelga*

# **AGRADECIMIENTOS**

En primer lugar, quiero agradecer a Dios por darme vida, salud y haberme otorgado una familia maravillosa.

Un agradecimiento especial a mi tutora MSc. Eliana Ormeño por su gran calidad humana su don de enseñanza aportando valiosos conocimientos a lo largo de mi formación como profesional.

Agradecer a mi tutor Ing. Gerardo Collaguazo, PhD por asesorarme en la culminación de este trabajo de grado. Por su paciencia y responsabilidad brindada en todo momento.

También quiero agradecer a mi asesora la MSc. Isabel Quinde por brindarme sus consejos y tiempo en las revisiones.

A la gloriosa "UNIVERSIDAD TÉCNICA DEL NORTE" que me ha enseñado el camino hacia la superación demostrando que el éxito es la suma de los pequeños esfuerzos del día a día. Al club de Electricidad y Automatización, por haberme brindado la oportunidad de obtener cualidades de liderazgo.

A mis amigos a quienes tengo un gran aprecio ya que hemos compartido buenos momentos en todo este período estudiantil y sé que son unos excelentes profesionales.

*Andrés Yacelga*

#### **RESUMEN**

<span id="page-6-0"></span>Los sistemas Interfaz Hombre Máquina (HMI) para el control y monitoreo de plantas, procesos y actividades industriales requieren cada vez procesos más sofisticados. La implementación de estos sistemas conlleva a las empresas a invertir grandes sumas de dinero y conseguir operadores especializados para la adaptación de estos sistemas dinámicos mediante el Internet de las cosas, aumentando el rendimiento y la productividad. Por lo tanto, el objetivo general fue implementar un Sistema de Monitoreo y Control basado en IoT de bajo costo, para un sistema dinámico real utilizando Node-RED y RemoteIt en el laboratorio de Control de la carrera de Electricidad. La metodología empleada partió de la selección del módulo didáctico para posteriormente elegir el hardware de código abierto y software en el cual se diseñó la Interfaz Gráfica de Usuario (GUI). Finalmente, se realizó la configuración del software para conexión remota mediante el software RemoteIt. Como resultado se obtuvo una GUI que permite hacer el control manual y automático del Módulo de Caudal de Líquidos, además de permitir la visualización del comportamiento del sistema mediante gráficas en tiempo real. Adicionalmente el control de forma remota se efectuó desde un dispositivo móvil u ordenador con conexión a internet mediante un link de acceso único. De esta manera se concluye la implementación de un dispositivo de Monitoreo y Control de Caudal basado en el internet de las cosas (IoT) de bajo costo que presenta competitividad ante dispositivos HMI comerciales.

**Palabras clave:** Interfaz Gráfica de Usuario, conexión remota, microcontrolador, IoT, Sistemas embebidos.

# **ABSTRACT**

<span id="page-7-0"></span>Human Machine Interface (HMI) systems for control and monitoring industrial processes require increasingly sophisticated processes. Implementation of these systems compel companies to invest money and obtain specialized operators to adapt these dynamic systems through the Internet of things, increasing performance and productivity. Therefore, the objective was to implement a low-cost IoT-based Monitoring and Control System for a real dynamic system using Node-RED and RemoteIt in the Control Laboratory of the Electricity career. Methodology used was selection of didactic module and choose open source hardware and software to desing Graphical User Interface (GUI). Finally, software configuration for remote connection was carried out using RemoteIt software. As a result, graphical user interface allows manual and automatic control of caudal module, in addition, allow visualization of behavior of the system on real-time. Additionally, remote connection was established using a mobile device or computer with internet access through a single link. In this way, the implementation of a low-cost device that is competitive with commercial HMI devices is concluded.

**Keywords:** Graphical User Interface, remote connection, microcontroller, IoT, Embedded Systems.

# **TABLA DE CONTENIDO**

<span id="page-8-0"></span>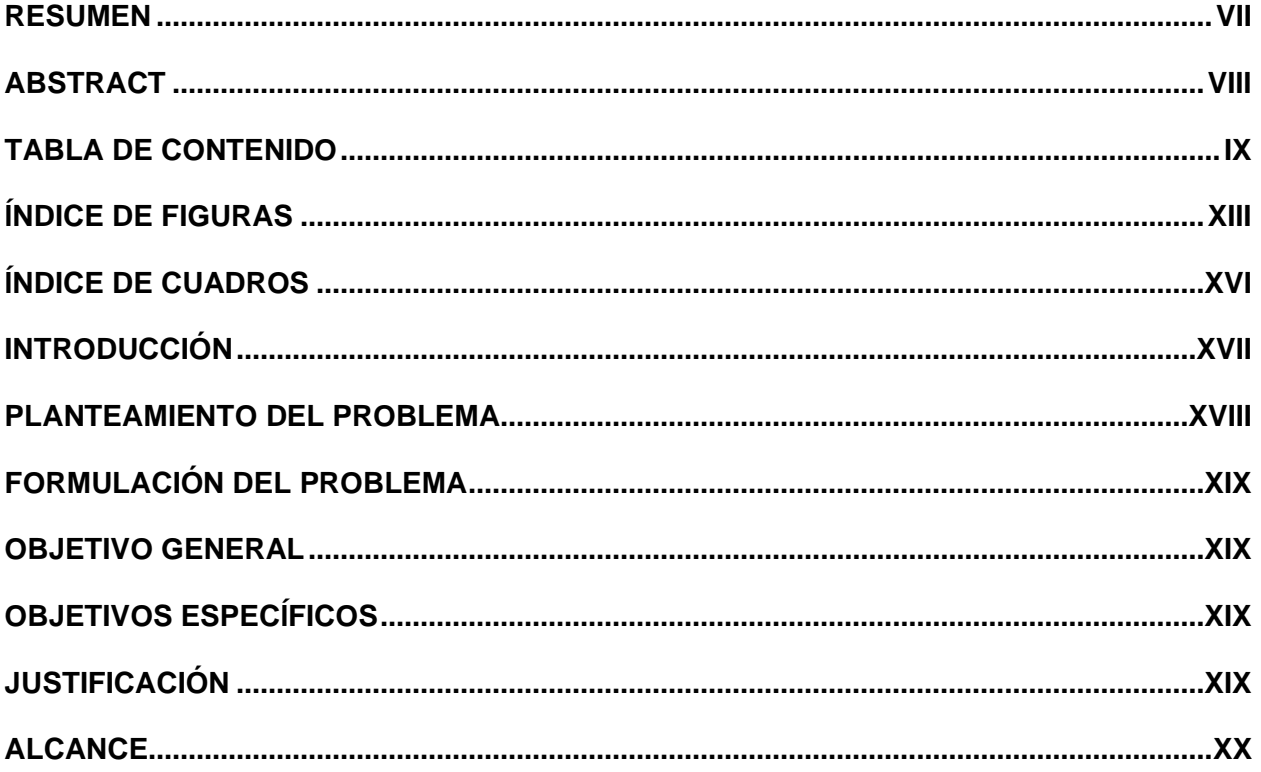

# **CAPÍTULO 1**

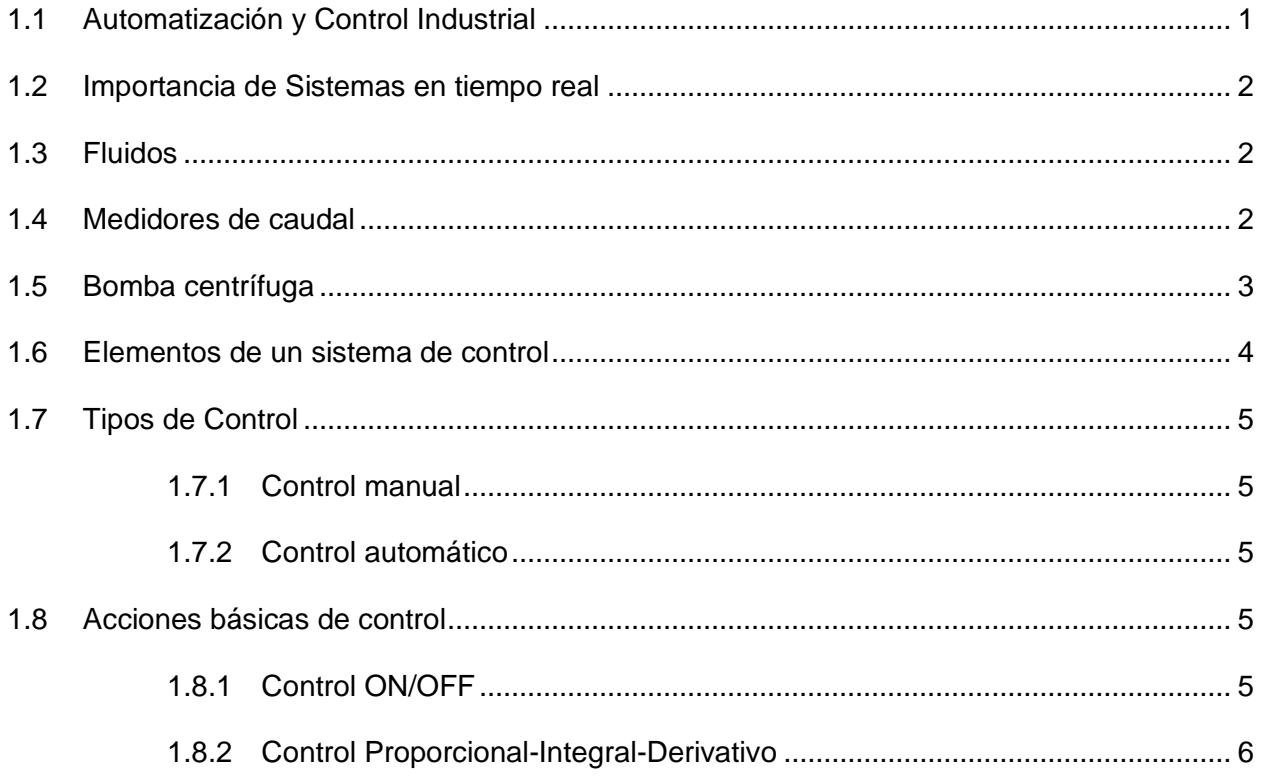

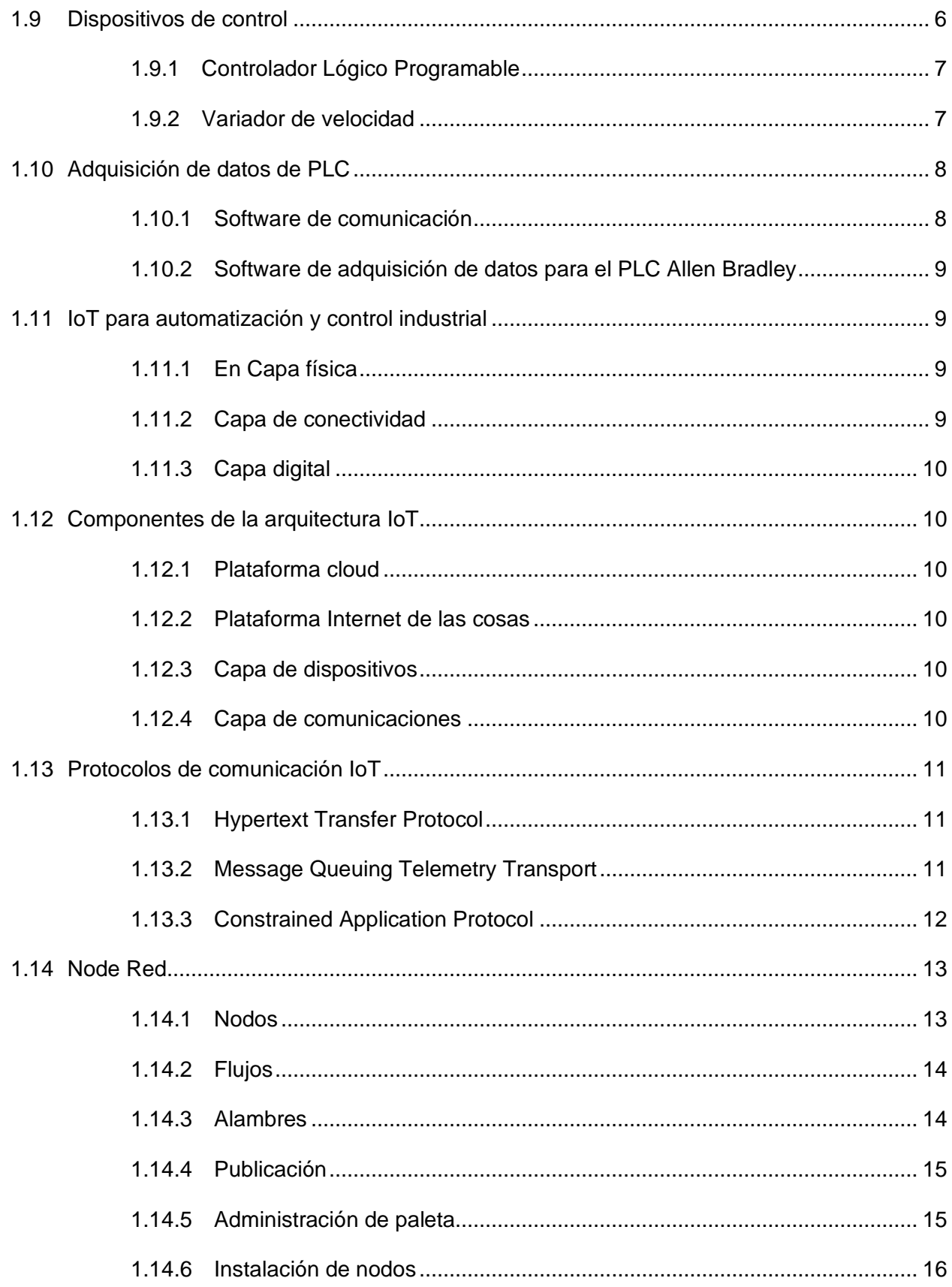

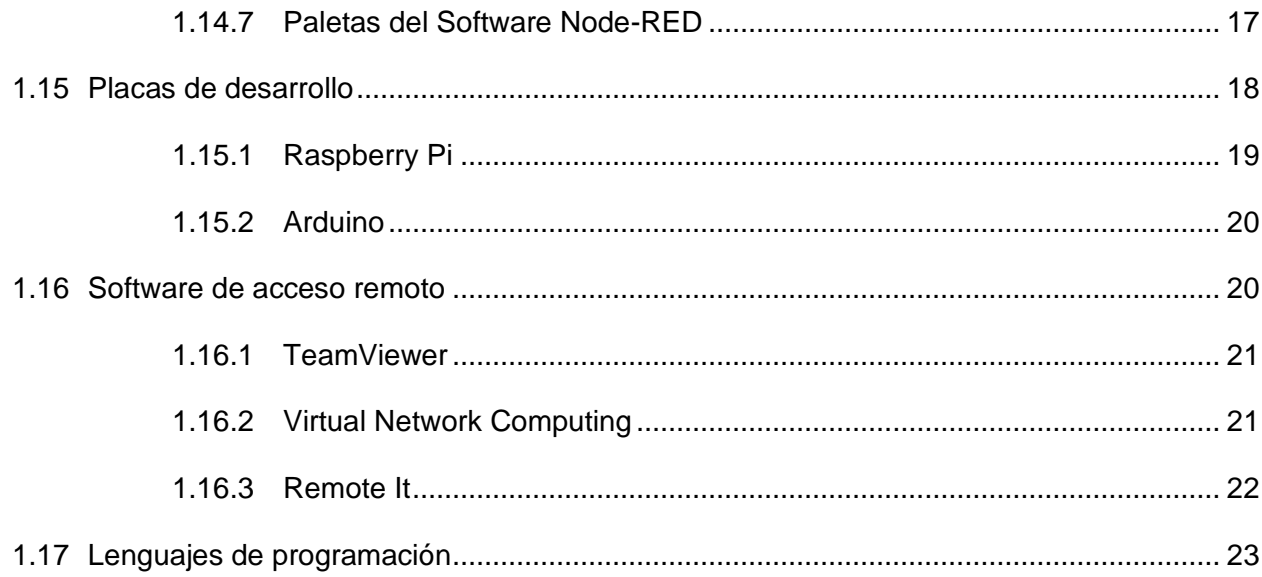

# **CAPÍTULO 2**

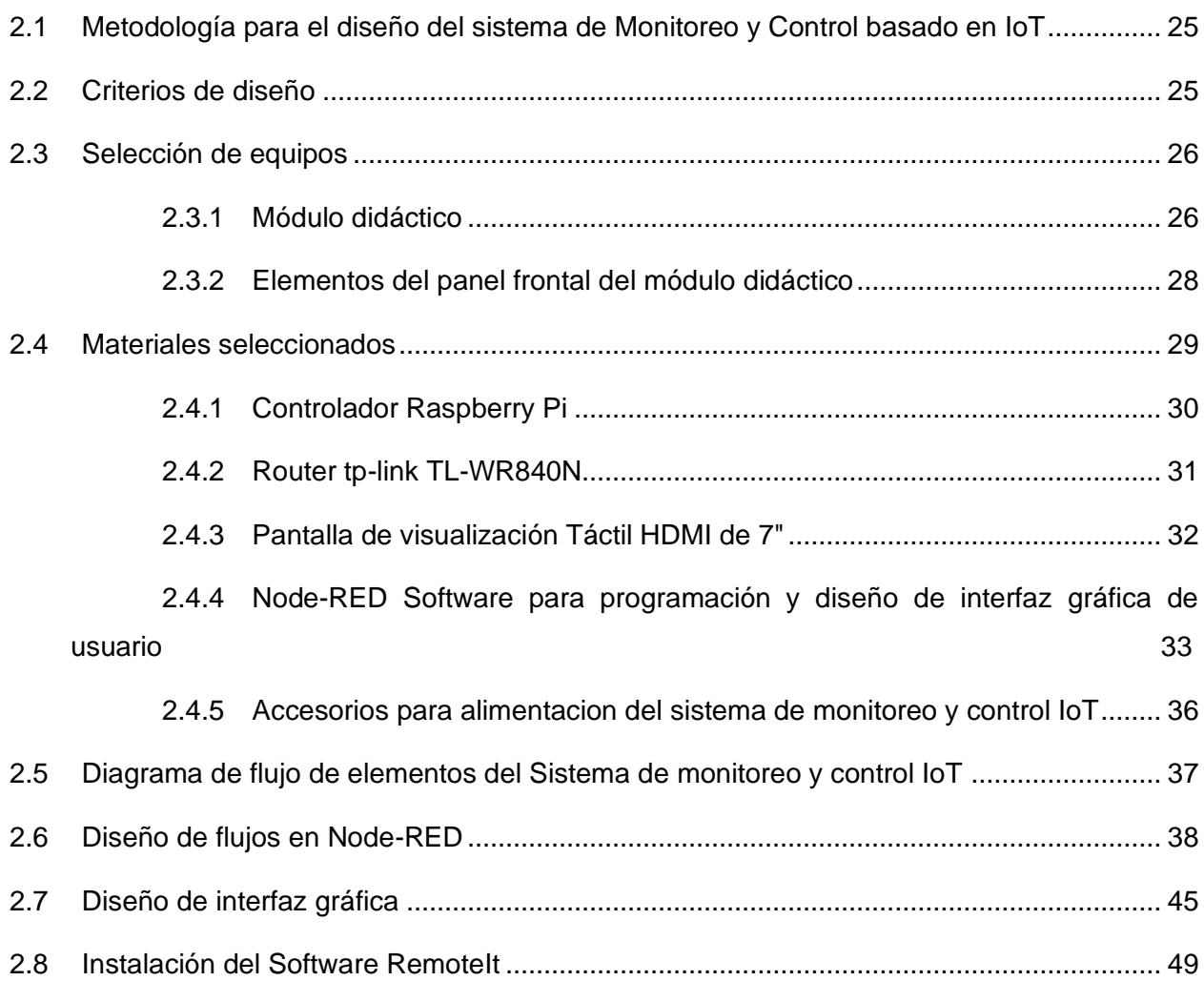

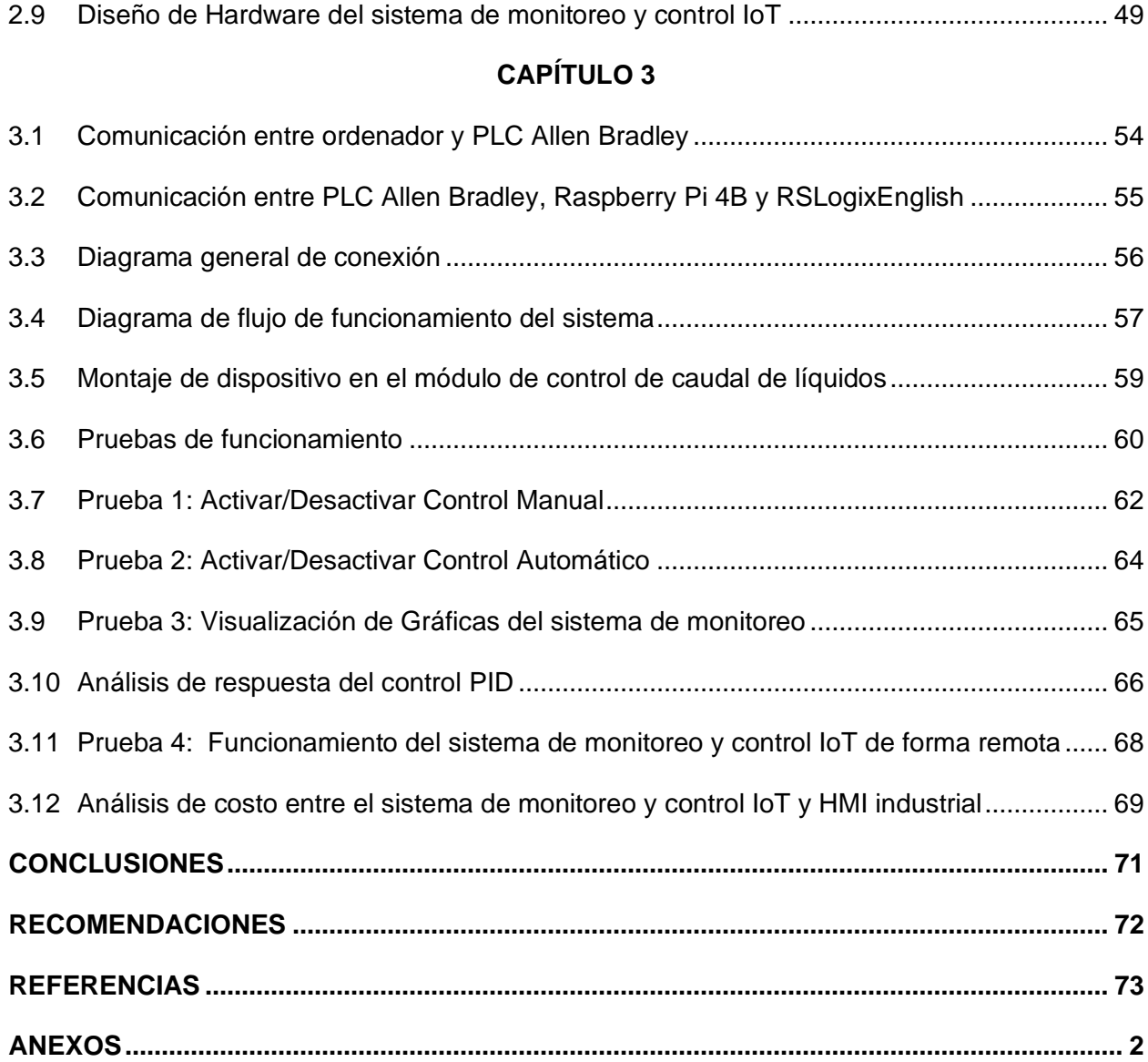

# **ÍNDICE DE FIGURAS**

<span id="page-12-0"></span>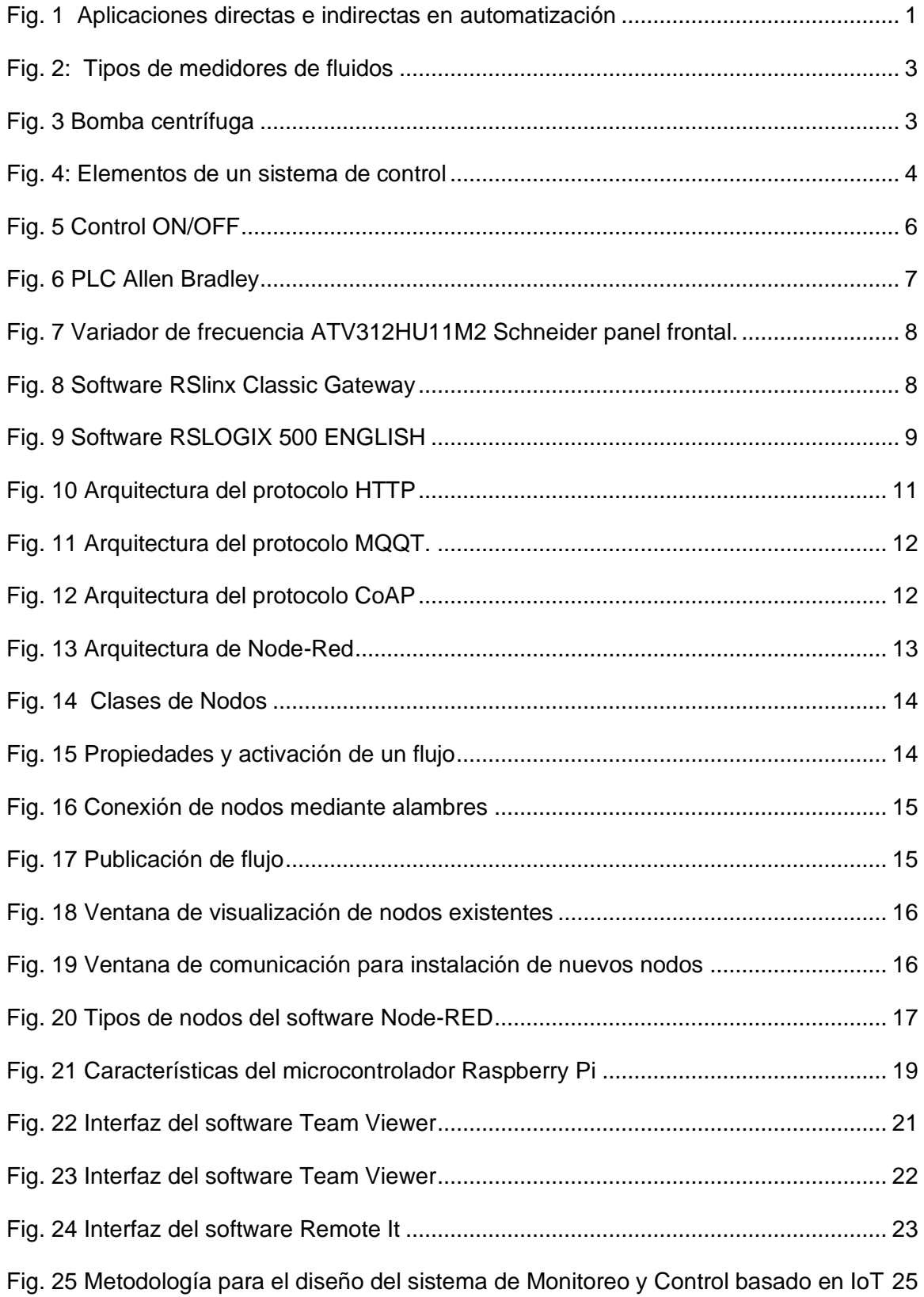

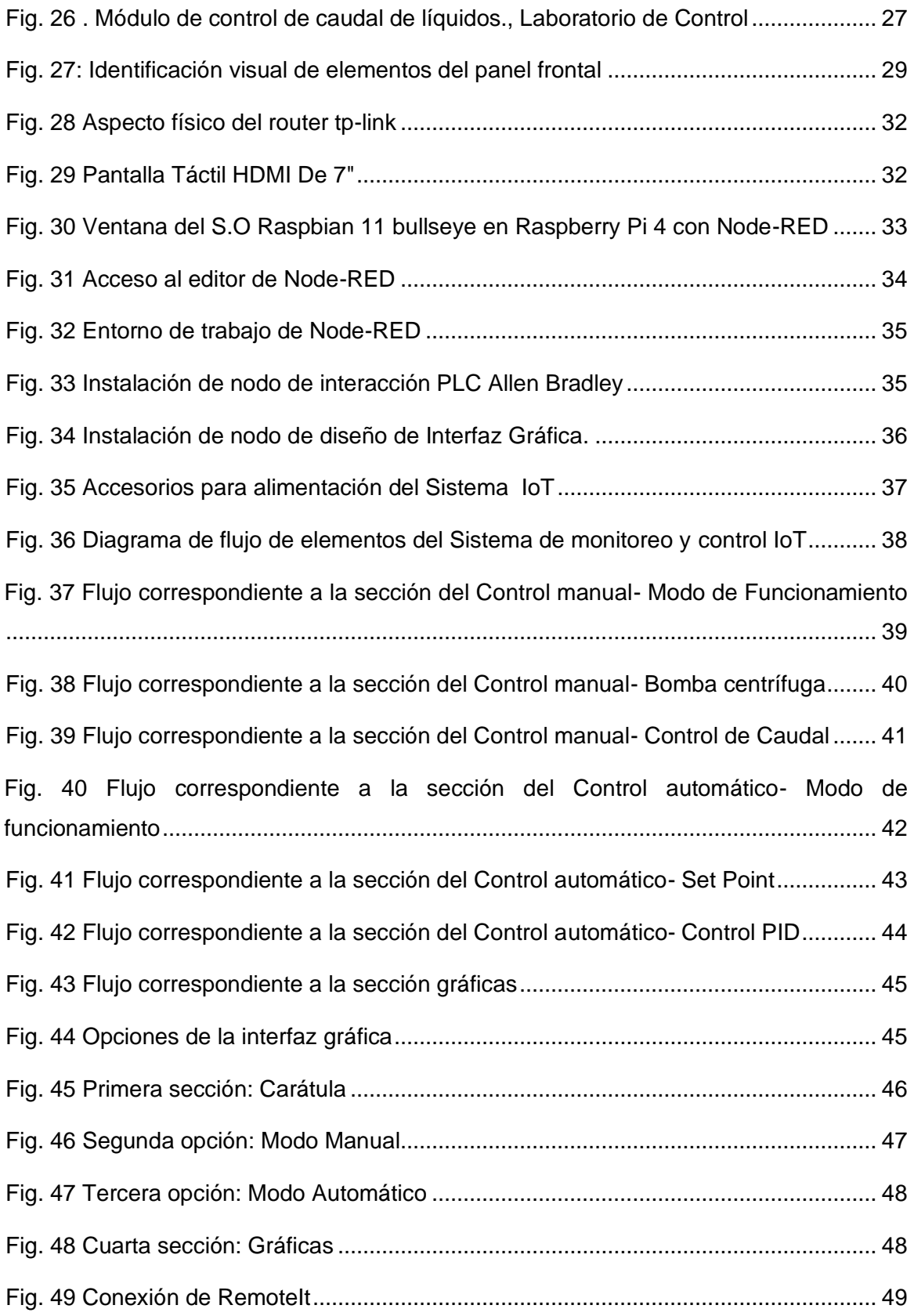

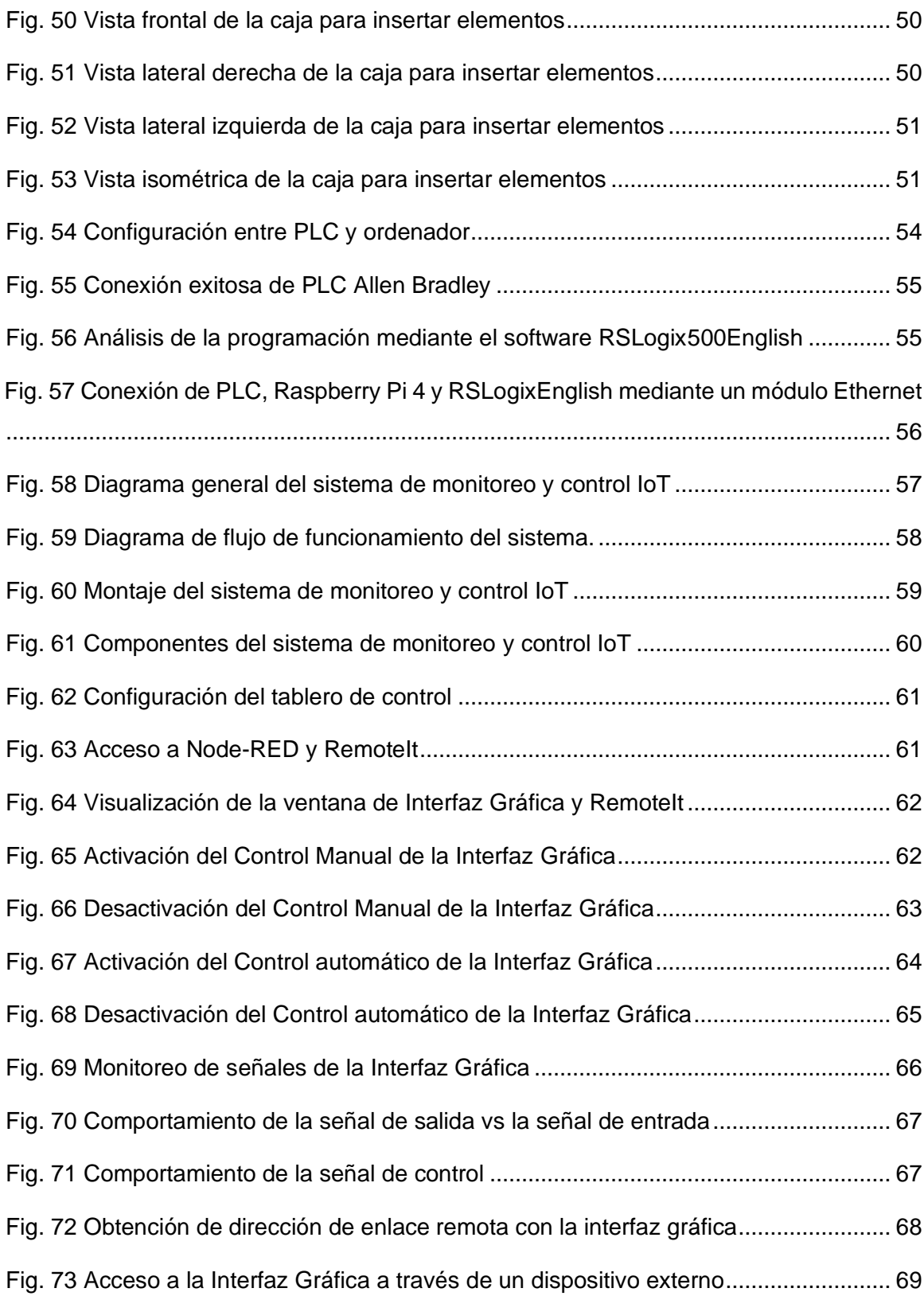

# <span id="page-15-0"></span>**ÍNDICE DE CUADROS**

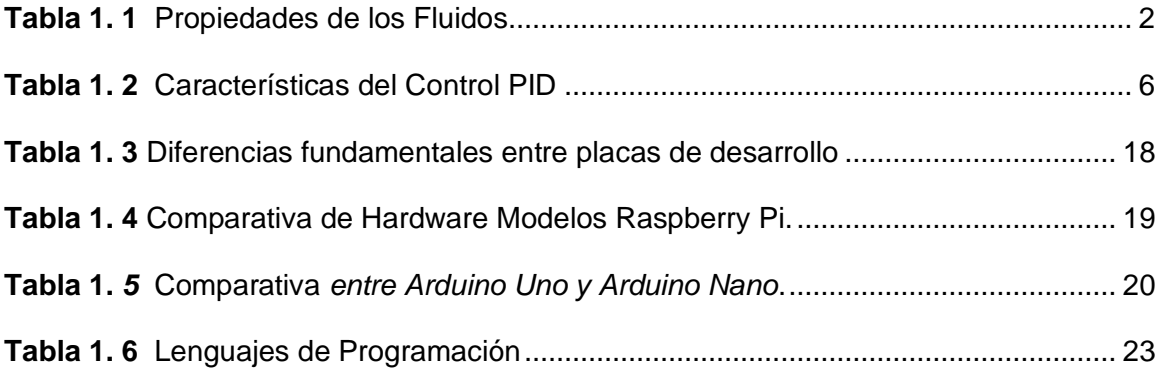

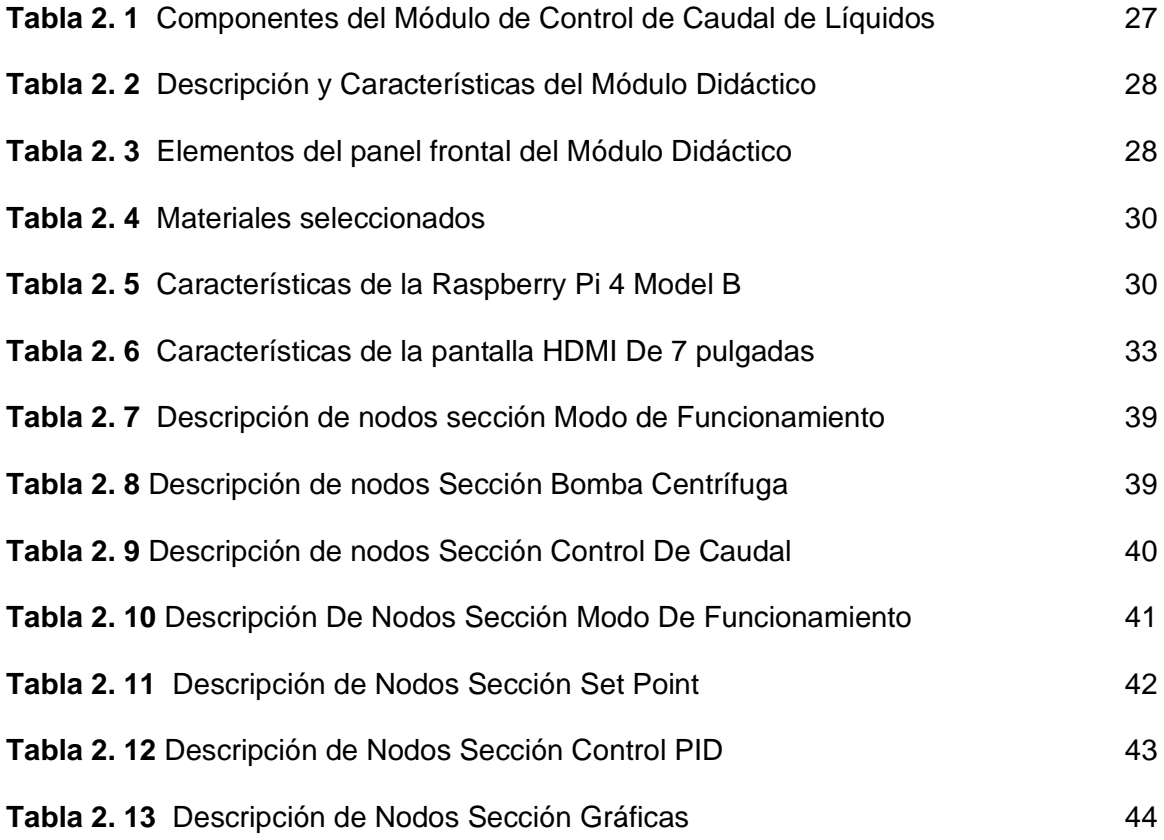

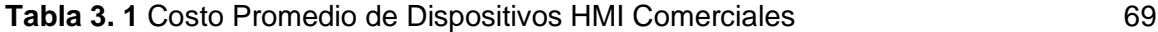

## **INTRODUCCIÓN**

#### <span id="page-16-0"></span>**CONTEXTO**

La automatización industrial ha cambiado durante los últimos años viéndose en la necesidad de automatizar sus procesos para ser más competitivos y capaces de satisfacer la demanda del mercado (Eurobots, 2017). Uno de los objetivos más importantes de la automatización de procesos es liberar al ser humano de las tareas tediosas peligrosas e insalubres (Garcia, 2019).

Mediante los sistemas de Supervisión, control y adquisición de datos (SCADA) se puede comunicar los dispositivos de campo para controlarlos de manera automática desde la pantalla del ordenador ya que proporciona monitoreo en tiempo real (Castro & Romero, 2022).

La creación de aplicaciones tecnológicas de código abierto (FOSS) ha contribuido en el proceso de desarrollo, tecnología disruptiva, nuevos conocimientos ofreciendo oportunidades para instituciones gubernamentales, del sector privado y educativas sobresaliendo en países en vía de desarrollo (Wong & Sayo, 2017). De tal manera es considerado como un recurso invaluable en el área de la ingeniería. Con esta innovación tecnológica han aparecido placas de microordenador para creación de numerosos proyectos de informática.

Raspberry PI es una placa que ofrece variedad de funciones como si de una "minicomputadora" se tratase, lo más llamativo es que tiene código abierto permitiendo modificar el Sistema operativo estableciendo mejoras en este aparato tecnológico (Escalante & Vargas, 2019). A diferencia de otras placas Single Board Computer (SBC) Raspberry PI se caracteriza por su bajo precio y poco consumo energético, además de ser compatible con la gestión de tareas complejas.

Existe gran variedad de lenguajes de programación para la adquisición de datos de una placa SBC que facilitan la portabilidad y el acceso a librerías necesarias para la representación de sistemas dinámicos, esta combinación supone un paso importante hacia la creación de sistemas de rápida y fácil implementación (Rodríguez, Hernández, & Ramírez, 2018).

Además, es importante el diseño de un sistema HMI que permita al operador realizar tareas de control y transmisión de datos, informando al operador de todas las actividades del proceso, mediante una interfaz gráfica fácil de interpretar (Rodríguez P. , 2017).

XVII

Node-RED es una herramienta basada en Node.js escrita en JavaScript con interfaz gráfica que ayuda a entender el flujo de datos que se manejan permitiendo unir dispositivos hardware, APIs y servicios online de maneras interesantes, aporta ventajas como el consumo de pocos recursos siendo capaz de utilizarse en dispositivos como una Raspberry PI o servicios cloud (García, 2018).

Remote.it permite gestionar dispositivos mediante control remoto empleando conexiones seguras mediante una red privada tipo VPN para evitar accesos no solicitados. Además, se puede establecer una conexión inalámbrica empleando protocolos y estándares varios para enviar órdenes y comandos desde cualquier parte del mundo a la Raspberry PI empleando un ordenador, tablet o smartphone sin necesidad de conectarse por cable al dispositivo (Lopéz, 2021) .

#### **PLANTEAMIENTO DEL PROBLEMA**

<span id="page-17-0"></span>En la actualidad, las empresas se encuentran en constante avance en busca de mayor productividad mediante la implementación de sistemas automatizados. Es así como las empresas están obligadas a realizar grandes inversiones en dispositivos que sean capaces de interactuar directamente con las máquinas para monitorear y controlar los procesos de producción en tiempo real. Sin embargo, esta tecnología se vuelve cada vez más obsoleta ya que requiere mayor consumo de recursos y tiempo, reduciendo significativamente el rendimiento frente a la competencia en el área Industrial, un ejemplo de ello es la crisis por Covid-19 que afectó al sector industrial debido a que era necesario el uso de herramientas que permita a las personas trabajar a distancia durante la crisis. Es ahí donde radica la importancia del uso tecnologías como el Internet de las cosas (IoT) en el cual las máquinas funcionan de forma autónoma sin la intervención directa del ser humano con la planta, obteniendo beneficios como: ventaja competitiva, reducción de costos entre otros.

En el caso del laboratorio de Control de la carrera de Electricidad, en la Universidad Técnica del Norte, se encuentran módulos didácticos de plantas y procesos industriales pequeños que no pueden ser controlados, teniendo un impacto negativo en la formación y el desarrollo profesional de los estudiantes al momento de realizar prácticas de laboratorios, retrasando su proceso de aprendizaje, siendo necesaria la implementación de un sistema que facilite la interacción entre hombre y máquina de manera directa y remota, permitiendo al estudiante introducirse en el campo del Internet Industrial de las cosas logrando expandir el conocimiento a nuevos procesos.

XVIII

## **FORMULACIÓN DEL PROBLEMA**

<span id="page-18-0"></span>¿Como implementar un sistema de monitoreo y control basado en IoT, mediante aplicaciones de código abierto para un sistema dinámico real?

### **OBJETIVO GENERAL**

<span id="page-18-1"></span>Implementar un sistema de monitoreo y control basado en IoT de bajo costo, para un sistema dinámico real utilizando Node Red y Remote IT en el laboratorio de Control de la carrera de Electricidad.

# **OBJETIVOS ESPECÍFICOS**

<span id="page-18-2"></span>1. Describir los componentes y las diversas tecnologías relacionadas a los microcomputadores Raspberry PI, el internet de las cosas, Node Red y Remote IT.

2. Diseñar un sistema de monitoreo y control de caudal para un módulo didáctico de laboratorio de CIELE basado en IoT.

3. Evaluar el funcionamiento del sistema de monitoreo y control de caudal verificando su funcionamiento en tiempo real.

#### **JUSTIFICACIÓN**

<span id="page-18-3"></span>El internet de las cosas o Internet of things, es sin duda la revolución que vive Internet hoy en día, cuya finalidad es hacer más fácil la vida de las personas, teniendo una gama de aplicaciones en el área industrial en donde es indispensable conocer nuevas formas de monitoreo y supervisión de procesos empleando IoT.

Dentro de los objetivos de la Carrera de Electricidad de la Universidad Técnica del Norte, se encuentra el formar profesionales creativos y capacitados para resolver problemas del sector ingenieril eléctrico y el campo técnico industrial, por lo que, la elaboración de este proyecto tiene un enfoque investigativo y práctico en el que se busca implementar tecnologías actuales para monitoreo de variables en tiempo real con una interfaz visual que establezca un puente entre todos los servicios online permitiendo controlar sistemas dinámicos reales de manera remota.

El motivo de este proyecto es mostrar las ventajas que presenta la tecnología IoT, donde se puede desarrollar aplicaciones de código abierto (FOSS) que ofrece ventajas como bajo costo, sencillez, facilidad de uso, interfaz gráfica intuitiva, además de disponer una comunidad de usuarios y soporte (García, 2018).

Los beneficiarios de este proyecto son los estudiantes de ingeniería de la Carrera de Electricidad que contarán con un sistema basado en IoT para el monitoreo y control de procesos industriales desde cualquier parte del mundo, resultando de gran importancia debido a la crisis educativa que ha provocado la pandemia por Covid-19 que impide a los estudiantes ingresar a realizar prácticas de laboratorio.

## **ALCANCE**

<span id="page-19-0"></span>El presente proyecto de estudio busca implementar un sistema de monitoreo y control de caudal para un proceso dinámico real mediante tecnologías del internet de las cosas (IoT) utilizando Node Red y Remote IT. Con Node Red se desarrollará la interfaz de monitoreo y control de caudal a través de la intranet del campus universitario y con Remote IT a través de la Internet desde cualquier parte del mundo.

Para el desarrollo del proyecto se utilizará una pantalla táctil para la visualización y control del módulo didáctico y una Raspberry PI para la comunicación con el controlador lógico programable (PLC), el cual está integrado en el módulo didáctico. Una vez implementado este sistema se verificará su funcionamiento en tiempo real.

# **1CAPÍTULO 1**

# <span id="page-20-0"></span>**Descripción de los microcomputadores, el internet de las cosas y conexión remota**

Este capítulo tiene como objetivo describir los componentes y las diversas tecnologías relacionadas a los microcomputadores Raspberry PI, el internet de las cosas, Node Red y Remote IT para el control y monitoreo de procesos industriales. Por lo tanto, es importante resaltar que es una herramienta con un potencial enorme para optimizar servicios, partiendo de la premisa de que en el sector industrial se encuentra mayor parte de aplicaciones IoT para adquisición de datos de sensores y envió de órdenes a dispositivos que interactúan con el mundo real, logrando un beneficio económico a largo plazo (Barrio, 2018).

# <span id="page-20-1"></span>**1.1 Automatización y Control Industrial**

Los sistemas automatizados permiten que los trabajos manuales ejecutados por el hombre ahora sean ejecutados por máquinas mediante la implementación de sensores, actuadores, equipos de protección e implementación de hardware y software, logrando que el trabajo del operador se limite al monitoreo y mantenimiento de la instalación (Torres, 2021). Los sistemas automatizados comprenden aplicaciones directas e indirectas como se explica en la Figura 1.

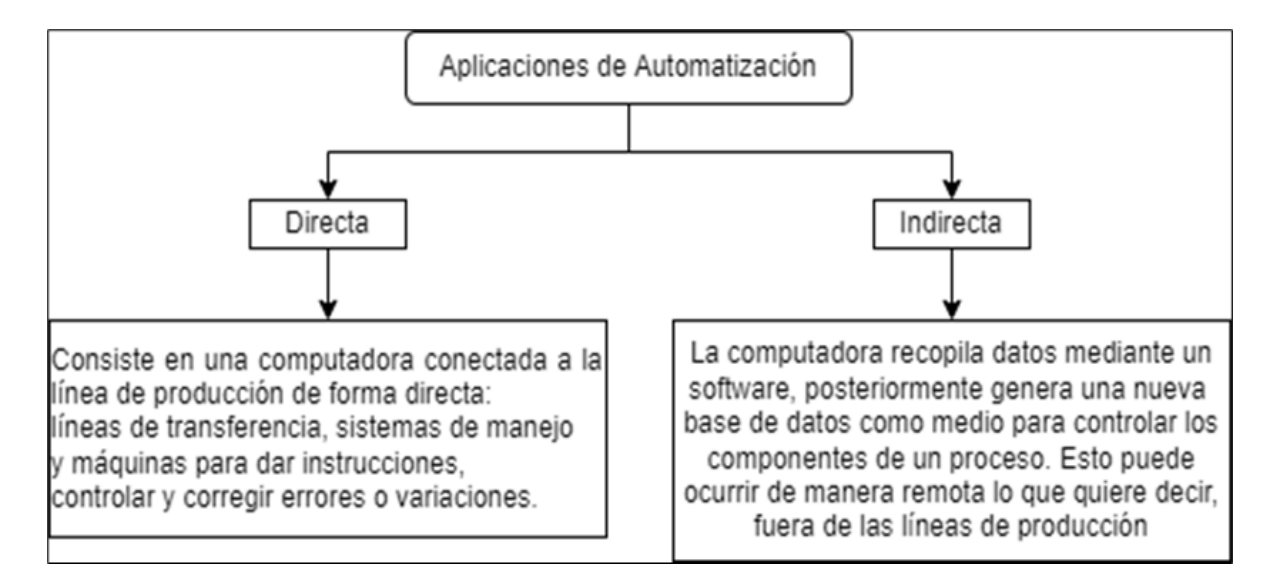

<span id="page-20-2"></span>Fig. 1 Aplicaciones directas e indirectas en automatización Fuente: Adaptada de (Benavides, 2015)

## <span id="page-21-0"></span>**1.2 Importancia de Sistemas en tiempo real**

Un sistema en tiempo real ayuda a las compañías a adoptar acciones de control convirtiéndose en una herramienta poderosa de negocios, gracias a los avances de la tecnología se puede obtener una ventaja competitiva y mayor productividad (Torres, 2021).

Es importante conocer la estructura y componentes de un sistema dinámico con la finalidad de poder identificar la acción de control y monitoreo a implementar. A continuación, se describe información necesaria de un módulo para el control de caudal de líquidos.

# <span id="page-21-1"></span>**1.3 Fluidos**

Es una sustancia que carece de una forma propia y elasticidad, fluye bajo la aplicación de una tensión tangencial sea esta pequeña o grande. Cuando se encuentra en equilibrio no puede soportar fuerzas tangenciales o cortantes (Aza & Bastidas, 2015). En la Tabla 1.1 se distinguen las distintas propiedades que poseen los fluidos.

<span id="page-21-3"></span>

| <b>Nombre</b>   | <b>Descripción</b>                                                                                                    |  |  |  |
|-----------------|----------------------------------------------------------------------------------------------------|--|--|--|
| Viscosidad      | Es la resistencia que tiene un fluido o gas al movimiento. La<br>viscosidad de los líquidos depende de la temperatura. |  |  |  |
| Forma y volumen | Debido a las fuerzas de cohesión, el volumen del líquido permanece<br>relativamente constante.                         |  |  |  |
| Densidad        | Es la cantidad de masa por unidad de volumen de una sustancia                                                          |  |  |  |
| <b>Fluidez</b>  | Es una característica que confiere la habilidad de pasar por un<br>orificio a los líquidos o gases.                    |  |  |  |

**Tabla 1. 1** Propiedades de los Fluidos

Fuente: Adaptada de (Aza & Bastidas, 2015)

Es importante conocer las propiedades de los fluidos ya que están presentes en varios procesos industriales siendo necesario la implementación de elementos de medición capaces de medir estas magnitudes físicas.

# <span id="page-21-2"></span>**1.4 Medidores de caudal**

La medición de fluidos cumple una función importante en la industria ya que permite medir la capacidad de un flujo volumétrico o másico para obtener el balance de líquidos, control de calidad. En la Figura 2 se observa dos tipos de medidores de fluidos, entre los cuáles se tiene: los medidores de área variable y medidores de turbina (Creus, 2011).

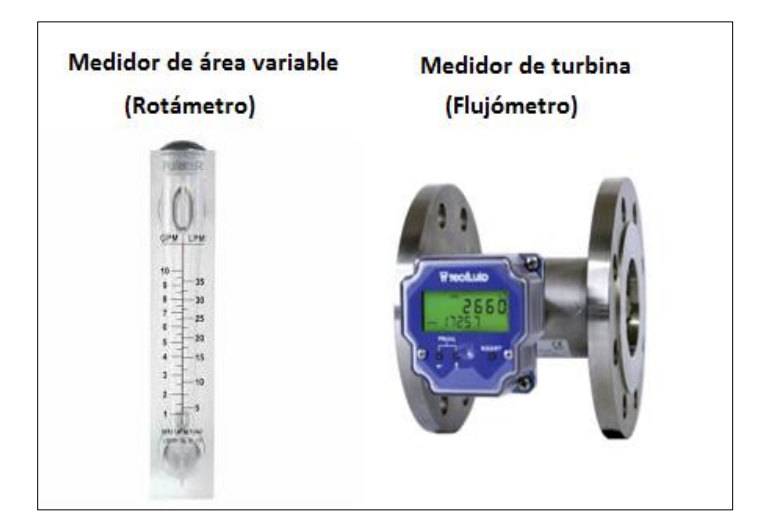

Fig. 2: Tipos de medidores de fluidos Fuente: (Carbotecnia, 2022; Tecfluid, 2019)

# <span id="page-22-1"></span><span id="page-22-0"></span>**1.5 Bomba centrífuga**

Aza & Bastidas (2015) mencionan que la bomba centrífuga es una turbo maquinaria para circulación de fluidos en forma de presión, posición o velocidad. La eficiencia de la bomba varía dependiendo del tipo de fluido por lo que existen distintos tipos de bombas para diferentes aplicaciones. En la Figura 3 se observa la forma física de una bomba centrifuga.

<span id="page-22-2"></span>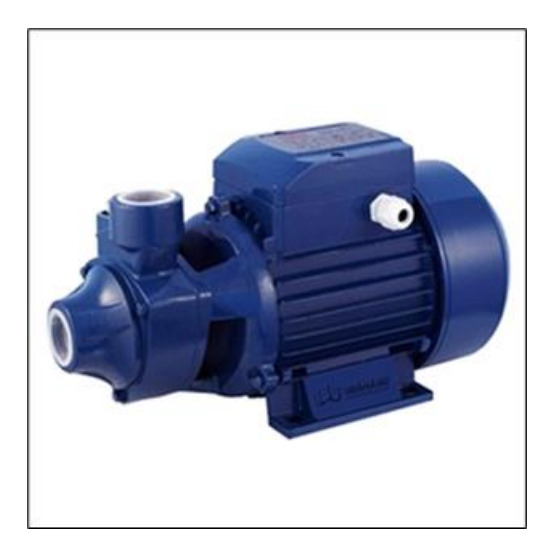

Fig. 3 Bomba centrífuga Fuente: (ComarGroup, 2019)

## <span id="page-23-0"></span>**1.6 Elementos de un sistema de control**

Un sistema de control está formado por los siguientes elementos: valor de referencia, detector de error, controlador, actuador, proceso, elemento de medida.

Valor de referencia: Es el valor que se desea alcance la señal de salida, el controlador debe mantener esta variable estable.

Detector de error: Detecta los errores entre la señal de entrada y la señal de salida de la variable de proceso, esta señal actúa sobre el sistema llevando la salida a un valor deseado.

Controlador: Detecta las señales de error de la variable de proceso, por lo general son en potencias bajas siendo necesario ser amplificadas para determinar las acciones a realizarse.

Actuador: Es un dispositivo que interviene directamente en el proceso a controlar hasta que la magnitud sea igual al valor de referencia.

Proceso: Es un lazo diseñado para mantener la variable controlada al valor de Set Point mediante un conjunto de actividades que interactúan entre sí.

Elemento de medida: Ayudan a asegurar el control de procesos mediante el uso de instrumentos siendo posible implementar seguridad en elementos como: temperaturas en dispositivos y equipos, cargas eléctricas, en procesos la velocidad y el peso, presión y fuerza. La Figura 4 indica los elementos de un sistema de control en lazo cerrado.

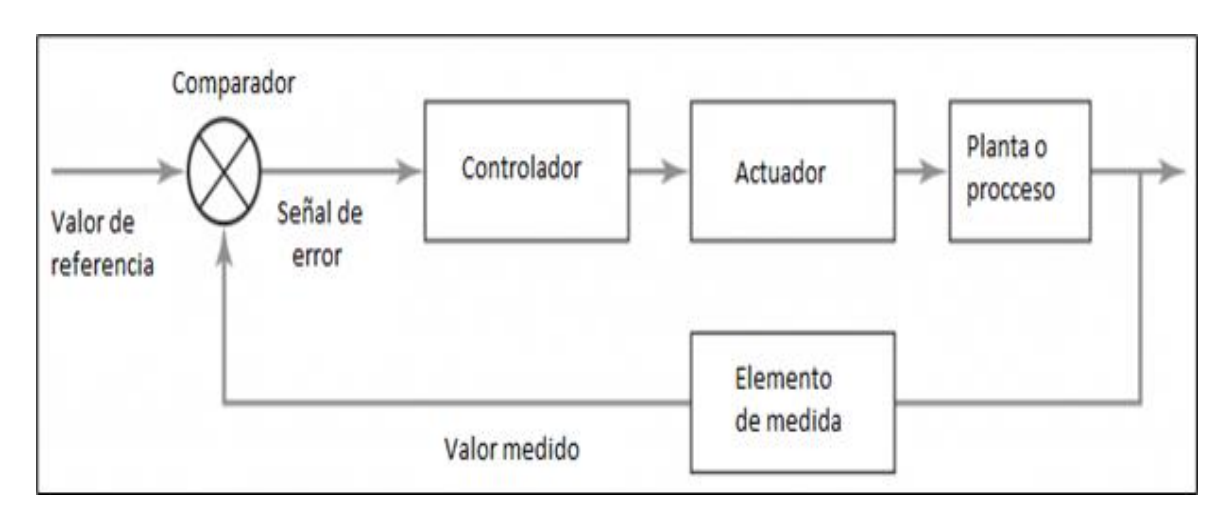

<span id="page-23-1"></span>Fig. 4: Elementos de un sistema de control

#### <span id="page-24-0"></span>**1.7 Tipos de Control**

Existen dos tipos de control encargados de regular el comportamiento de un sistema: control manual y control automático. A continuación, se describen los tipos de control y su función.

### <span id="page-24-1"></span>*1.7.1 Control manual*

Se la realiza mediante la intervención del hombre que abre o cierra, acciona interruptores, aprieta el freno entre otras acciones de produce cambios en el sistema hasta obtener un valor deseado (Aza & Bastidas, 2015).

#### <span id="page-24-2"></span>*1.7.2 Control automático*

En un sistema de control automático los componentes regulan su actuación sin intervención de agentes exteriores corrigiendo posibles errores presentados al momento de comparar la variable de salida con el valor de Set Point (Aza & Bastidas, 2015).

#### <span id="page-24-3"></span>**1.8 Acciones básicas de control**

Cegelski (2019) menciona que las primeras máquinas eran manuales por lo que era necesario hacer ajustes frecuentes para mantenerlas operativas, de esta manera el hombre empezó a industrializarse ideando una forma de controlar de manera inteligente los procesos, procurando tener una intervención mínima. Se estableció en un principio sistemas rudimentarios hasta el desarrollo de modelos matemáticos que hacían que los sistemas de control tuvieran un mínimo de intervención humana para su funcionamiento. A continuación, se mencionan dos acciones de control implementadas en la actualidad.

#### <span id="page-24-4"></span>*1.8.1 Control Encendido/Apagado*

Este tipo de control posee dos posiciones para su operación la de encendido y apagado. En la Figura 5 se observa que el mando de acción está en encendido (On) cuando la variable a controlar está por debajo del valor deseado, cuando el valor de la variable es superior al valor deseado el mando de acción se posiciona en apagado (Off). Este control es de baja precisión, bajo costo y simple de usar por lo que es implementado a nivel industrial y doméstico para procesos que no son complejos (Cegelski, 2019).

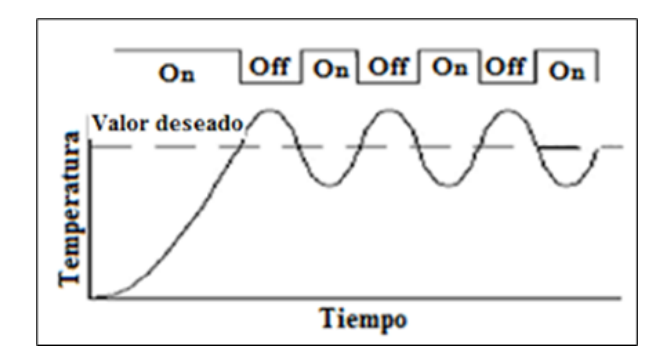

Fig. 5 Control ON/OFF Fuente: (Bricio, 2015)

## <span id="page-25-2"></span><span id="page-25-0"></span>*1.8.2 Control Proporcional-Integral-Derivativo*

Se la realiza mediante retroalimentación para controlar con precisión el proceso, eliminando oscilaciones y aumentando su eficiencia, posee la combinación de la acción proporcional, la acción integral y la acción derivativa. En la Tabla 1.2 se observa las características del control proporcional, proporcional-integral y proporcional-derivativo (Cegelski, 2019).

<span id="page-25-3"></span>

| Garacteristicas del Control PID |                     |               |                             |                               |  |
|---------------------------------|---------------------|---------------|-----------------------------|-------------------------------|--|
| <b>Tipo de Control</b>          | Tiempo de<br>subida | Sobre impulso | Tiempo de<br>estabilización | Error en<br>estado<br>estable |  |
| Proporcional                    | Decrece             | Crece         | Cambio menor                | Decrece                       |  |
| Proporcional-<br>Integral       | Decrece             | Crece         | Crece                       | Se elimina                    |  |
| Proporcional-<br>Derivativo     | Cambio menor        | Decrece       | Decrece                     | Cambio menor                  |  |

**Tabla 1. 2** Características del Control PID

Fuente: (Aza & Bastidas, 2015)

### <span id="page-25-1"></span>**1.9 Dispositivos de control**

Los dispositivos de control son necesarios cuando se desea enviar órdenes ya sea de manera manual o automática a circuitos u otro dispositivo sea de manera local o remotamente (ABB, 2017).

## <span id="page-26-0"></span>*1.9.1 Controlador Lógico Programable*

Operado digitalmente remplaza circuitos secuenciales de relés utilizados en el control de procesos. Es el cerebro en el proceso de automatización y su funcionamiento se basa en una programación creada por el usuario y el almacenado de memoria.

En la Figura 6 se observa el PLC Allen Bradley, una marca que ofrece buen desempeño, posee un lenguaje de programación sencillo y la interfaz de su software de programación es intuitiva, posee una buena interacción con los protocolos de comunicación que posee, además abarca una gran gama de aplicaciones desde las más simples hasta las más complejas (Rockwellautomation, 2022).

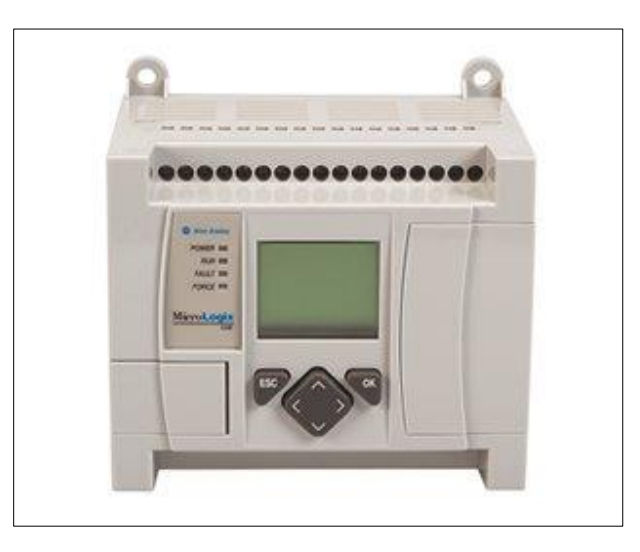

Fig. 6 PLC Allen Bradley Fuente: (Rockwellautomation, 2022)

## <span id="page-26-2"></span><span id="page-26-1"></span>*1.9.2 Variador de velocidad*

El variador de velocidad o variador de frecuencia es un dispositivo electrónico que permite controlar la velocidad rotacional de un motor de corriente alterna. La energía de la red de alimentación pasa por el variador que se encarga de regular la energía antes que llegue al motor ajustando la frecuencia y la tensión en base a los requisitos del usuario (Aza & Bastidas, 2015). En la Figura 7 se observa el panel frontal del variador de frecuencia ATV312HU11M2 Schneider.

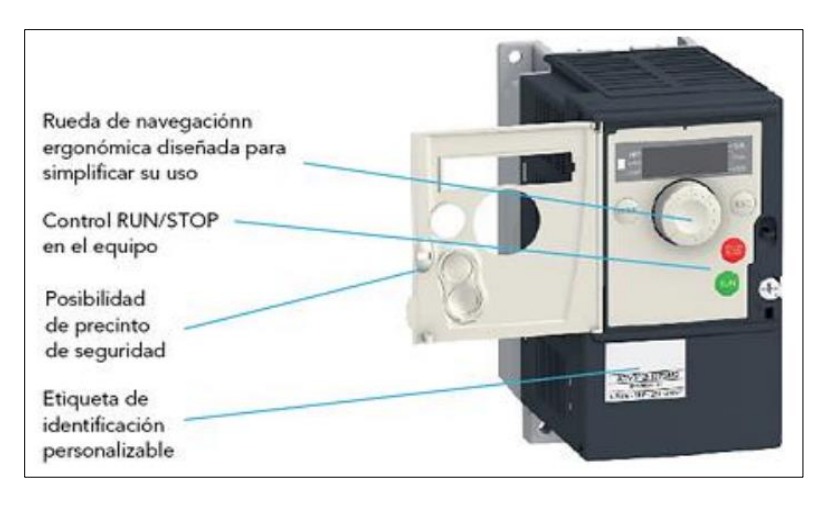

Fig. 7 Variador de frecuencia ATV312HU11M2 Schneider panel frontal Fuente: (Aza & Bastidas, 2015)

# <span id="page-27-2"></span><span id="page-27-0"></span>**1.10 Adquisición de datos de PLC**

Debido a la conflictividad que presentan ciertos sistemas de comunicación se logró que Microsoft en alianza con otras empresas desarrollen una tecnología que permita incluir equipos de diferentes marcas, en un bus de comunicaciones industriales. Desarrollada con el objetivo de crear un sistema confiable y seguro para el intercambio de datos garantizando el flujo continuo de información entre dispositivos de diferentes proveedores.

# <span id="page-27-1"></span>*1.10.1 Software de comunicación*

RSlinx Classic Gateway permite conectar a los clientes en redes TCP/IP, para transferencia y adquisición de datos. Además, permite a un equipo remoto conectado a una red de la planta hacer cambios de programa en línea por medio de un modem. La Figura 8 muestra la interfaz del software RSlinx Classic Gateway (Bonilla, 2021).

<span id="page-27-3"></span>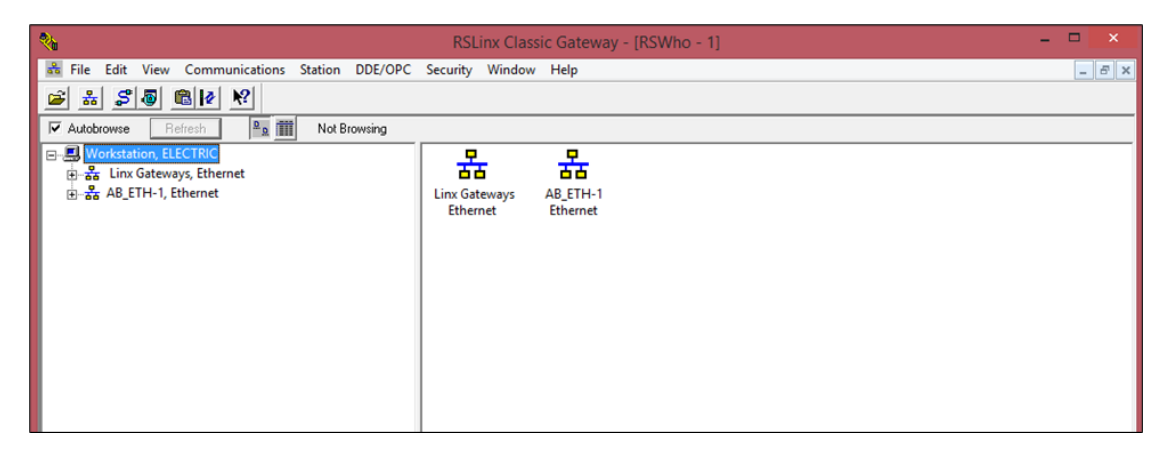

Fig. 8 Software RSlinx Classic Gateway

### <span id="page-28-0"></span>*1.10.2 Software de adquisición de datos para el PLC Allen Bradley*

RSLOGIX 500 ENGLISH es una herramienta que permite diseñar y realizar programación tipo escalera para la familia de procesadores Allen Bradley utilizando una computadora personal como se observa en Figura 9. El PLC se puede programar mediante un puerto RS-232 o un puerto Ethernet (Bonilla, 2021).

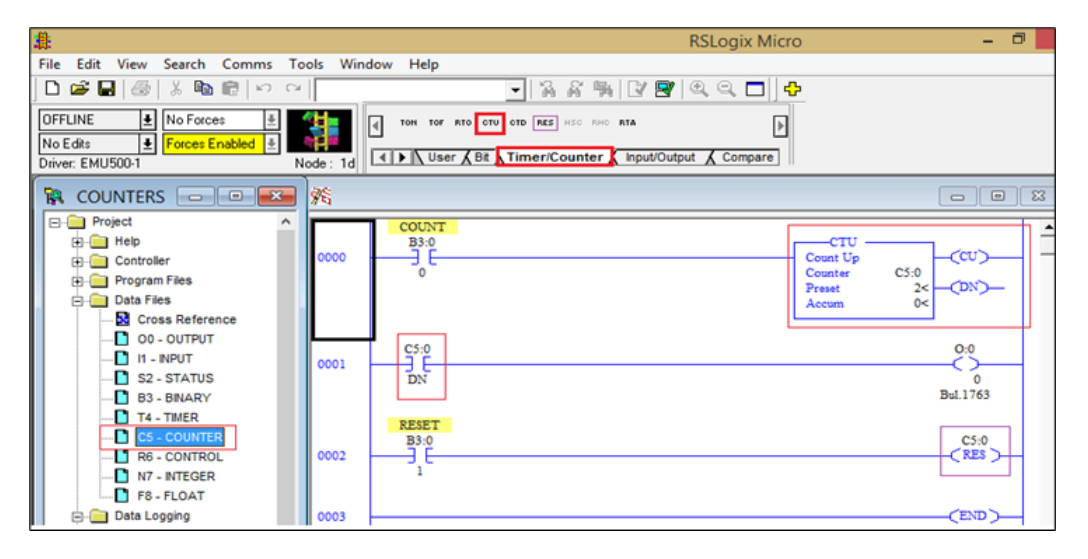

Fig. 9 Software RSLOGIX 500 ENGLISH Fuente: (ElectricalChile, 2020)

## <span id="page-28-4"></span><span id="page-28-1"></span>**1.11 IoT para automatización y control industrial**

Internet of things o internet de las cosas en el contexto industrial permite conectar dispositivos tecnológicos como: sensores actuadores y controladores de proceso a través del internet o redes fijas para transmitir información o datos determinados (Espinosa & Orellana, 2021). Tres capas conforman la arquitectura IoT: capa física, capa de conectividad, capa digital.

## <span id="page-28-2"></span>*1.11.1 En Capa física*

En esta capa trabajan los sensores y microcontroladores permitiendo notar cambios de un objeto recolectando datos importantes en tiempo real.

#### <span id="page-28-3"></span>*1.11.2 Capa de conectividad*

El objetivo de esta capa es conectarse con dispositivos de red y servidores además de transmitir y procesar datos de sensores.

#### <span id="page-29-0"></span>*1.11.3 Capa digital*

Esta capa almacena y analiza una enorme cantidad de datos que llegan de la capa de conectividad usando tecnologías como bases de datos y módulos de procesamiento big data.

#### <span id="page-29-1"></span>**1.12 Componentes de la arquitectura IoT**

La tecnología IoT mejora la calidad y eficiencia operativa a través de aplicaciones y plataformas en la nube, por lo que es importante conocer la estructura que la compone: plataforma cloud, plataforma internet de las cosas, capa de dispositivos y capa de comunicaciones (Espinosa & Orellana, 2021).

#### <span id="page-29-2"></span>*1.12.1 Plataforma cloud*

La conforman plataformas de servicio en la que desarrolladores buscan dar soluciones incluyendo servicios de almacenamiento y seguridad. Existen diversas plataformas publicas una de ella es Microsoft Azure (Espinosa & Orellana, 2021).

#### <span id="page-29-3"></span>*1.12.2 Plataforma Internet de las cosas*

Se establece el ecosistema IoT consolidando una base para que los dispositivos se conecten y comuniquen entre sí (Espinosa & Orellana, 2021).

#### <span id="page-29-4"></span>*1.12.3 Capa de dispositivos*

Está conformado por varios dispositivos con comunicación directa o indirecta con internet teniendo un identificador único grabado y un token (Espinosa & Orellana, 2021).

#### <span id="page-29-5"></span>*1.12.4 Capa de comunicaciones*

Permite la comunicación de dispositivos mediante los protocolos Hypertext Transfer Protocol (HTTP) y Message Queuing Telemetry Transport (MQQT). El protocolo HTTP es soportado por muchas librerías, es un protocolo simple y se basa en texto. El protocolo MQQT se basa en un modelo tipo bróker y mensajera publish (Espinosa & Orellana, 2021).

Los componentes de la arquitectura IoT que siguen una secuencia, en primer lugar, contienen actuadores para realizar cambios y sensores para recolectar datos, los datos se procesan y se mueven entre la nube y el usuario mediante puertas de enlace almacenándose en una base de datos. Se realiza en análisis manual de datos y posteriormente aplicaciones de usuario para visualizar y controlar dispositivos conectados (Espinosa & Orellana, 2021).

## <span id="page-30-0"></span>**1.13 Protocolos de comunicación IoT**

Es un sistema de reglas que permiten la comunicación y el intercambio de información entre diferentes dispositivos con el fin de interactuar, automatizar o controlar (González, 2019). Los protocolos de comunicación más usados actualmente son los siguientes: Hypertext Transfer Protocol, Message Queuing Telemetry Transport, Constrained Application Protocol.

#### <span id="page-30-1"></span>*1.13.1 Hypertext Transfer Protocol*

Es un protocolo cliente/servidor que no tiene conexión en todo momento en TIC y en la web, es muy accesible debido a la gran cantidad de herramientas de código abierto que usan HPPT. El protocolo HTTP gira entorno a REST (Representational State Transfer, 'transferencia de estado representacional') en el cual el cliente accede a los recursos en el servidor, generalmente los recursos son dispositivos que contienen información (AADECA, 2016). En la Figura 10 se observa la arquitectura del protocolo HTTP.

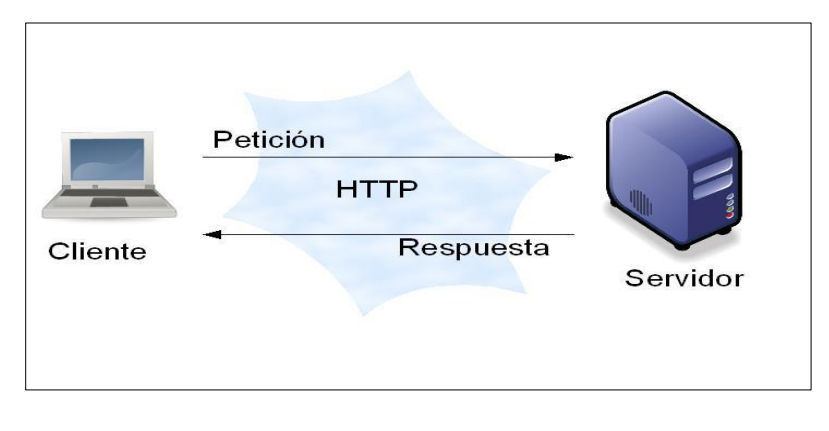

Fig. 10 Arquitectura del protocolo HTTP Fuente: (PickData, 2019)

## <span id="page-30-3"></span><span id="page-30-2"></span>*1.13.2 Message Queuing Telemetry Transport*

Este protocolo de código abierto es un transporte de mensajería de publicación/suscripción como se observa en la Figura 11, es implementado en varias aplicaciones IoT siendo ideal para conectar dispositivos pequeños a redes con ancho de banda mínimo, usa TCP que ayuda al reconocimiento de sesión continua. Su finalidad es asegurar

confiabilidad y cierto grado de seguridad, además de minimizar los requerimientos de recursos del dispositivo (Arrow, 2015).

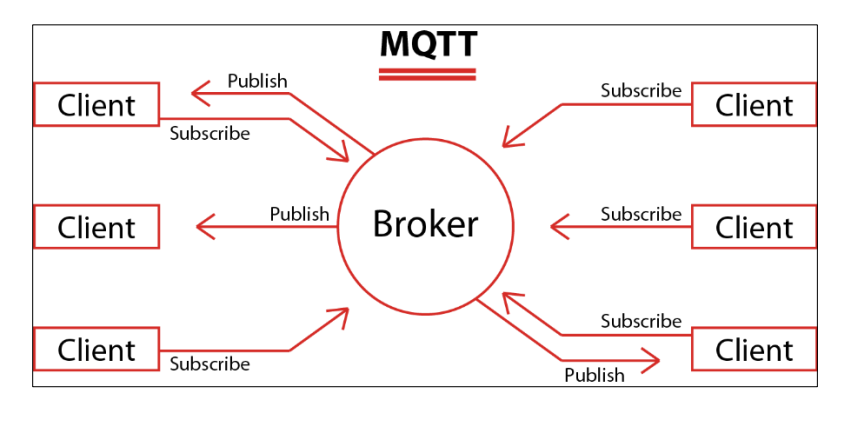

Fig. 11 Arquitectura del protocolo MQQT Fuente: (PickData, 2019)

# <span id="page-31-1"></span><span id="page-31-0"></span>*1.13.3 Constrained Application Protocol*

El protocolo de aplicación restringida se lanzó en julio del 2013 para usarlo con nodos redes de baja potencia responsables de varios recursos como sensores o controladores de estado, trabaja sobre entornos limitados siguiendo en estándar CORE (Constrained RESful Environments) de IETF implementada a microcontroladores de 8 bits con RAM y ROM limitados. Su finalidad en mantener la carga de mensajes pequeña limitando la necesidad de fragmentación consiguiendo un protocolo web genérico. En la Figura 12 se observa el intercambio de mensajes que se realiza entre cliente y servidor sin necesidad de elementos intermedios de comunicación (Kowalewski, 2018).

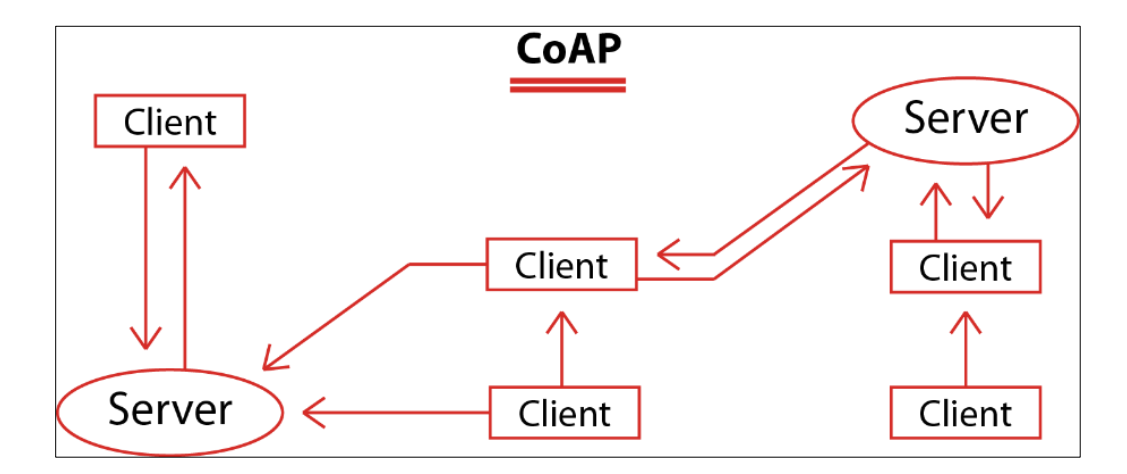

<span id="page-31-2"></span>Fig. 12 Arquitectura del protocolo CoAP Fuente: (PickData, 2019)

## <span id="page-32-0"></span>**1.14 Node Red**

Node-RED| es una herramienta de programación visual distribuida bajo una licencia open source basado en JavaScript. El acceso a Node-RED se realiza desde su interfaz web accesible remotamente para la programación y control del sistema. En la Figura 13 se observa la arquitectura de Node-RED interconectando nodos entre sí, creando flujos, logrando que los mensajes se propaguen hasta crear una tarea concreta (Pizarro, 2020).

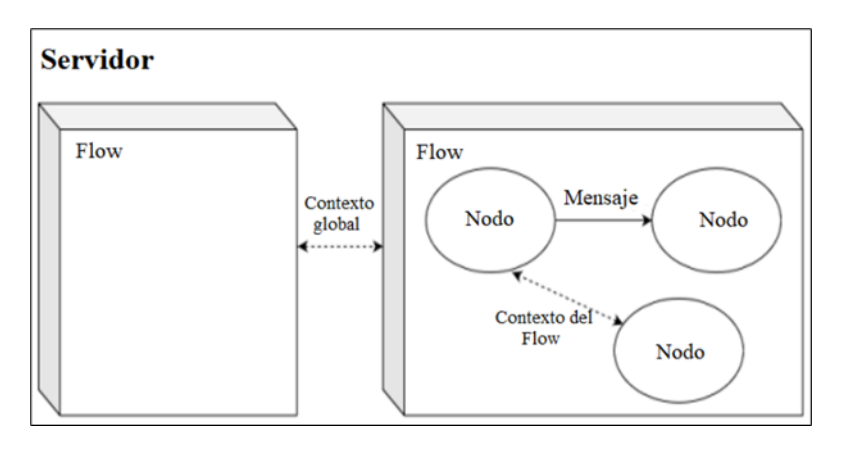

Fig. 13 Arquitectura de Node-Red Fuente: (Node-RED, 2022)

# <span id="page-32-2"></span><span id="page-32-1"></span>*1.14.1 Nodos*

Son bloques de construcción básicos para crear flujos, envían y receptan eventos que se configuran mediante un número de entradas y puertos de salida y se clasifican en cuatro clases (Espinosa & Orellana, 2021).

Nodos de entrada: Se caracterizan por manejar solo puertos de salida, al ser activado transfiere el mensaje al respectivo puerto de salida.

Nodos de salida: Se caracterizan por manejar solo puertos de entrada, reciben los datos para realizar alguna acción externa

Nodos intermedios: Constituyen la mayor parte del diseño de un flujo, manejan un solo puerto de entrada y al menos un puerto de salida, , los nodos intermedios transforman el mensaje y se conectan entre los mismos nodos de entrada y salida "E/S".

Nodos de configuración: Carecen de puertos cumpliendo la función de compartir datos de configuración.

En la Figura 14 se observa la clasificación de los nodos, al conectarse entre sí mediante la configuración adecuada mantienen el flujo de datos.

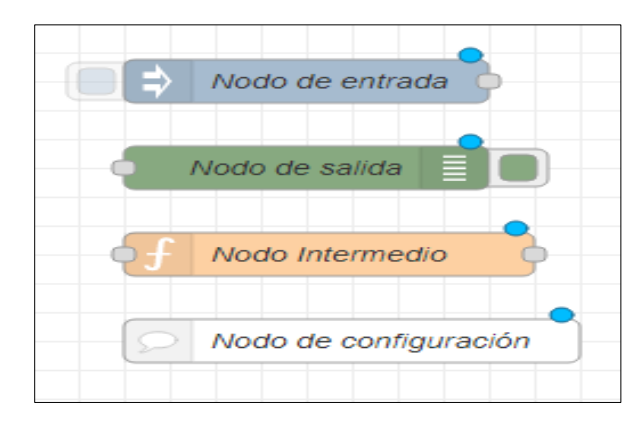

Fig. 14 Clases de Nodos

# <span id="page-33-2"></span><span id="page-33-0"></span>*1.14.2 Flujos*

El flujo es la organización de nodos conectados entre sí de forma visual. Se la representa como una pestaña dentro del espacio de trabajo a la que se puede añadir una descripción y un nombre visible en la barra superior como se observa en la Figura 15 .

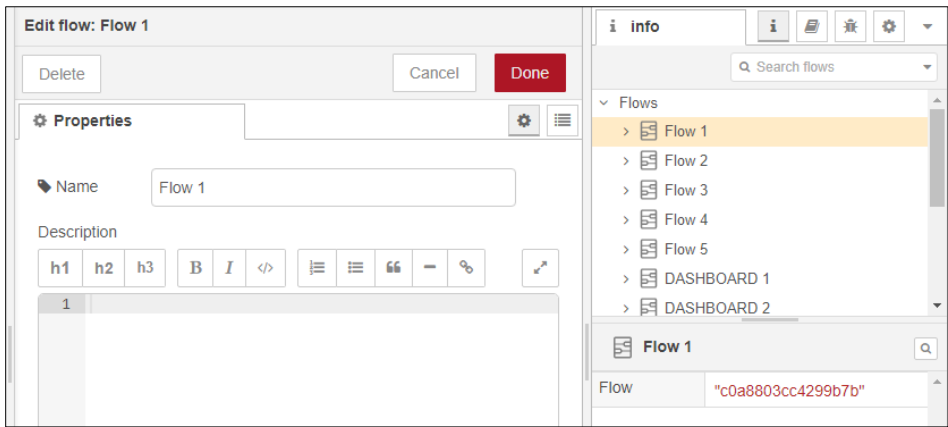

Fig. 15 Propiedades y activación de un flujo

# <span id="page-33-3"></span><span id="page-33-1"></span>*1.14.3 Alambres*

Los alambres se usan para conectar nodos entre sí, presionando en la parte izquierda y soltándolo al nodo de destino como se visualiza en la Figura 16.

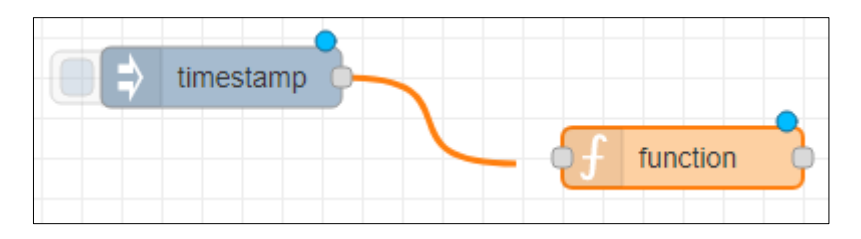

Fig. 16 Conexión de nodos mediante alambres

# <span id="page-34-2"></span><span id="page-34-0"></span>*1.14.4 Publicación*

El botón "Deploy" ubicado en la parte superior derecha publica el flujo en la red y se la activa cada vez que se realice un cambio en el flujo como se observa en la Figura 17.

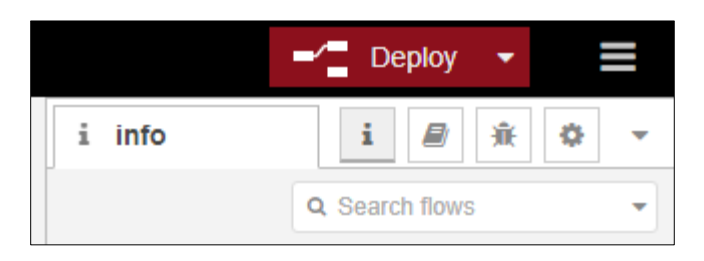

Fig. 17 Publicación de flujo

# <span id="page-34-3"></span><span id="page-34-1"></span>*1.14.5 Administración de paleta*

El administrador de paleta presenta dos pestañas, la primera pestaña indica los nodos instalados y la segunda pestaña indica los nodos disponibles para ser instalados como se observa en la Figura 18.

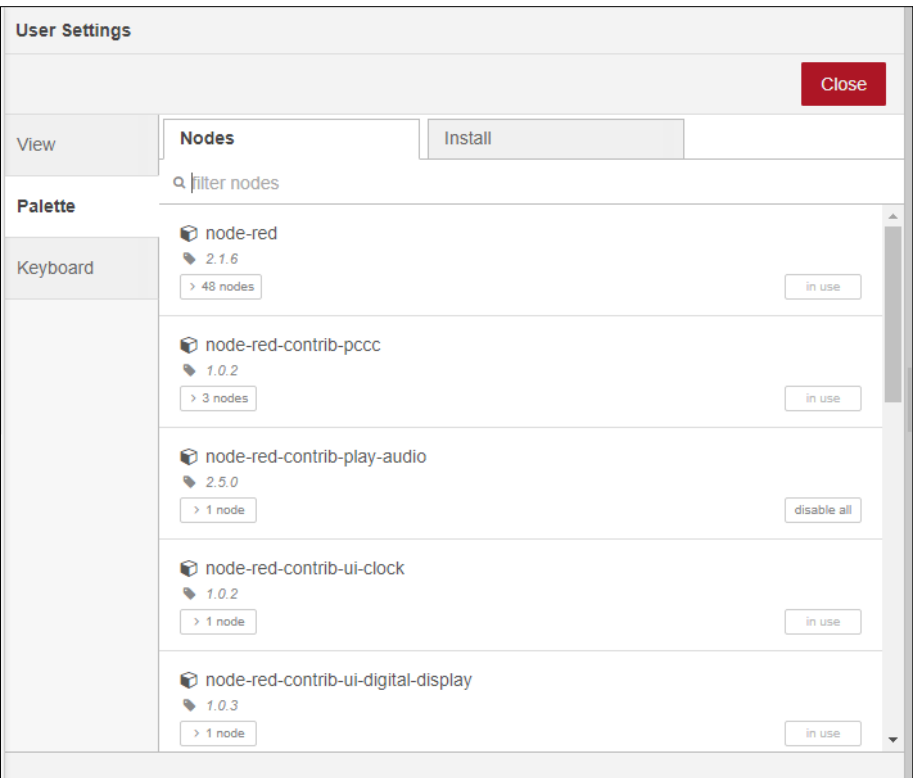

Fig. 18 Ventana de visualización de nodos existentes

## <span id="page-35-1"></span><span id="page-35-0"></span>*1.14.6 Instalación de nodos*

En la barra de búsqueda se ingresa el nombre del módulo a instalar, los resultados se muestran desplegados los nodos desarrollados por una comunidad y varios usuarios visualizando los detalles y la última vez que se actualizó. La Figura 19 indica la ventana de instalación de nuevos nodos.

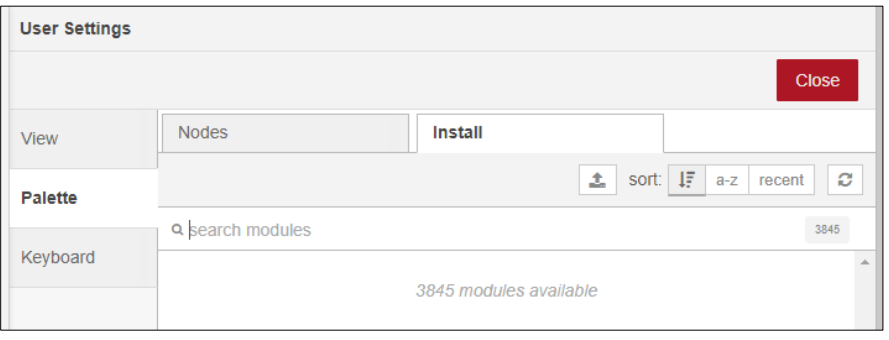

<span id="page-35-2"></span>Fig. 19 Ventana de comunicación para instalación de nuevos nodos
#### *1.14.7 Paletas del Software Node-RED*

Se ubica en el lado izquierdo y se puede visualizar todos los nodos instalados organizados por categorías y disponibles para su uso. Como se observa en la Figura 20 Node-RED cuenta con una gran variedad de nodos para el desarrollo de aplicaciones. A continuación, se presenta las tres categorías de nodos de la paleta de Node-Red: nodos de entrada, nodos de transición, nodos de salida (Node-RED, 2022).

Nodos de entrada: Puede recibir o leer información de servicio local y externo posteriormente lo entrega a los nodos de transición o salida

Nodos de transición: Puede recibir información desde los nodos de entrada para su procesamiento modificación de la información en los nodos de transición enviándolos a los nodos de salida.

Nodos de salida: Puede recibir información desde los nodos de entrada o de transición permitiendo el envío a servicios externos o visualización en el dashboard.

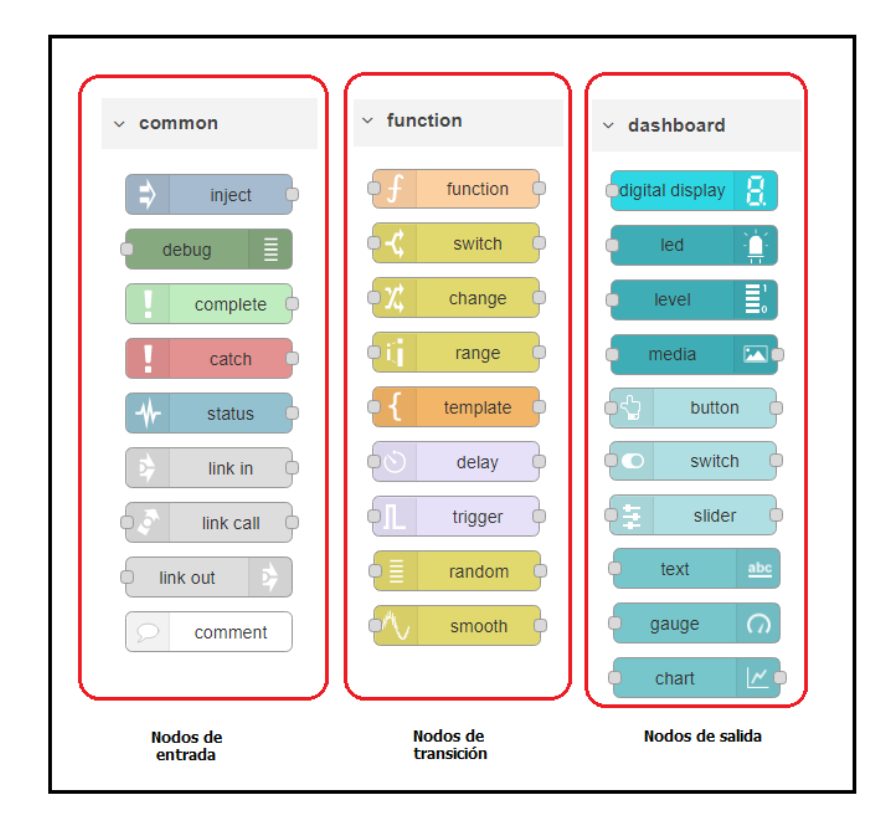

Fig. 20 Tipos de nodos del software Node-RED

Node-RED cuenta con un número limitado de nodos, pero debido a que es una plataforma Open Source permite implementar nuevos nodos a través de la descarga dentro de su repositorio gratito de GitHub.

Puetate (2022) menciona que en la actualidad se pueden destacar tres plataformas IoT de gran uso, asignando una calificación alta a la mejor plataforma, entre ellas se encuentran: Node-RED con seis puntos, Grafana con cinco puntos y Ubibots con cuatro puntos. Node-RED tiene una valoración máxima frente a sus competidoras debido a que cuenta con mayor interoperabilidad, se adapta a cualquier sistema, permite censado continuo, lecturas rápidas, almacenamiento y utiliza software libre.

#### **1.15 Placas de desarrollo**

Son dispositivos constituidos por un microcontrolador capaz de ejecutar instrucciones mediante lenguajes de programación, en ciertos casos cuentan con un sistema operativo en el que se pueden correr varias aplicaciones (Placas de desarrollo, 2020). Las placas de desarrollo más conocidas son Arduino y Raspberry PI. En la Tabla 1.3 se describe sus diferencias fundamentales.

| <b>Raspberry PI</b>                                                    | <b>Arduino</b>                                              |
|------------------------------------------------------------------------|-------------------------------------------------------------|
| Mini PC para multitarea                                                | Microcontrolador que ejecuta un único<br>programa           |
| Complicado funcionamiento con batería                                  | Práctico para funcionar con batería                         |
| Requiere instalar software y librerías                                 | Sus componentes y sensores funcionan de<br>manera integrada |
| Su costo es elevado con relación a Arduino                             | Es de bajo costo                                            |
| Se conecta a internet por Wifi o su puerto RJ-<br>45                   | Requiere hardware externo para conectarse<br>a internet     |
| Usa ranura SD para almacenamiento                                      | Puede tener almacenamiento integrado                        |
| 4 puertos USB para conectar dispositivos                               | Tiene un puerto USB Tipo-B hembra                           |
| Usa lenguaje de programación Python, pero<br>puede usar C, C++ y Ruby. | Solo utiliza Arduino y C/C++.                               |

**Tabla 1. 3** Diferencias fundamentales entre placas de desarrollo

Fuente: (Placas de desarrollo, 2020)

#### *1.15.1 Raspberry PI*

Es un ordenador de una sola placa diseñada con el objetivo de servir de plataforma para programación o control de periféricos de bajo nivel. Se distribuye de manera comercial en cuatro versiones: Modelo A, Modelo B rev 1, Modelo B rev 2 y Modelo B+ y el Compute Module basadas en System on Chip (SoC) con características ligeramente distintas (Salcedo, 2015). En la Figura 21 se muestra el esquema general de una Raspberry PI.

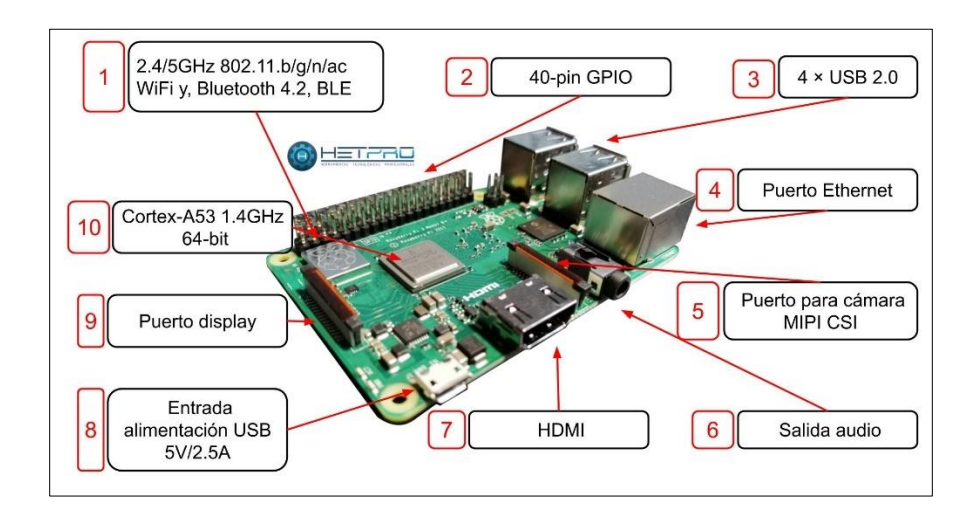

Fig. 21 Características del microcontrolador Raspberry PI Fuente: (Salcedo, 2015)

Características de Hardware de los modelos Raspberry PI

De acuerdo con la Tabla 1.4 se establece las diferencias de hardware entre los modelos antiguos y actuales.

| Comparativa de Hardware Modelos Raspberry Pi. |                                   |                                   |                                   |                                     |  |
|-----------------------------------------------|-----------------------------------|-----------------------------------|-----------------------------------|-------------------------------------|--|
| Modelo                                        | Raspberry Pi 1B+                  | Raspberry Pi 2B                   | Raspberry Pi 3B                   | Raspberry Pi 4                      |  |
| Fecha                                         | 2012 Feb 15                       | 2015 Feb 1                        | 2016 Feb 29                       | 2019 Jun 24                         |  |
| Precio                                        | 30                                | 35                                | 35                                | 100                                 |  |
| <b>SOC</b>                                    | <b>Broadcom</b><br><b>BCM2835</b> | <b>Broadcom</b><br><b>BCM2836</b> | <b>Broadcom</b><br><b>BCM2837</b> | <b>Broadcom</b><br><b>BCM2711B0</b> |  |
| Core                                          | ARM1176JZF-S                      | Cortex-A7                         | Cortex-A53 64-<br>bit             | Cortex-A72                          |  |
| Nº Cores                                      |                                   | 4                                 | 4                                 | 4                                   |  |
| <b>CPU Clock</b>                              | 700 MHz                           | 900 MHz                           | $1.2$ GHz                         | 1.5 GHz                             |  |
| <b>RAM</b>                                    | 512 MB                            | 1 GB                              | 1 GB                              | 1/2/4/8 GB                          |  |

**Tabla 1. 4**

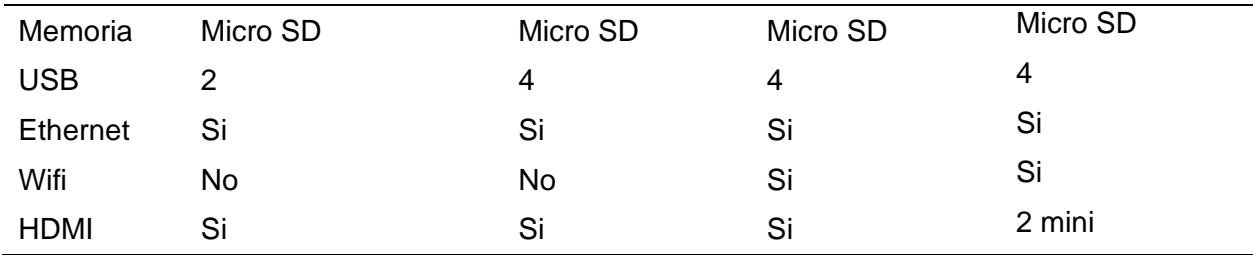

Fuente: Adaptada de (Puetate, 2022)

## *1.15.2 Arduino*

Es un microcontrolador de una sola placa que se basa en hardware y software libre que integra elementos necesarios para conectar periféricos a las entradas y salidas, fueron diseñados para facilitar el acceso a la electrónica debido a su bajo costo (Puetate, 2022). Sus modelos más conocidos son: Arduino Uno y Arduino Nano por lo que sus diferencias más claras se muestran en la Tabla 1.5.

| Sección                           | Arduino Nano       | Arduino Uno          |
|-----------------------------------|--------------------|----------------------|
| Microcontrolador                  | ATmega328          | ATmega328P           |
| Voltaje de operación              | 5V                 | 5V                   |
| Voltaje de entrada<br>recomendado | $7-12V$            | $7 - 12V$            |
| Pines digitales E/S               | 20                 | 20                   |
| Pines de entrada analógica        | 8                  | 6                    |
| Corriente continua por pin<br>E/S | 40mA               | 20 <sub>m</sub> A    |
| Velocidad de reloj                | 16MHz              | 16MHz                |
| Memoria flash                     | Bootloader usa 2KB | Bootloader usa 0,5KB |
| Convertidor USB a Serie           | <b>FTDI 232</b>    | ATmega               |

**Tabla 1. 5** Comparativa *entre Arduino Uno y Arduino Nano*.

Fuente: (Robots Didácticos, 2019)

#### **1.16 Software de acceso remoto**

Un software de control remoto permite hacer anfitrión al ordenador o dispositivo en el cual se ejecuta permitiendo controlarlo sin necesidad de desplazarse hasta la otra ubicación, es usado para solucionar problemas a distancia y cuentan con sistemas de seguridad eficientes siempre y cuando se los descargue de su sitio web oficial (Programas de control remoto, 2022). Existen

tres programas para realizar el control de manera remota: TeamViewer, Virtual Network Computing, Remote It.

## *1.16.1 TeamViewer*

La función de TeamViewer es operar conferencias web, la transferencia de archivos entre dispositivos y compartir escritorio, en la Figura 22 se observa la interfaz de TeamViewer. Al momento de abrir TeamViewer se asigna una identificación para luego establecer la conexión con la cliente una vez ingresada la contraseña de acceso (Mira la diferencia, 2021).

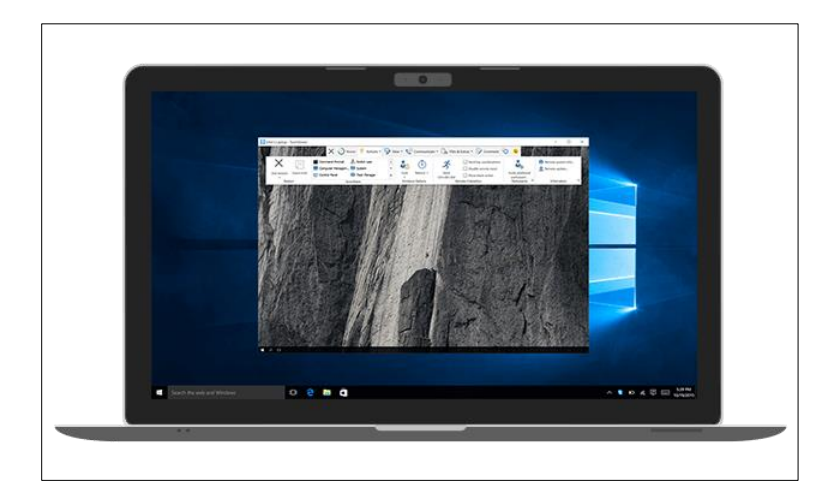

Fig. 22 Interfaz del software Team Viewer Fuente: (TeamViewer, 2022)

## *1.16.2 Virtual Network Computing*

Virtual Network Computing comparte ciertas características con TeamViewer ya que el espectador puede ver lo que vería el usuario al estar sentado en su ordenador PC/escritorio, se necesita iniciar sesión con una cuenta RealVNC para brindar una mejor conexión seguridad y privacidad razón por la cual ha acumulado varios clientes, una desventaja de VNC es que tiene problemas cuando el ancho de banda es bajo (Mira la diferencia, 2021). En la Figura 23 se observa la interfaz de Virtual Network Computing.

| <b>V<sub>2</sub></b> VNC Viewer<br>File View Help |                           |                              |                      |                 |          |
|---------------------------------------------------|---------------------------|------------------------------|----------------------|-----------------|----------|
| Enter a VNC Server address or search              |                           |                              |                      |                 | John Doe |
| 88<br>Address book                                |                           |                              |                      |                 |          |
| 898 John's Team                                   |                           |                              |                      |                 |          |
| ARR Office Team                                   |                           |                              |                      |                 |          |
|                                                   | <b>Family Computer</b>    | Robo-Raspberry Pi            | Parents' PC          | Laptop          |          |
|                                                   | ₿                         |                              | Golde                |                 |          |
|                                                   |                           | <b>MOR</b>                   |                      |                 |          |
|                                                   | Work Fedora               | <b>Ubuntu Virtual</b>        | <b>Ubuntu Laptop</b> | 192.167.4.32:1  |          |
|                                                   | $\circ$<br><b>INECRRE</b> | $1.1 - 1.01.1$<br>$700 - 12$ |                      |                 |          |
|                                                   | Headless Raspberry Pi     | Home Mac                     | Secure Server 1      | Secure Server 2 |          |
|                                                   |                           |                              |                      |                 |          |

Fig. 23 Interfaz del software Team Viewer Fuente: (Capterra, 2022)

## *1.16.3 Remote It*

Permite gestionar dispositivos mediante conexiones seguras al crear una red privada tipo VNP con lo que se evita ingresos no solicitados. Se puede conectar a Raspberry PI mediante conexión a internet por red inalámbrica o red móvil con lo que se podrá enviar órdenes al dispositivo sin necesidad de conectar cables. En la Figura 24 se observa la interfaz de Remote It. Admite muchos protocolos y aplicaciones como SSH / SCP, VNC / RDP / Screen Share, servidores web y Node-RED, SMB, UDP y la mayoría de los otros protocolos TCP como MQTT (Remote.It, 2022).

| $\bullet\bullet\bullet$ |                                           | $\overline{\left\langle \right\rangle }$ | G<br>$\alpha$<br>$\rightarrow$ |               |                                 | $\triangledown$<br>ΞΞ |
|-------------------------|-------------------------------------------|------------------------------------------|--------------------------------|---------------|---------------------------------|-----------------------|
|                         |                                           |                                          | NAME                           | <b>STATUS</b> | <b>SERVICES</b>                 |                       |
| ORGANIZATION            |                                           | aws                                      | AWS US-West-1                  | Online        | SSH PostgreSQL MySQL Redis HTTP |                       |
|                         | Remotelt Org<br>$\overline{\phantom{a}}$  | Δ                                        | Azure                          | Online        | HTTP HTTP SSH Cosmos            |                       |
| $-\delta$               | Network<br>$\mathbf{1}$                   | o                                        | Google Cloud                   | Online        | SMB/CIFS HTTPS SSH VNC          |                       |
| $\ominus$               | <b>Devices</b><br>22                      | ÷                                        | Windows                        | Online        | SSH RDP Minecraft               |                       |
| $\mathbb{R}$            | Organization                              | ര                                        | Debian                         | Ready         | SSH VNC HTTP                    |                       |
| 日                       | Logs                                      |                                          | Mac                            | Online        | SSH Screen share                |                       |
| $\langle \rangle$       | Scripting<br>$\mathcal{A}$                |                                          | RPi                            | Online        | SSH VNC HTTP                    |                       |
| 쇼                       | Registrations<br>$\overline{\phantom{a}}$ | $\circledcirc$                           | <b>NVIDIA</b>                  | Online        | SSH HTTP OpenVPN                |                       |
|                         |                                           | ම                                        | OpenWRT                        | Online        | SSH HTTP OpenVPN                |                       |

Fig. 24 Interfaz del software Remote It Fuente: (Remote.It, 2022)

## **1.17 Lenguajes de programación**

Los lenguajes de programación tienen la capacidad de crear instrucciones u órdenes e incluso crear software, los lenguajes de programación más utilizados se muestran en la Tabla 1.6

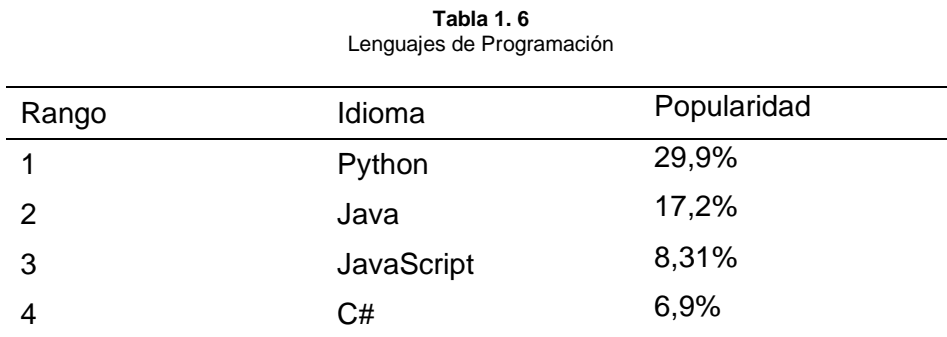

Fuente: Adaptada de (Torres, 2021)

La popularidad de dichos lenguajes de programación se debe a que son empleados para crear programas complejos permitiendo a profesionales y estudiantes empezar a desarrollar programas de manera autónoma.

Luego de realizar el fundamento teórico sobre monitoreo y control IoT se puede tener una visión clara sobre los elementos que se emplearán en el siguiente capítulo, destacando las ventajas del software Node-RED al ser un programa gratuito y de código abierto que usa lenguaje de programación JavaScript, muy popular en la actualidad.

# **2CAPÍTULO 2**

## **Diseño del sistema de Monitoreo y Control basado en IoT**

En el siguiente capítulo se realizó el diseño y configuración de la herramienta de monitoreo y control basado en IoT del módulo didáctico de caudal de líquidos mediante el uso de dispositivos de código abierto, protocolos de comunicación y la herramienta dashboard del software Node-RED para el diseño de la interfaz gráfica. Además, se presentó la configuración del software RemoteIt que permitió controlar el sistema de manera remota desde cualquier dispositivo móvil u ordenador que disponga de conexión a internet.

## **2.1 Metodología para el diseño del sistema de Monitoreo y Control basado en IoT**

La metodología empleada parte de la selección del módulo didáctico de control de caudal de líquidos para posteriormente elegir el hardware de código abierto y la herramienta de programación visual en el cual se diseña la Interfaz Gráfica de Usuario (GUI). Finalmente, se realiza la configuración del software para conexión remota mediante el software RemoteIt.

En la Figura 25 se observa la metodología empleada para desarrollar este capítulo.

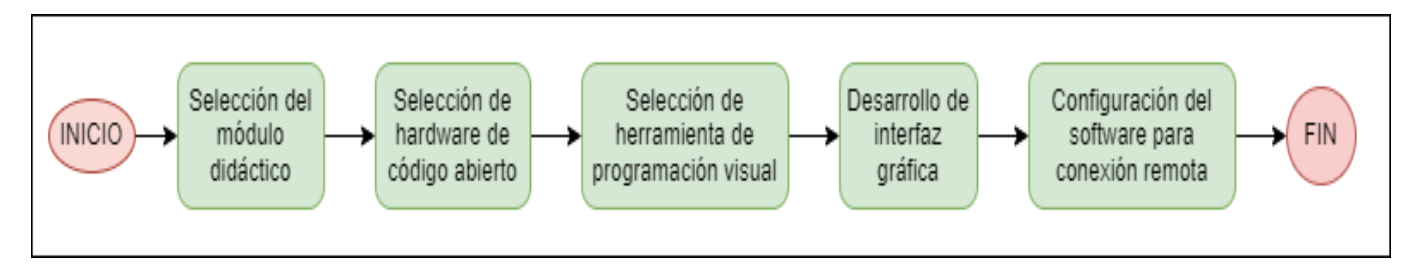

Fig. 25 Metodología para el diseño del sistema de Monitoreo y Control basado en IoT

## **2.2 Criterios de diseño**

El diseño del sistema de monitoreo y control se realiza de acuerdo con los requerimientos de funcionalidad, así como la compatibilidad entre los dispositivos.

• Aspecto físico

Debe tener un aspecto de fácil comprensión e interpretación de uso

• Disponibilidad y accesibilidad

Los dispositivos y software de código abierto deben encontrarse disponibles en el mercado.

• Costo

El dispositivo de monitoreo y control de código abierto basado en IoT debe presentar ventajas económicas frente a las tecnologías industriales HMI presentadas por distintas marcas.

• Funcionalidad

Los protocolos de comunicación utilizados deben ser compatibles entre el dispositivo de código abierto y el PLC Allen Bradley.

• Tamaño

Debe tener un tamaño reducido y de fácil instalación junto al tablero de control principal.

## **2.3 Selección de equipos**

Para realizar el diseño del sistema de monitoreo y control basado en IoT se debe tomar en cuenta la compatibilidad entre los dispositivos físicos con características acordes para proyectos de experimentación tomando en cuenta la propuesta del proyecto.

## *2.3.1 Módulo didáctico*

En la carrera de Electricidad, en el laboratorio de CONTROL DE MÁQUINAS se encuentra el módulo de control de caudal de líquidos como se observa en la Figura 26, en el cual se realizó la implementación de un sistema de monitoreo y control compacto y ligero basado en IoT.

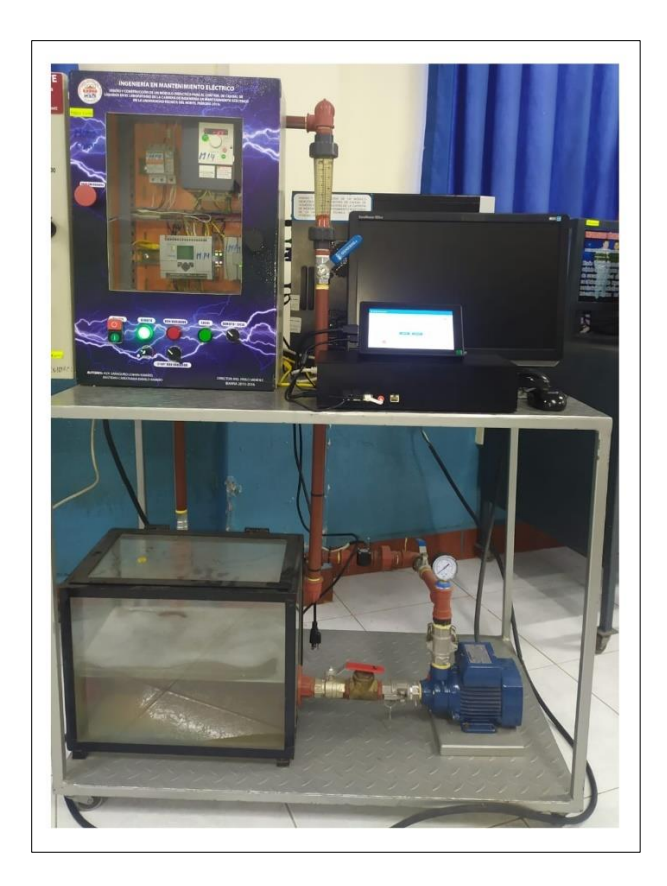

Fig. 26 . Módulo de control de caudal de líquidos., Laboratorio de Control

Los elementos principales que realizan las tareas de control, proceso y realimentación en el módulo de control de caudal de líquidos se detallan en la Tabla 2.1.

|                | Cantidad | Elementos                   | Características                                                                                                    |
|----------------|----------|-----------------------------|----------------------------------------------------------------------------------------------------|
| Control        |          | <b>PLC</b>                  | MicroLogix 1100                                                                                                    |
|                | 1        | Variador de<br>frecuencia   | ATV312HU11M2                                                                                                    |
| Proceso        |          | Electrobomba                | Trifásico, velocidad<br>3450 rpm, 60 Hz.                                                                                         |
| Realimentación |          | Sensor de flujo YF-<br>S201 | Voltaje de operación 5<br>a 24 [V DC]<br>Max. Consumo de<br>corriente 15 [mA] $@$ 5<br>[V]<br>Flujo de trabajo 1 a 30<br>[L/min] |

**Tabla 2. 1** Componentes del Módulo de Control de Caudal de Líquidos

Fuente: Adaptado de (Aza & Bastidas, 2015)

Los elementos secundarios que conforman el módulo de caudal de líquidos se describen en la Tabla 2.2.

| <b>Descripción</b>            | <b>Característica</b>                |
|-------------------------------|--------------------------------------|
| Tanque reservorio             | 39 L de capacidad                    |
| Válvula de control de caudal  | Accionamiento manual $\frac{3}{4}$ " |
| Sensor transmisor de paletas  | 1-30 L/M, salida de frecuencia       |
| Rotámetro indicador de caudal | $4-40$ L/M                           |
| Válvula 1 de bola             | Accionamiento manual 1"              |
| Válvula 2 de bola             | Accionamiento manual 3/4"            |
| Válvula 3 de bola             | Accionamiento manual 3/4             |
| Válvula check                 | Flujo en una sola dirección          |

**Tabla 2. 2** Descripción y Características del Módulo Didáctico

Fuente: Adaptado de (Aza & Bastidas, 2015)

Aza & Bastidas (2015) mencionan que la bomba a plena carga entrega un caudal máximo de 27 [L/m], además la visualización de la variable de caudal puede apreciarse mediante un caudalímetro de dezplazamiento volumétrico (rotámetro) por el movimiento de su flotador. Estos parámetros son muy importantes para comparar los valores obtenidos en la interfaz gráfica con los de la planta del módulo didáctico de caudal del líquidos.

## *2.3.2 Elementos del panel frontal del módulo didáctico*

En el panel frontal del módulo de caudal se encuentran ubicados los distintos elementos que permiten realizar la accion del control del sistema. Los elementos se encuentran descritos en la Tabla 2.3.

| <b>Cantidad</b> | <b>Descripción</b>                                             |
|-----------------|----------------------------------------------------------------|
|                 | Botonera de paro de emergencia tipo hongo                      |
|                 | Botonera de encendido y apagado                                |
|                 | Luces piloto (run, variador, modo local, modo<br>remoto)       |
|                 | Selectores: (run-stop variador) y (modo<br>local- modo remoto) |

**Tabla 2. 3** Elementos del panel frontal del Módulo Didáctico

## 1 Potenciómetro

Fuente: Adaptado de (Aza & Bastidas, 2015)

Los elementos anteriormente mencionados pueden ser identificados mediante la Figura 27 de manera visual.

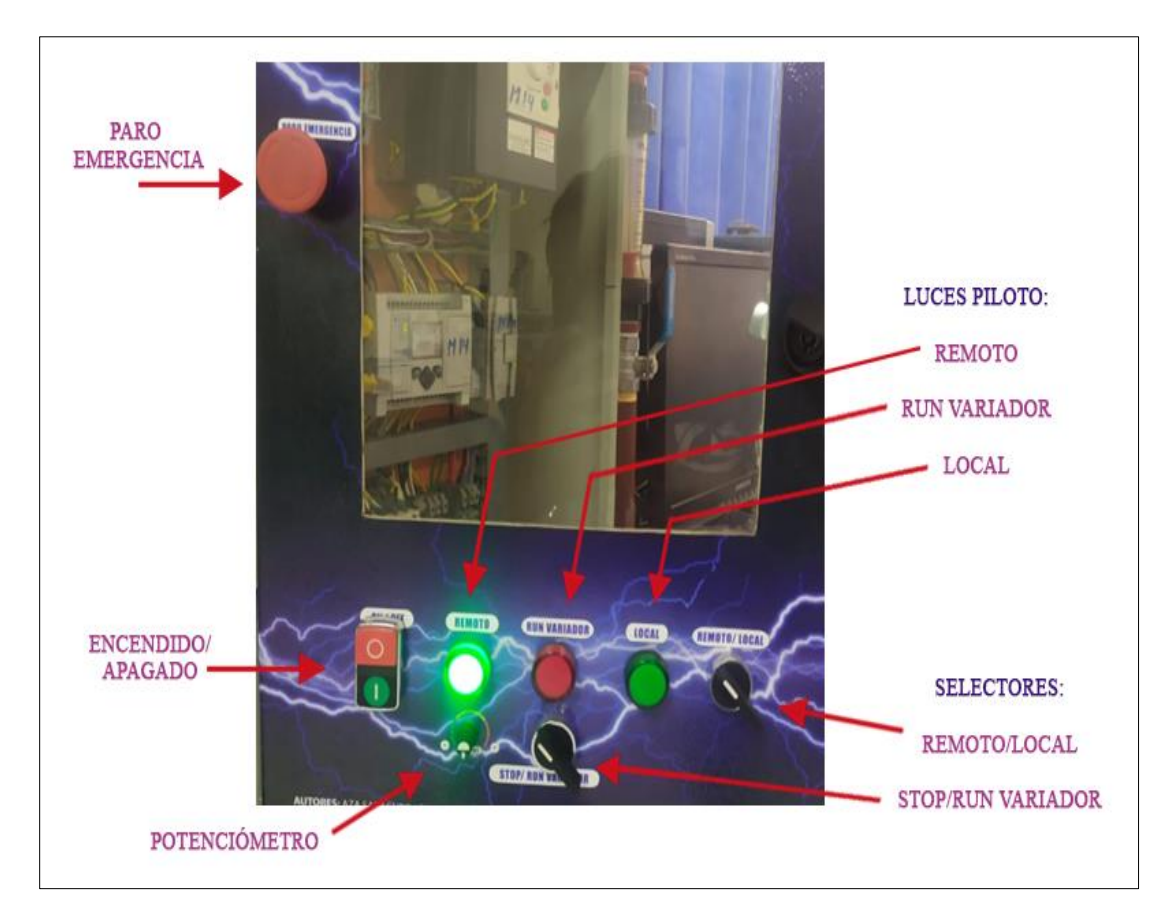

Fig. 27: Identificación visual de elementos del panel frontal

## **2.4 Materiales seleccionados**

Luego de seleccionar el módulo didáctico, se requirió de los siguientes materiales para el desarrollo del sistema de monitoreo y control IoT. En la Tabla 2.4 se enlista los materiales usados en el apartado de hardware, software y accesorios extras de alimentación eléctrica.

**Tabla 2. 4** Materiales seleccionados

#### **HARDWARE**

Raspberry PI 4B

Router tp-link TL-WR840N

Pantalla Táctil HDMI de 7"

#### **SOFTWARE**

Node-RED RemoteIt

#### **ACCESORIOS**

Tomacorriente de 110V

Conector macho de alimentación 110V Cable eléctrico de alimentación tipo hembra Interruptor de Encendido/Apagado Unión de cable de Red Rj45

#### *2.4.1 Controlador Raspberry PI*

Se ha seleccionado el modelo Raspberry PI 4 model B ya que es un controlador de código abierto con un procesador de 1.5GHz de 4 núcleos y 4 GB de memoria RAM que permite una mejor ejecución de procesos y traspaso de información, los detalles de este modelo se encuentran especificados en la Tabla 2.5. La versión de Raspberry PI 3B cuenta con un procesador de 1.2 GHz, pero se limita a 1 GB de memoria RAM de acuerdo con la Tabla 1.4 del Capítulo 1, este modelo no se ha tomado en cuenta a fin de garantizar la fluidez del sistema al navegar por la web y realizar multitarea. El **ANEXO A** contiene las instrucciones para la instalación del sistema operativo Raspbian 11.

| Raspberry PI 4 model B |                                                                                            |
|------------------------|--------------------------------------------------------------------------------------------|
| Procesador             | Procesador Broadcom BCM2711, cuatro<br>núcleos Cortex-A72 (ARM v8) 64-bit SoC @<br>1.5GHz. |
| Conectividad           | 2.4 GHz y 5.0 GHz IEEE 802.11ac wireless,<br>Bluetooth 5.0, BLE. Gigabit Ethernet          |

**Tabla 2. 5** Características de la Raspberry PI 4 Model B

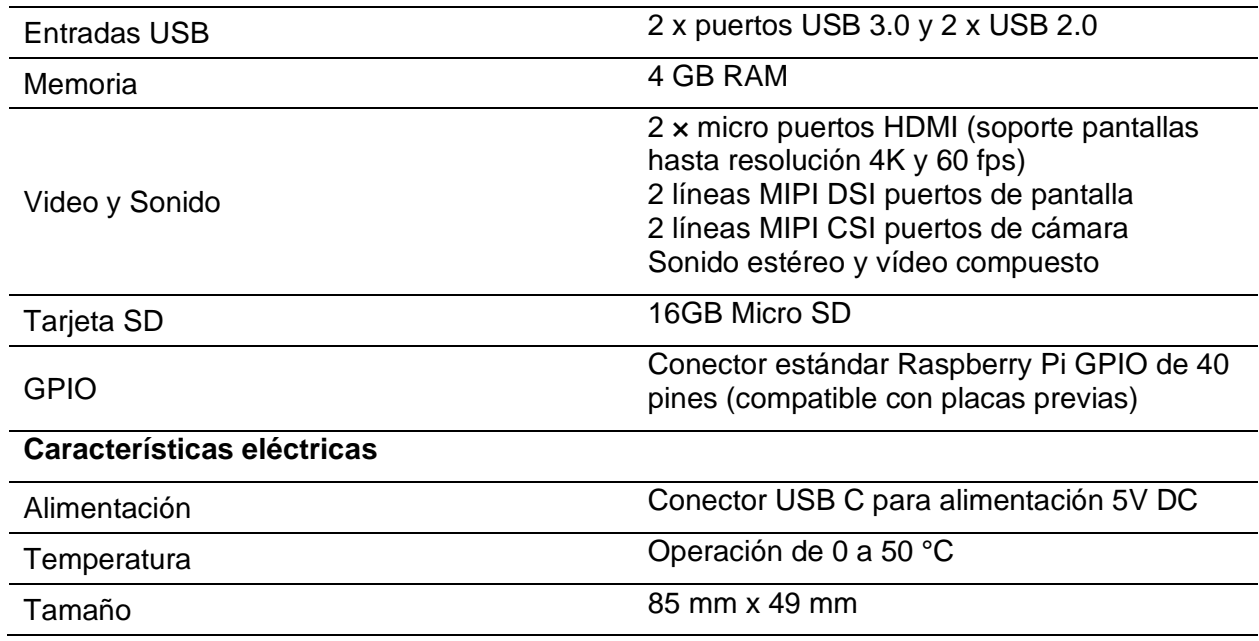

Fuente: (Raspberry Pi , 2019)

## *2.4.2 Router tp-link TL-WR840N*

El router TL-WR840N de la marca tp-link es un dispositivo de fácil configuración compatible con IPv4-IPv6 (Protocolo de Internet versión 4-6), admite cuatro modos: enrutador, extensor de rango, punto de acceso y modos WISP. Posee una velocidad de transmisión inalámbrica de 300Mbps ideal para tareas sensibles al ancho de banda y trabajo básico (tp link, 2022). En la Figura 28 se observa el Router tp-link TL-WR840N. En el **ANEXO B** se encuentra la configuración necesaria para la creación de una red local.

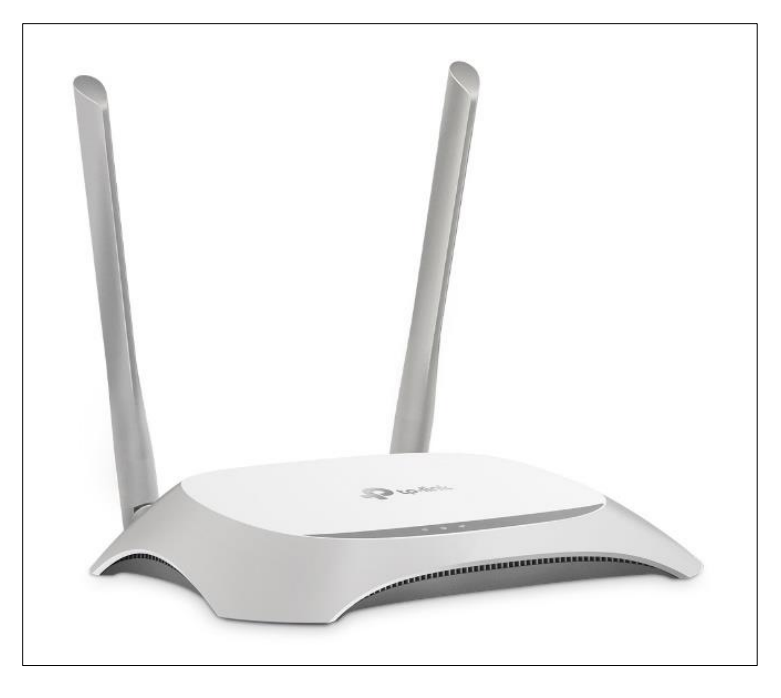

Fig. 28 Aspecto físico del router tp-link Fuente: (tp link, 2022)

## *2.4.3 Pantalla de visualización Táctil HDMI de 7"*

Para el proyecto se ha seleccionado una pantalla de 7 pulgadas para conexión directa con la Raspberry mediante cable HDMI. La pantalla se visualiza en la Figura 29. Es compatible con la mayoría de las versiones de Raspberry. En el **ANEXO C** se encuentra descrito las características y el controlador compatible con el microcontrolador.

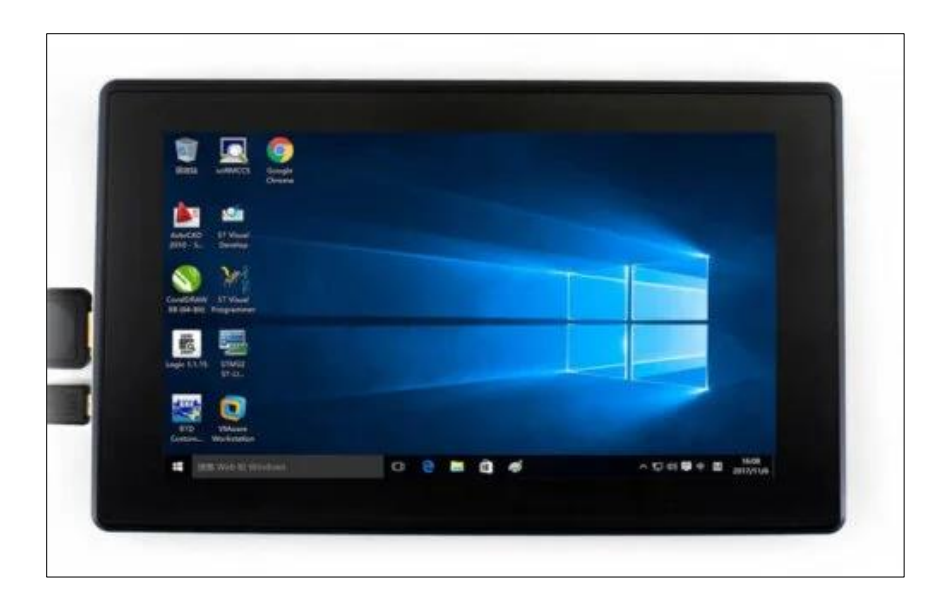

Fig. 29 Pantalla Táctil HDMI De 7" Fuente: (Waveshare, 2022)

En la Tabla 2.6 se detalla las características de la pantalla HDMI de 7 pulgadas.

| <b>Características</b> |                             |
|------------------------|-----------------------------|
| Tamaño                 | 7 pulgadas                  |
| Resolución             | 1024x600                    |
| Control                | Táctil capacitivo           |
| Conexión               | Puertos HDMI/VGA            |
| Alimentación           | 5V mediante cable Micro USB |

**Tabla 2. 6** Características de la pantalla HDMI De 7 pulgadas

Fuente: (Waveshare, 2022)

## *2.4.4 Node-RED Software para programación y diseño de interfaz gráfica de usuario*

El software de código abierto seleccionado es Node-RED. El punto fuerte es su sencillez gracias a su programación visual permitiendo usar tecnologías complejas sin profundizar demasiado e ir directo a la tarea concreta. En la Figura 30 se visualiza como el Sistema Operativo Raspbian trae integrado Node-RED.

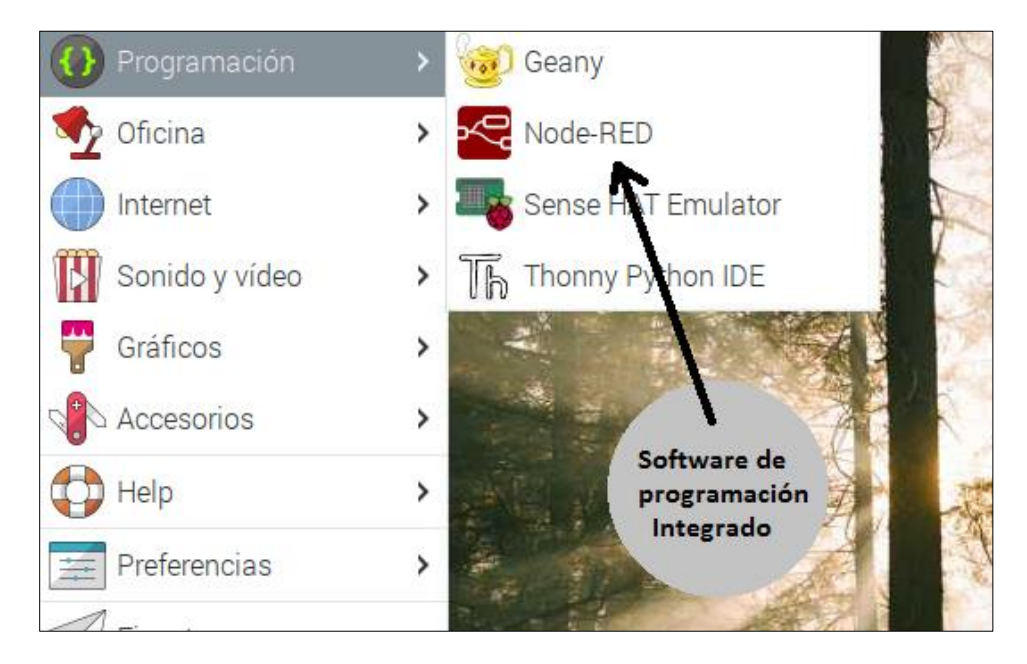

Fig. 30 Ventana del S.O Raspbian 11 bullseye en Raspberry PI 4 con Node-RED

## • *Iniciar Node-RED*

Para iniciar Node-RED en el terminal de la Raspberry PI 4B se accede al editor de Node-RED apuntando su navegador a [http://localhost:1880](http://localhost:1880/) como se observa en la Figura 31. La salida del registro le proporciona varias piezas de información:

- Las versiones de Node-RED y Node.js
- Cualquier error que se produce cuando intenta cargar los nodos de la paleta
- La ubicación del archivo de configuración y del directorio de usuarios
- Nombre del archivo de flujos que está utilizando.

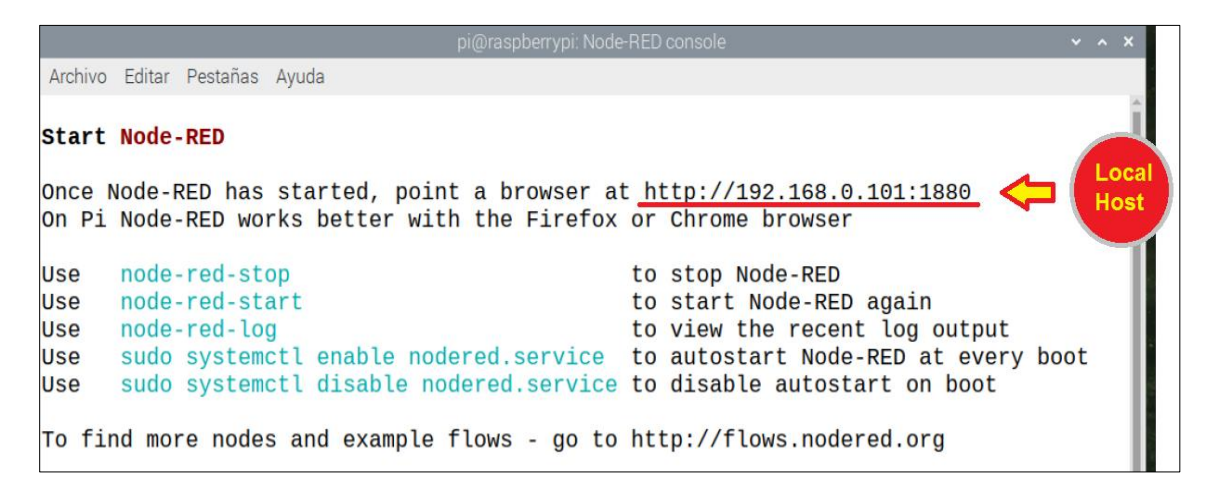

Fig. 31 Acceso al editor de Node-RED

## • *Entorno de trabajo de Node-RED*

Al iniciar el navegador se podrá observar las tres secciones en las que se encuentra dividida la pantalla. En la sección izquierda se encuentra la paleta de nodos que se puede utilizar para la creación de programas, en la segunda sección se encuentra el entorno de trabajo en donde se conectarán cada uno de los nodos seleccionados, la última sección muestra características y funcionalidades de cualquier nodo, también se encuentra el área de ayuda y configuración como se observa en la Figura 32.

|                                    | Re Node-RED: 192.168.111 $\times$ +                       |                 |                           |        |               |              |                                                               |                                    | $\hat{\phantom{a}}$ | $\mathbf{x}$   |
|------------------------------------|-----------------------------------------------------------|-----------------|---------------------------|--------|---------------|--------------|---------------------------------------------------------------|------------------------------------|---------------------|----------------|
| $\leftarrow$<br>C<br>$\rightarrow$ | A No seguro   192.168.111.101:1880/#flow/c0a8803cc4299b7b |                 |                           |        |               | $\Theta$     | $\Rightarrow$<br>☆                                            |                                    |                     |                |
|                                    |                                                           |                 |                           |        |               |              |                                                               |                                    |                     |                |
| <b>EXAMPLE Node-RED</b>            |                                                           |                 |                           |        |               |              |                                                               | $\equiv$ Deploy                    |                     | Ш              |
| <b>Q</b> filter nodes              | Flow 1                                                    | Flow 2          | Flow 3                    | Flow 4 | Flow 5        | $+$          | i info                                                        |                                    | $i \theta$<br>查     | $\circ$        |
| $~\sim$ common                     |                                                           |                 |                           |        | Área de:      |              |                                                               | <b>Q</b> Search flows              |                     |                |
|                                    |                                                           |                 |                           |        | Ayuda         |              | $~\vee~$ Flows                                                |                                    |                     |                |
| inject                             |                                                           |                 |                           |        | Configuración |              | $\rightarrow$ $\boxed{3}$ Flow 1<br>$\rightarrow \Box$ Flow 2 |                                    |                     |                |
| debug                              |                                                           | Paleta de nodos |                           |        | <b>Debug</b>  |              | $\rightarrow \Box$ Flow 3                                     |                                    |                     |                |
| complete                           |                                                           |                 |                           |        |               |              | $\triangleright$ $\Box$ Flow 4                                |                                    |                     |                |
| catch                              |                                                           |                 |                           |        |               |              | $\rightarrow$ $\boxdot$ Flow 5                                |                                    |                     |                |
| status                             |                                                           |                 |                           |        |               |              | 日 Flow 1                                                      |                                    |                     | $\alpha$       |
| link in                            |                                                           |                 |                           |        |               |              | <b>Flow</b>                                                   | "c0a8803cc4299b7b"                 |                     |                |
|                                    |                                                           |                 |                           |        |               |              |                                                               |                                    |                     |                |
| link call                          |                                                           |                 | <b>Entorno de trabajo</b> |        |               |              |                                                               |                                    |                     |                |
| $\circ$ link out                   |                                                           |                 |                           |        |               |              |                                                               |                                    |                     | $\mathbb{C}$ x |
| comment                            |                                                           |                 |                           |        |               |              |                                                               | Import a flow by dragging its JSON |                     |                |
|                                    |                                                           |                 |                           |        |               |              |                                                               | into the editor, or with $ctr1-i$  |                     |                |
| $~\vee~$ function                  | $\mathbf{v}$ d                                            |                 |                           |        |               |              |                                                               |                                    |                     |                |
| $A$ $W$                            |                                                           |                 |                           |        |               | $\Box - 0 +$ |                                                               |                                    |                     |                |

Fig. 32 Entorno de trabajo de Node-RED

## • *Instalación de nodos adicionales*

Para el diseño del sistema de monitoreo y control es necesario la instalación de dos nodos adicionales que se describen a continuación.

#### • *Nodo de interacción con PLC Allen Bradley*

El nodo "node-red-contrib-pccc" permite interactuar con algunos PLC de Allen-Bradley utilizando el protocolo PCCC. Este nodo directamente se puede instalar desde el menú "Administrar paleta" en la interfaz Node-RED como se observa en la Figura 33 no hay dependencias externas ni pasos de compilación.

| <b>User Settings</b> |                                                                                                    |
|----------------------|----------------------------------------------------------------------------------------------------|
|                      | Close                                                                                                |
| View                 | <b>Install</b><br><b>Nodes</b>                                                                       |
| <b>Palette</b>       | sort: $IF$<br>c<br>土<br>$a-z$<br>recent                                                              |
|                      | Q hode-red-contrib-pccc<br>$1/3945$ X                                                                |
| Keyboard             | hode-red-contrib-pccc &                                                                              |
|                      | A Node-RED node to interact with some Allen-Bradley PLCs using PCCC protocol                         |
|                      | installed<br>$\bullet$ 1.0.2 $\hat{m}$ 1 year, 1 month ago<br>Confirmación de<br>instalación de nodo |

Fig. 33 Instalación de nodo de interacción PLC Allen Bradley

## • *Nodo de diseño de Interfaz Gráfica*

El nodo "node-red-dashboard" proporciona un conjunto de elementos en Node-RED para crear rápidamente un panel de datos en vivo. Este nodo directamente se puede instalar desde el menú "Administrar paleta" en la interfaz Node-RED como se observa en la Figura 34. Para poder observar los nodos se debe reiniciar la instancia de Node-RED y deberá aparecer los nodos de interfaz de usuario disponibles en la paleta y una nueva pestaña en el panel lateral derecho.

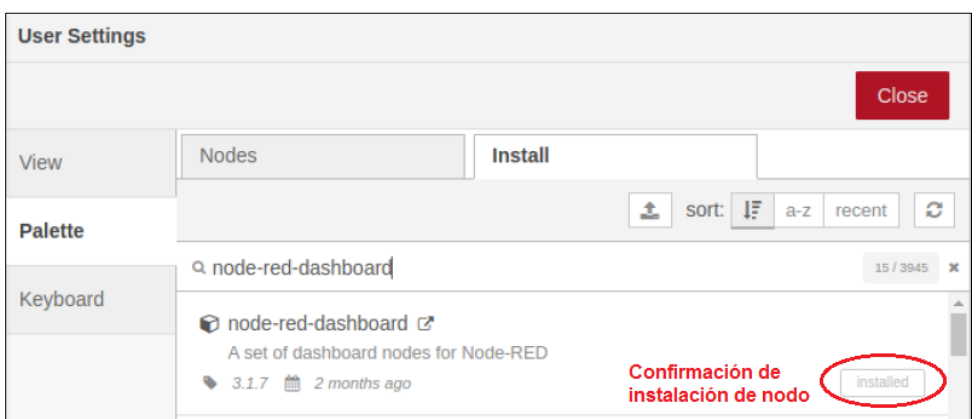

Fig. 34 Instalación de nodo de diseño de Interfaz Gráfica.

## *2.4.5 Accesorios para alimentacion del sistema de monitoreo y control IoT*

El sistema de monitoreo y control IoT cuenta con ciertos accesorios en cargados de conectar el dispositivo a la red de suministro eléctrico y su fácil desconexión, los cuales son: conector macho de alimentación de 110V, cable eléctrico de alimentación tipo hembra, interruptor de encendido/apagado, tomacorriente de 110V. Así mismo consta de un cable de red Rj45 conectado directamente entre el router tp-link y el puerto Ethernet del microprocesador Raspberry PI y una unión tipo RJ45 para conexión directa con el PLC Allen Bradley. En la Figura 35 se observa los elementos anteriormente mencionados.

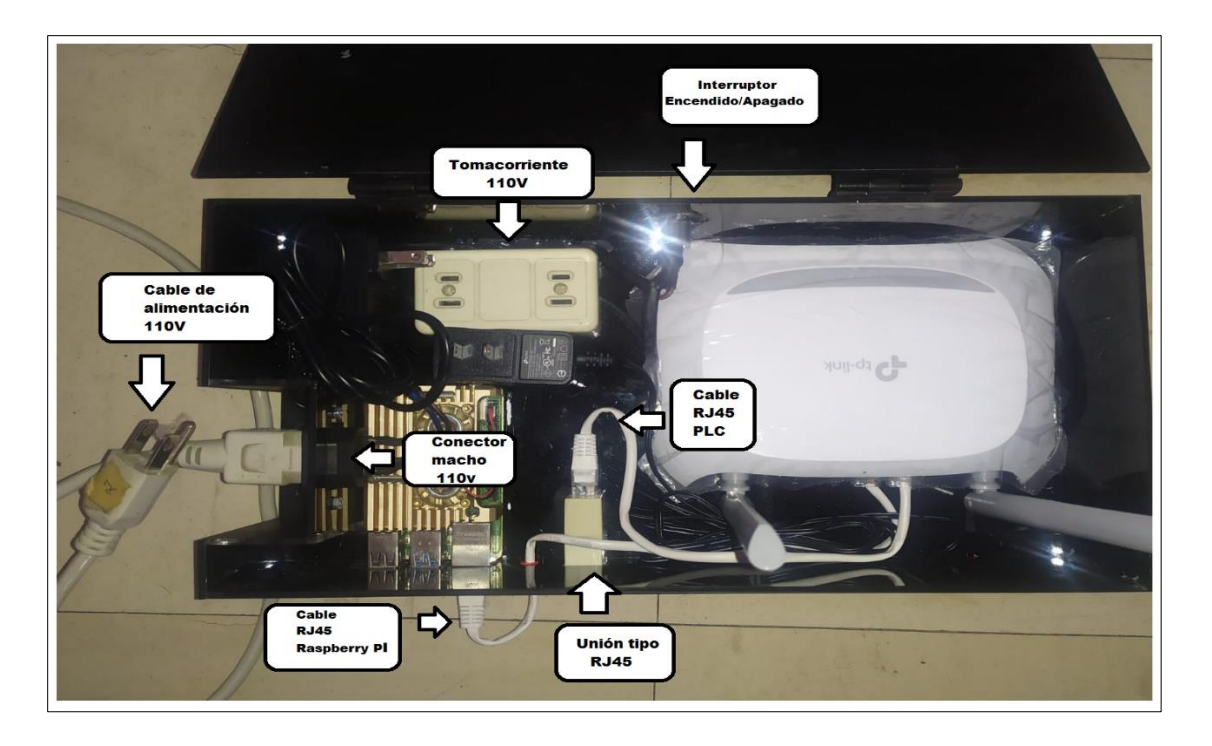

Fig. 35 Accesorios para alimentación del Sistema de Monitoreo y Control IoT

## **2.5 Diagrama de elementos del Sistema de monitoreo y control IoT**

Se realizó el diagrama simplificado de los elementos que conforman el sistema de monitoreo y control IoT para el módulo de caudal de líquidos. El diagrama está comprendido por el hardware en el que constan los siguientes elementos: Raspberry PI 4B, Router tp-link, pantalla HDMI 7". El software del sistema está comprendido por: Node-RED para el diseño de la Interfaz Gráfica de Usuario y Remotelt para establecer la conexión remota con el dispositivo como se observa en la Figura 36.

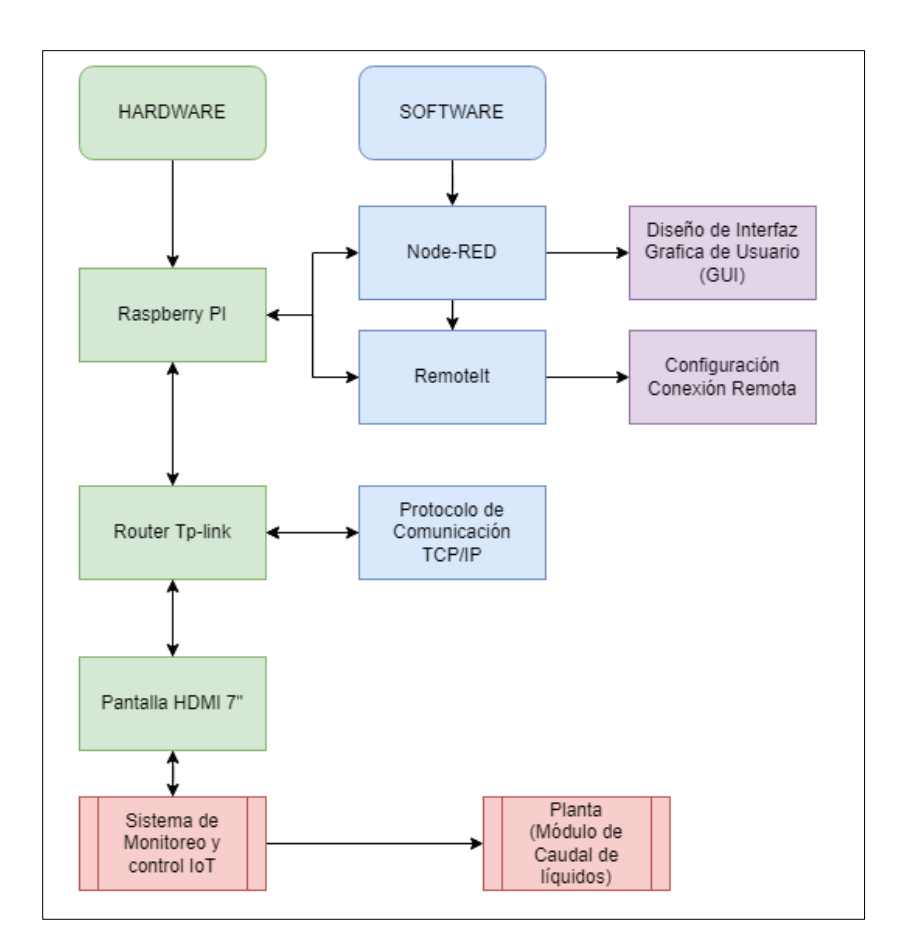

Fig. 36 Diagrama de elementos del Sistema de monitoreo y control IoT

#### **2.6 Diseño de flujos en Node-RED**

Para crear un nuevo flujo dentro del editor de flujo de Node-RED se debe seleccionar un nodo nuevo y arrastrarlo hacia el entorno de trabajo y soltarlo, con esto ya se puede empezar a crear programas por medio de los nodos y los flujos. Por lo tanto, a continuación, se describe los nodos de flujo "Modo Manual" del sistema de monitoreo y control IoT. Las variables implementadas en el software Node-RED se encuentran en el **ANEXO D**, la programación en Ladder mediante el software RSLogix500 se encuentra en el **ANEXO E**.

El flujo "Control Manual" se divide en tres secciones: Modo de funcionamiento, Bomba Centrífuga y Control de Caudal. En la sección Modo de funcionamiento se empleó los nodos que se describen en la Tabla 2.7.

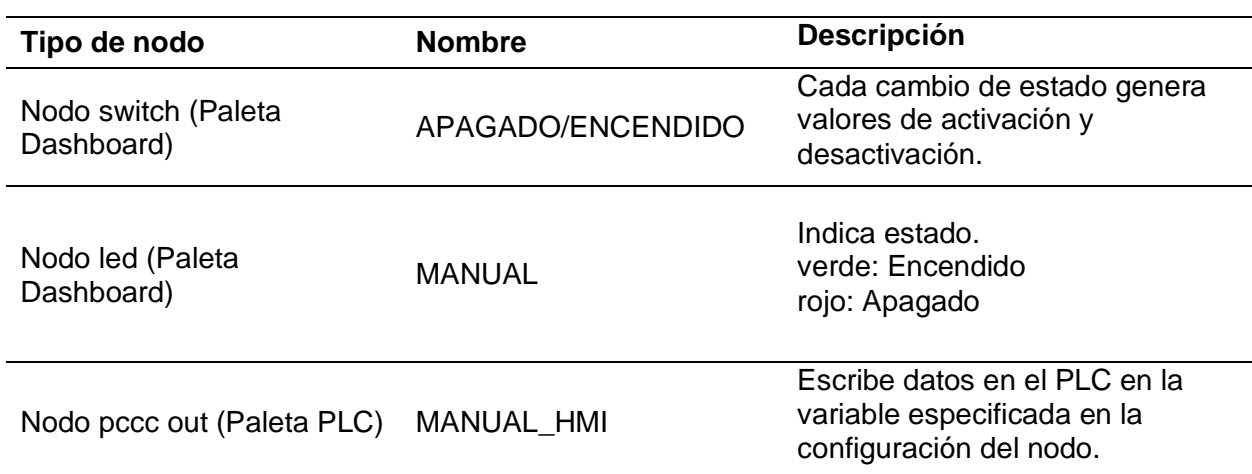

**Tabla 2. 7** Descripción de nodos sección Modo de Funcionamiento

La Figura 37 muestra la conexión de los nodos del flujo Control manual sección modo de funcionamiento.

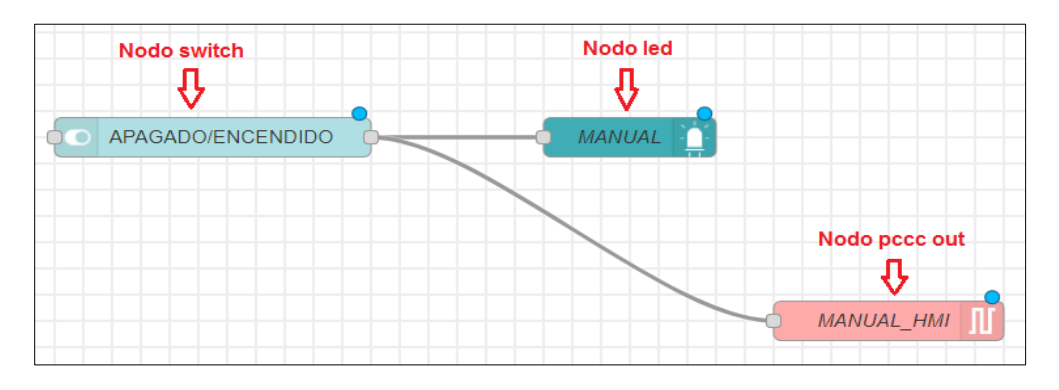

Fig. 37 Flujo correspondiente a la sección del Control manual- Modo de Funcionamiento

En la sección Bomba centrífuga se empleó los nodos que se describen en la Tabla 2.8

| Tipo de nodo                      | Nombre              | Descripción                                                              |
|-----------------------------------|---------------------|--------------------------------------------------------------------------|
| Nodo switch (Paleta<br>Dashboard) | APAGADO/ENCENDIDO   | Cada cambio de estado genera<br>valores de activación y<br>desactivación |
| Nodo led (Paleta<br>Dashboard)    | <b>ESTADO BOMBA</b> | Indica estado.<br>verde: Encendido<br>rojo: Apagado                      |

**Tabla 2. 8** Descripción de nodos Sección Bomba Centrífuga

Nodo pccc out (Paleta PLC) BOMBA MANUAL

Escribe datos en el PLC en la variable especificada en la configuración del nodo.

La Figura 38 muestra la conexión de los nodos del flujo Control manual sección Bomba Centrífuga.

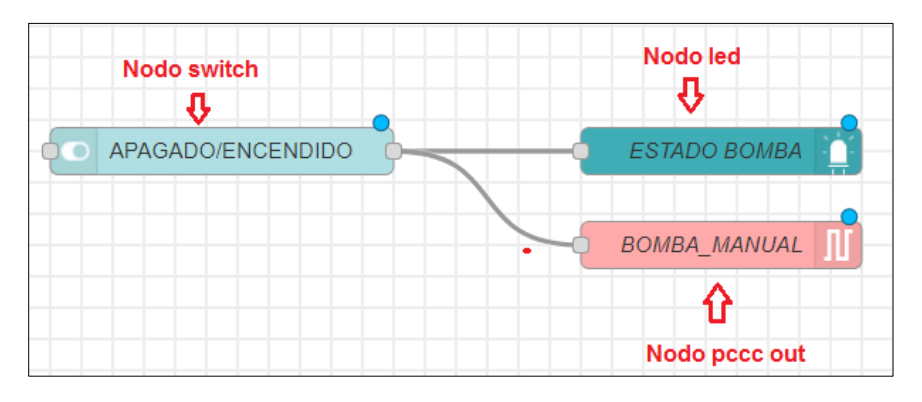

Fig. 38 Flujo correspondiente a la sección del Control manual- Bomba centrífuga

En la sección Control de caudal se empleó los nodos que se describen en la Tabla 2.9

| Tipo de nodo                               | <b>Nombre</b>      | <b>Descripción</b>                                                                                                    |
|--------------------------------------------|--------------------|----------------------------------------------------------------------------------------------------|
| Nodo slider (Paleta Dashboard)             | Frecuencia (Hz)    | Permite al usuario cambiar su valor<br>entre los límites (mínimo y<br>máximo).<br>FRECUENCIA MINIMA: 0 (Hz)<br>FRECUENCIA MÁXIMA: 60 (Hz) |
| Nodo pccc out (Paleta PLC)                 | <b>VARIAC FREC</b> | Escribe datos en el PLC en la<br>variable especificada en la<br>configuración del nodo.                                                   |
| Nodo pccc in (Paleta PLC)                  | <b>VAL PROCESS</b> | Lee los datos del PLC Allen<br><b>Bradley</b>                                                                                             |
| Nodo gauge (Paleta Dashboard)              | Caudal gauge       | Widget indicador de caudal                                                                                                    |
| Nodo digital display (Paleta<br>Dashboard) | Caudal display     | Display Indicador de caudal                                                                                                    |

**Tabla 2. 9** Descripción de nodos Sección Control De Caudal

La Figura 39 muestra la conexión de los nodos del flujo Control manual sección Control de caudal.

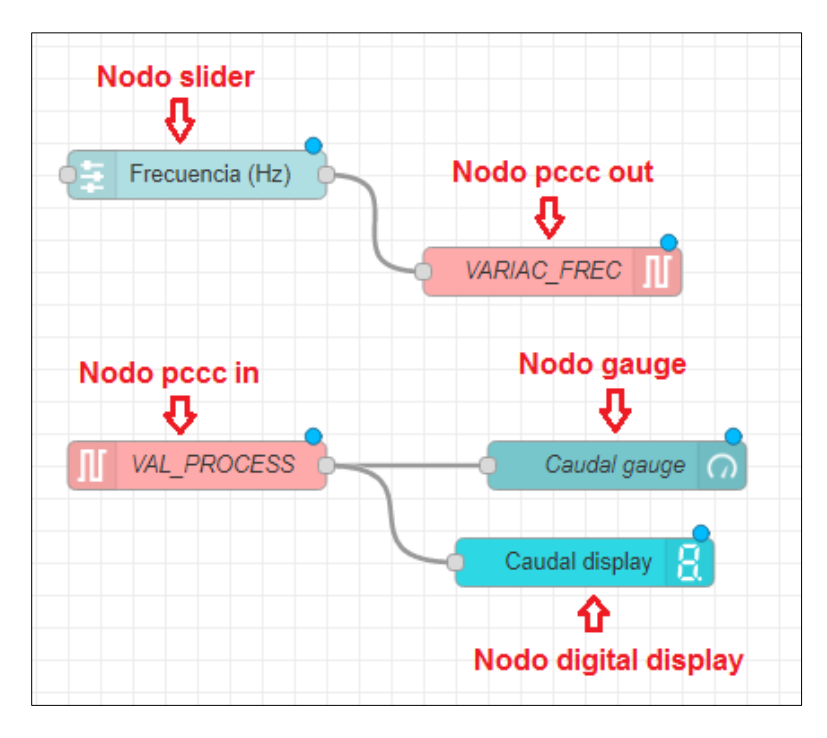

Fig. 39 Flujo correspondiente a la sección del Control manual- Control de Caudal

El flujo "Modo Automático" se divide en tres secciones: Modo de funcionamiento, Set Point y Control PID. En la sección Modo de funcionamiento se empleó los nodos que se describen en la Tabla 2.10.

| Tipo de nodo                      | <b>Nombre</b>       | <b>Descripción</b>                                                                      |
|-----------------------------------|---------------------|-----------------------------------------------------------------------------------------|
| Nodo switch (Paleta<br>Dashboard) | APAGADO/ENCENDIDO   | Cada cambio de estado genera<br>valores de activación y<br>desactivación.               |
| Nodo led (Paleta<br>Dashboard)    | <b>AUTOMÁTICO</b>   | Indica estado.<br>verde: Encendido<br>rojo: Apagado                                     |
| Nodo pccc out (Paleta PLC)        | <b>RUN VARIADOR</b> | Escribe datos en el PLC en la<br>variable especificada en la<br>configuración del nodo. |

**Tabla 2. 10** Descripción De Nodos Sección Modo De Funcionamiento

La Figura 40 muestra la conexión de los nodos del flujo Control automático sección Modo de funcionamiento.

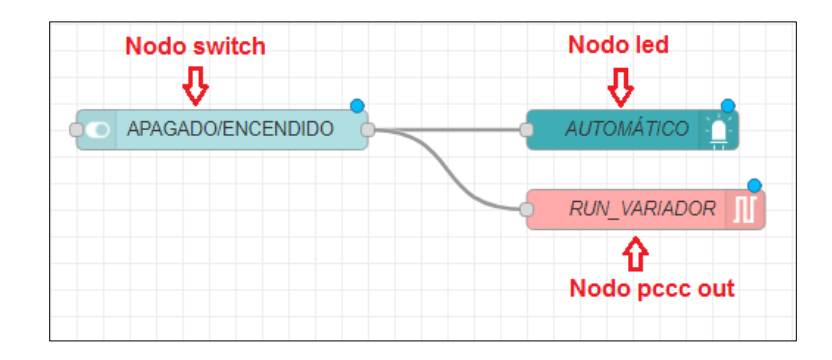

Fig. 40 Flujo correspondiente a la sección del Control automático- Modo de funcionamiento

En la sección Set Point se empleó los nodos que se describen en la Tabla 2.11.

| Tipo de nodo                     | Nombre               | Descripción                                                                                                    |
|----------------------------------|----------------------|----------------------------------------------------------------------------------------------------|
| Nodo form (Paleta<br>Dashboard)  | <b>SET POINT</b>     | Mediante el nodo formulario<br>permite introducir una variable de<br>tipo numérico con lo que se podrá<br>incluir el Valor de Set Point del<br>control PID.      |
| Nodo level (Paleta<br>Dashboard) | LEVEL                | Indica estado.<br>verde: Encendido<br>rojo: Apagado                                                                                                    |
| Nodo pccc out (Paleta PLC)       | SP HMI               | Escribe el valor de Set Point en el<br>PLC para realizar el respectivo<br>control PID integrado en la<br>programación                                            |
| Nodo Change (paleta<br>function) | set global. SETPOINT | Se crea una variable de tipo global.<br>Se puede usar en cualquier flujo<br>creado, por lo tanto, servirá para<br>graficar sus datos en la sección<br>"GRÁFICAS" |

**Tabla 2. 11** Descripción de Nodos Sección Set Point

La Figura 41 muestra la conexión de los nodos del flujo Control automático sección Set Point.

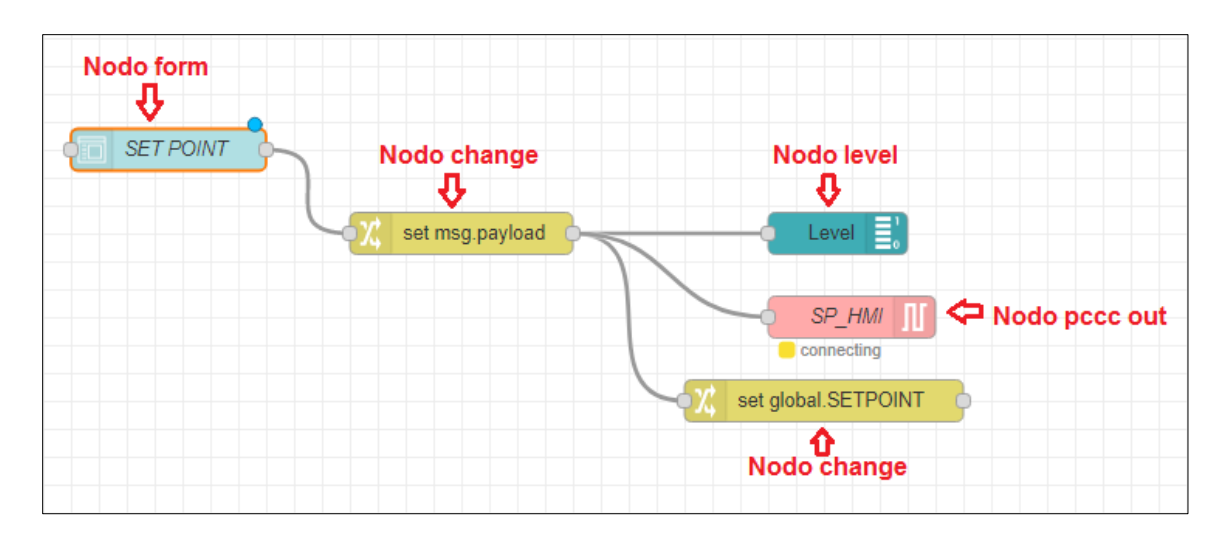

Fig.41 Flujo correspondiente a la sección del Control automático- Set Point

En la sección Control PID se empleó los nodos que se describen en la Tabla 2.12.

| Tipo de nodo                               | Nombre                           | Descripción                                                                  |
|--------------------------------------------|----------------------------------|------------------------------------------------------------------------------|
| Nodo inject (Paleta common)                | global.SETPOINT<br>global. PV    | Inyecta SetPoint y PV para<br>realizar las gráficas del<br>sistema.          |
| Nodo chart (Paleta<br>Dashboard)           | Gráfica PID                      | Traza los valores de entrada<br>SetPoint y PV en un gráfico en<br>el tiempo. |
| Nodo pccc in (Paleta PLC)                  | <b>VAL PROCESS</b><br>Frecuencia | Lee el valor de caudal y<br>frecuencia del PLC Allen<br>Bradley.             |
| Nodo digital display (Paleta<br>Dashboard) | Caudal<br>Frecuencia             | Display Indicador de caudal y<br>frecuencia.                                 |
| Nodo change (Paleta function)              | setglobal.PV                     | Establece el valor de la<br>variable del proceso a una de<br>tipo global.    |

**Tabla 2. 12** Descripción de Nodos Sección Control PID

La Figura 42 muestra la conexión de los nodos del flujo Control automático sección Control PID.

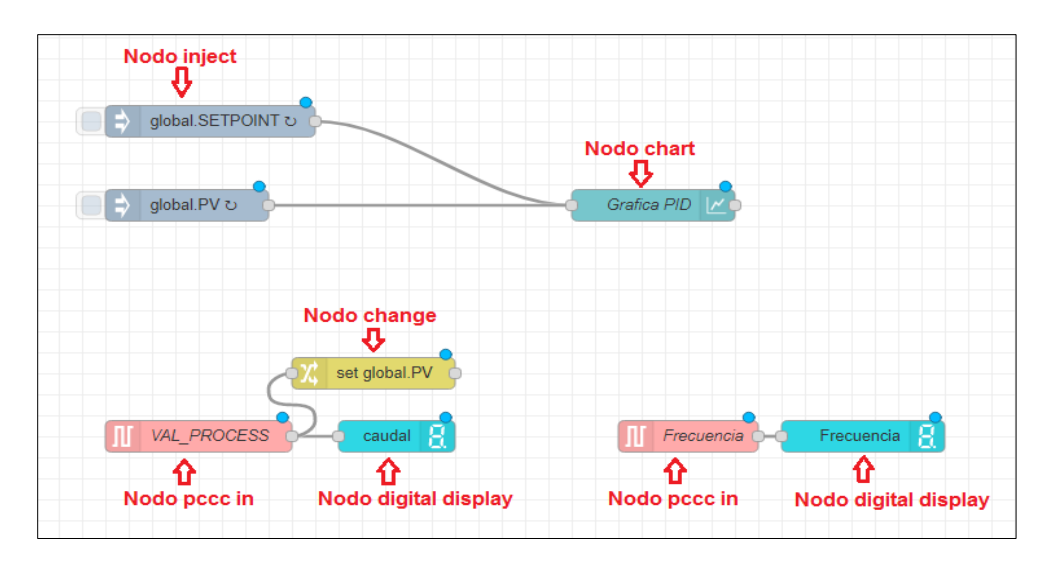

Fig. 42 Flujo correspondiente a la sección del Control automático- Control PID

El flujo "Gráficas" se divide en dos secciones: Gráfica de señal de salida vs señal de entrada y Gráfica de la señal de control, se emplearon los nodos que se describen en la Tabla 2.13.

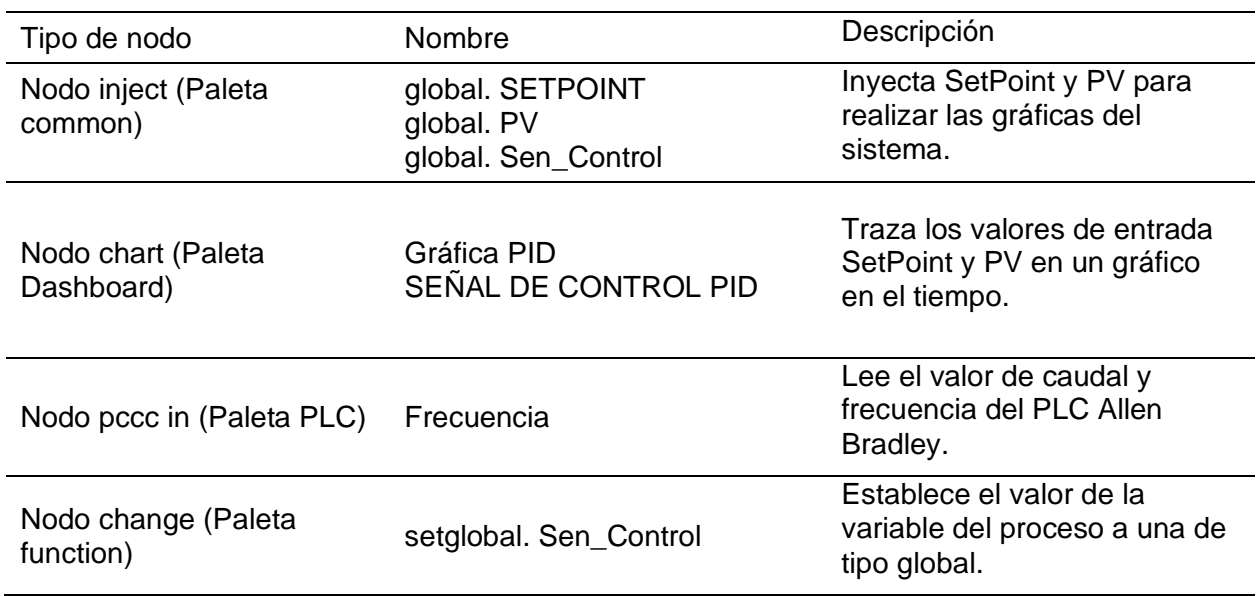

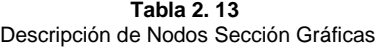

La Figura 43 muestra la conexión de los nodos del flujo gráficas.

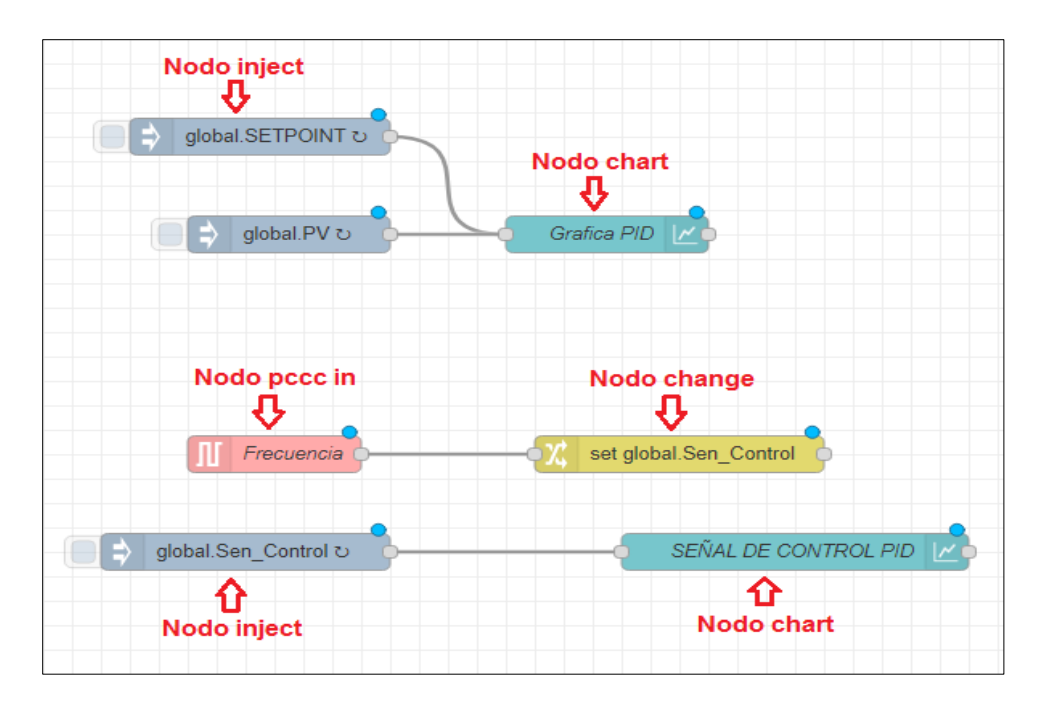

Fig. 43 Flujo correspondiente a la sección gráficas

## **2.7 Diseño de interfaz gráfica**

El diseño de la interfaz gráfica contiene cuatro opciones en la parte superior izquierda en la que consta: carátula, control manual, control automático y gráficas como se visualiza en la Figura 44.

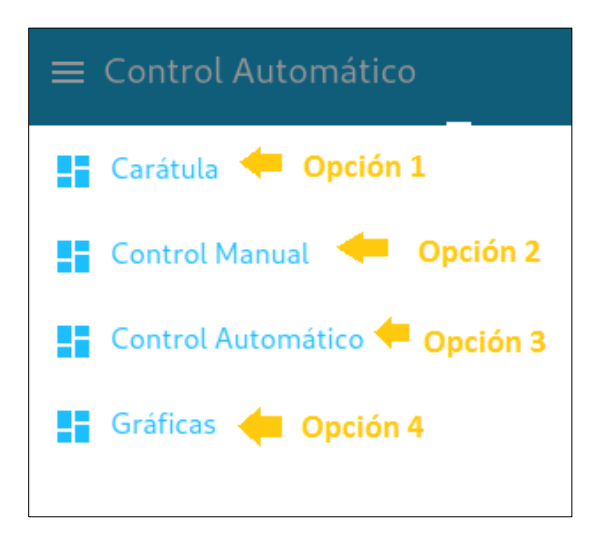

Fig. 44 Opciones de la interfaz gráfica

La primera opción corresponde a la Carátula del proyecto, las dimensiones están realizadas con el fin de encajar en la pantalla de 7 pulgadas. En la Figura 45 se puede encontrar datos relevantes como el nombre de la institución, título del proyecto, autor y tutor a cargo.

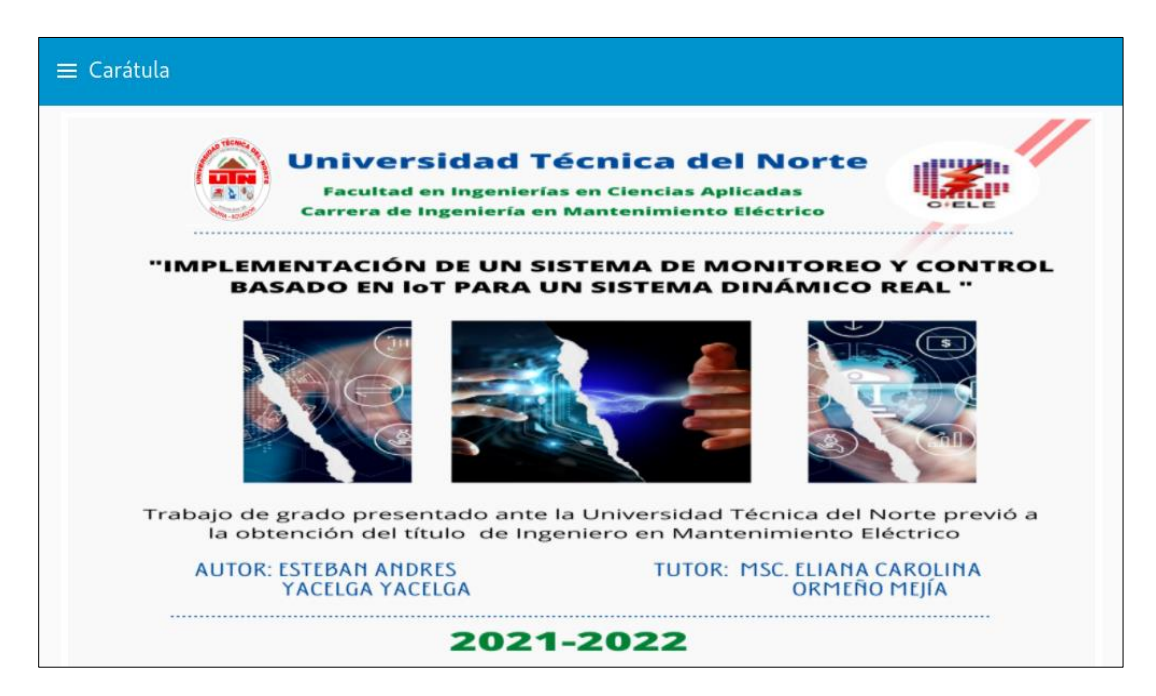

Fig. 45 Primera sección: Carátula

La segunda opción corresponde al Control manual; se encuentra divido en tres secciones como se observa en la Figura 46, en la primera se encuentra el MODO DE FUNCIONAMIENTO, el cual se activa a través de un interruptor (switch) con una luz piloto de color verde que indica su estado, en la segunda se encuentra la BOMBA CENTRÍFUGA, se activa o desactiva la electrobomba mediante un switch, consta de una luz piloto que indica si se encuentra encendida (luz verde) y apagada (luz roja). En la tercera parte se encuentra el CONTROL DE CAUDAL; mediante un control deslizante (slider) permite elegir el valor de caudal deseado y este valor se muestra en el medidor de caudal (gauge) que cuenta con sectores con colores gradientes que varían de 0 a 10 (verde) de 11 a 20 (amarillo) y 21 a 27 (rojo) indicando que el caudal está llegando a su valor máximo.

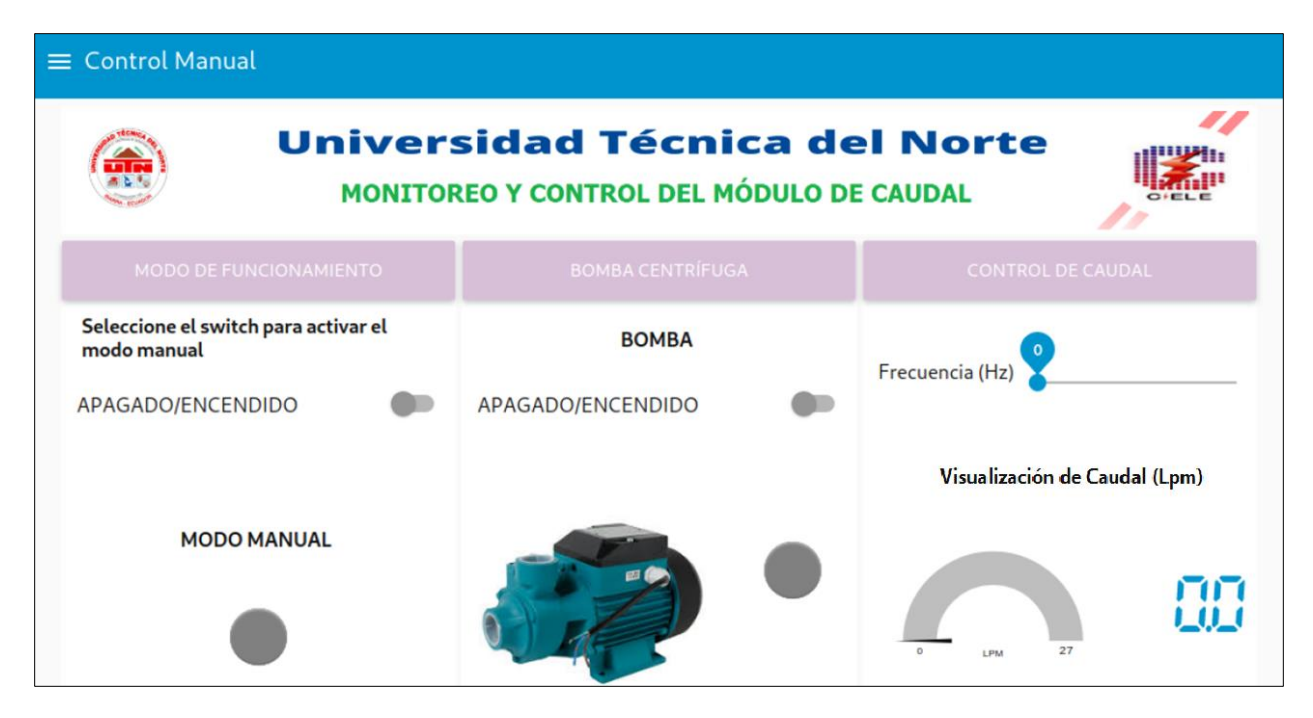

Fig. 46 Segunda opción: Modo Manual

La tercera opción corresponde al Control Automático; se encuentra divido en tres secciones como se observa en la Figura 47, en la primera se encuentra el MODO DE FUNCIONAMIENTO el cuál se activa a través de un interruptor (switch) con una luz piloto de color verde que indica su estado, en la segunda se encuentra el SET POINT, permite introducir el valor de Set Point deseado de caudal visible a través de un calibrador de tipo nivel. En la tercera parte se encuentra la sección CONTROL PID; consta de una gráfica en la que se visualiza en comportamiento de la señal de salida vs set Point y dos pantallas digitales que muestran el caudal (L/m) y frecuencia (Hz).

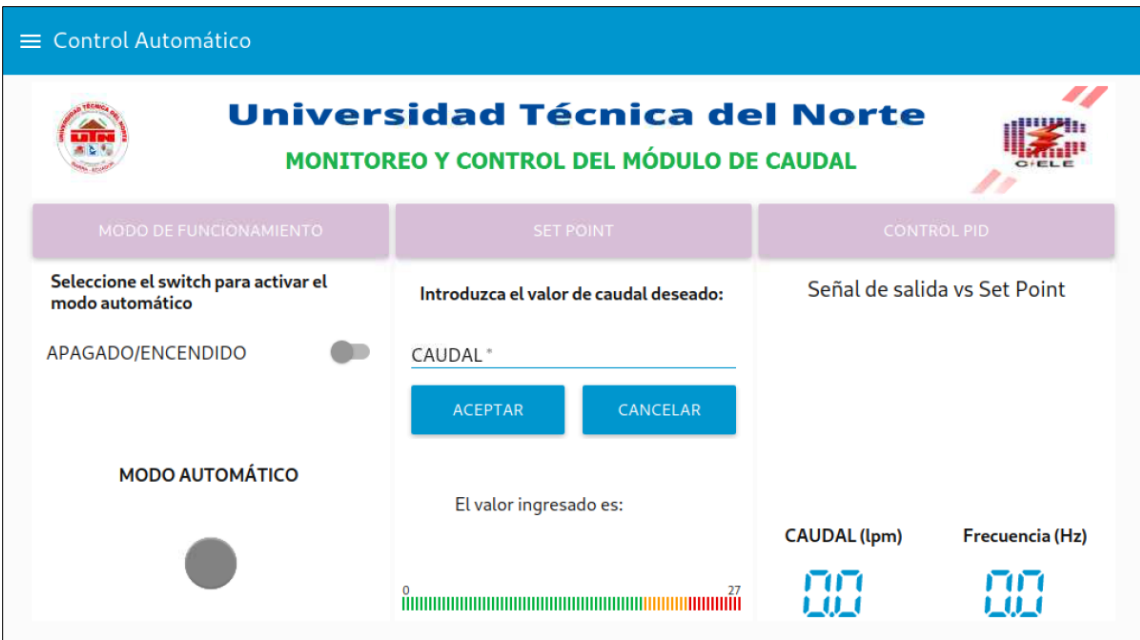

Fig. 47 Tercera opción: Modo Automático

La cuarta opción corresponde a las Gráficas, en la Figura 48 se observa la comparativa de señal de salida vs señal de entrada ubicado en la parte izquierda, y la gráfica de señal de control en la parte derecha para realizar el respectivo monitoreo del sistema.

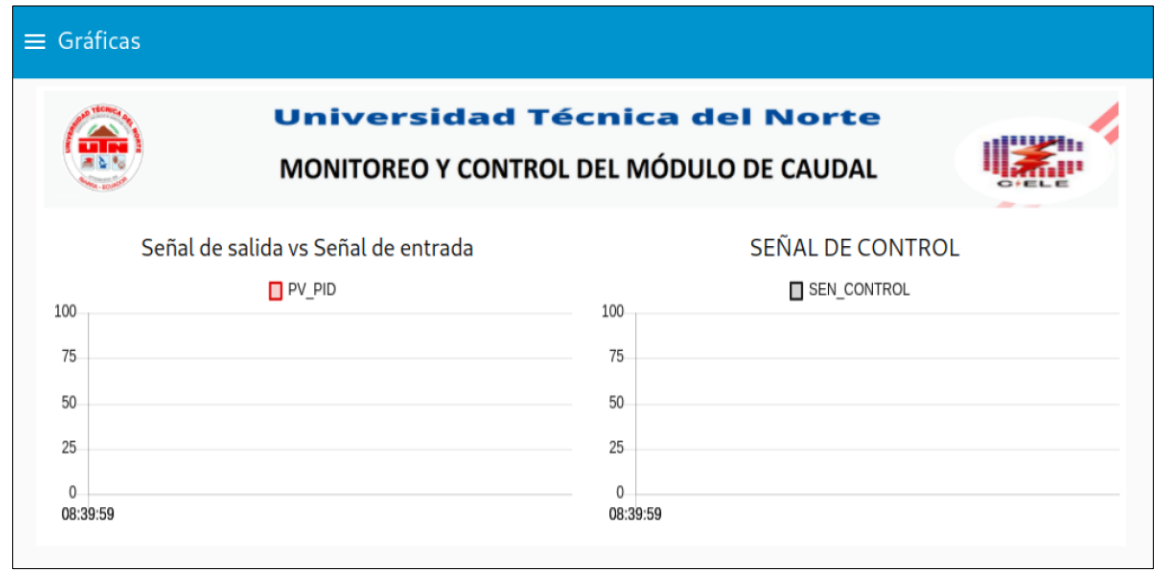

Fig. 48 Cuarta sección: Gráficas

#### **2.8 Instalación del Software RemoteIt**

Para realizar el monitoreo y control del módulo de caudal de manera remota se realiza la instalación del software RemoteIt con la versión de uso personal. El **ANEXO F** explica de manera detallada la instalación de Remotelt en el sistema operativo Raspbian Os, al finalizar el procedimiento de vinculación, la plataforma queda lista para establecer la conexión con la Interfaz Gráfica desarrollada en Node-RED como se observa en la Figura 49.

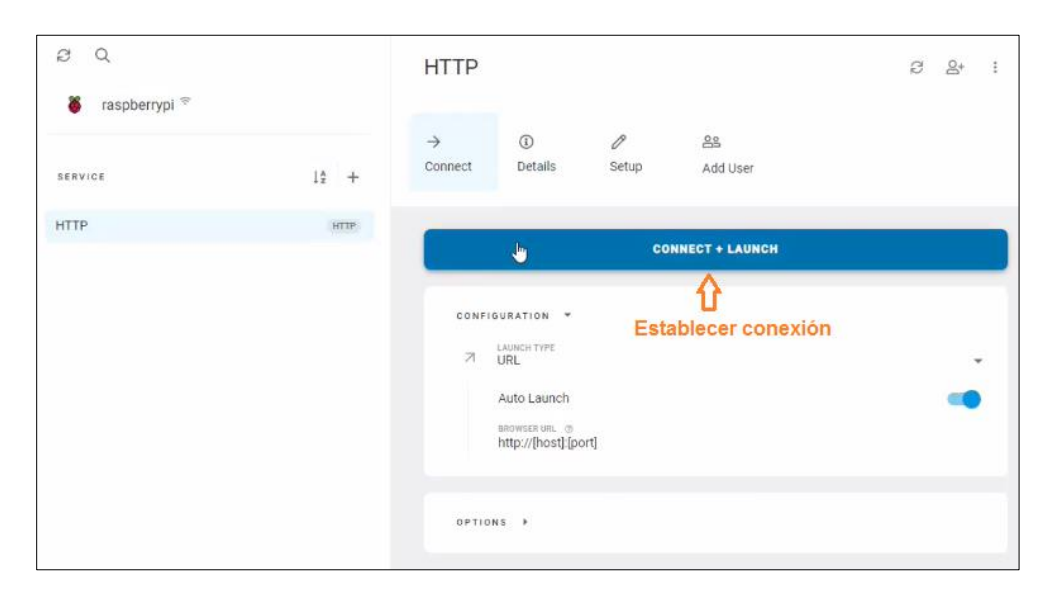

Fig. 49 Conexión de RemoteIt

Una vez realizadas estas configuraciones el sistema de monitoreo y control IoT queda listo para ser manipulado de manera local o remota y permitir el intercambio de información entre el PLC Allen Bradley y la Interfaz Gráfica de Usuario.

#### **2.9 Diseño de Hardware del sistema de monitoreo y control IoT**

El diseño del dispositivo cuenta con una caja donde se empotran los siguientes elementos: Raspberry PI 4 model B, switch Ethernet con sus respectivas fuentes de alimentación. La caja tiene las siguientes dimensiones: ancho: 17cm, largo: 35cm y alto:8cm. Estas medidas se deben a que el módem y sus respectivas conexiones, el tomacorriente de alimentación y el microprocesador Raspberry PI representan un valor aproximado en sus dimensiones. La Figura 50 muestra la vista frontal de la caja y sus dimensiones en milímetros (mm).

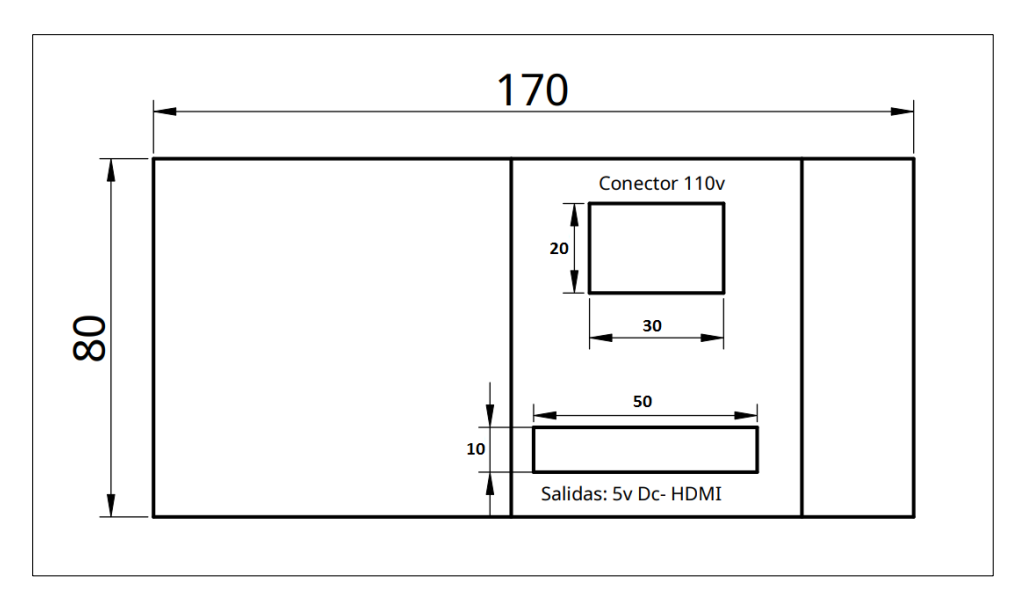

Fig. 50 Vista frontal de la caja para insertar elementos

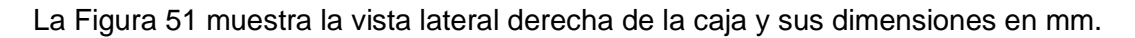

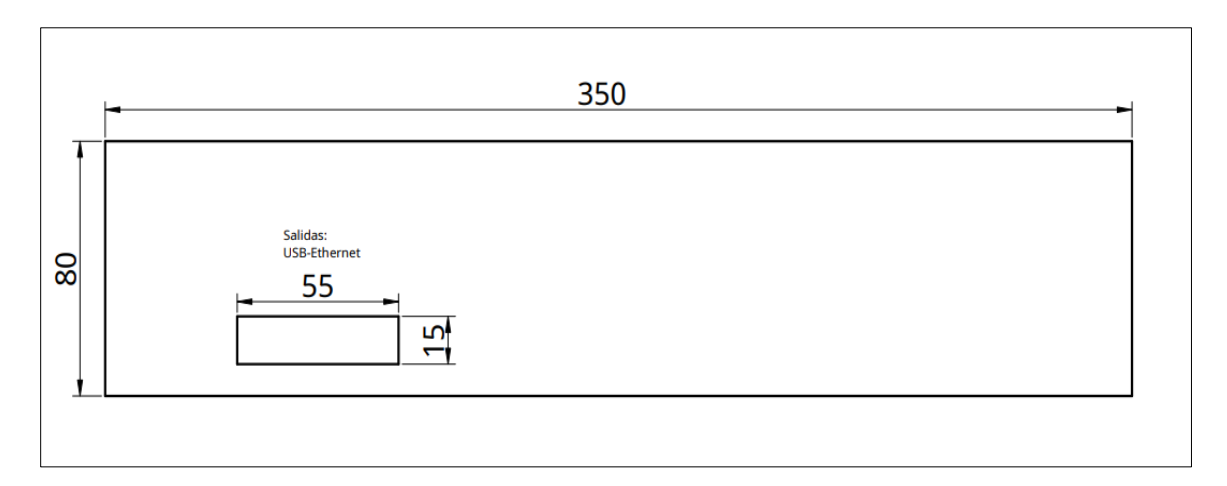

Fig. 51 Vista lateral derecha de la caja para insertar elementos

La Figura 52 muestra la vista lateral izquierda de la caja y sus dimensiones en mm.

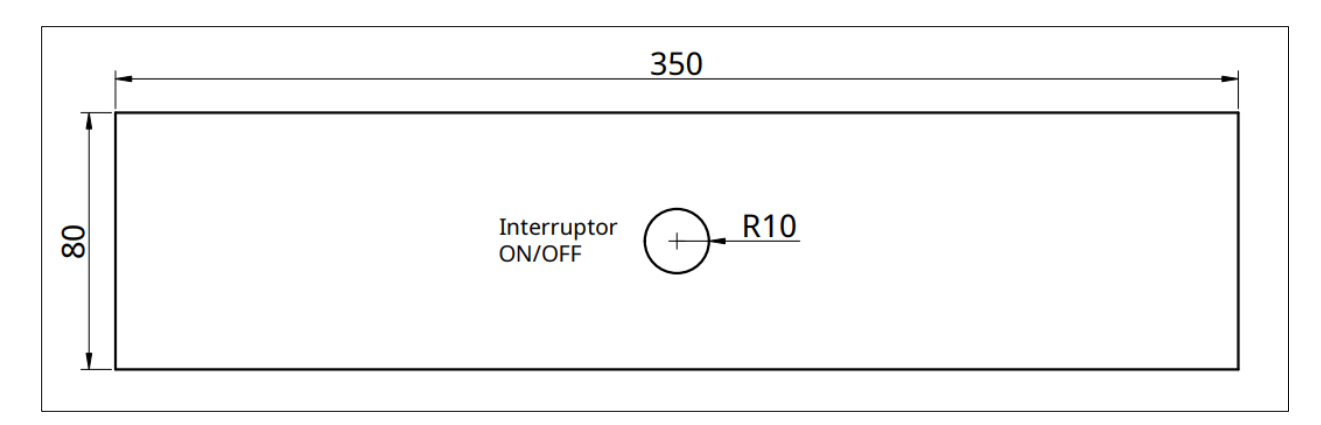

Fig. 52 Vista lateral izquierda de la caja para insertar elementos

La Figura 53 muestra la vista isométrica de la caja en donde se observa el diseño final del sistema de monitoreo y control IoT.

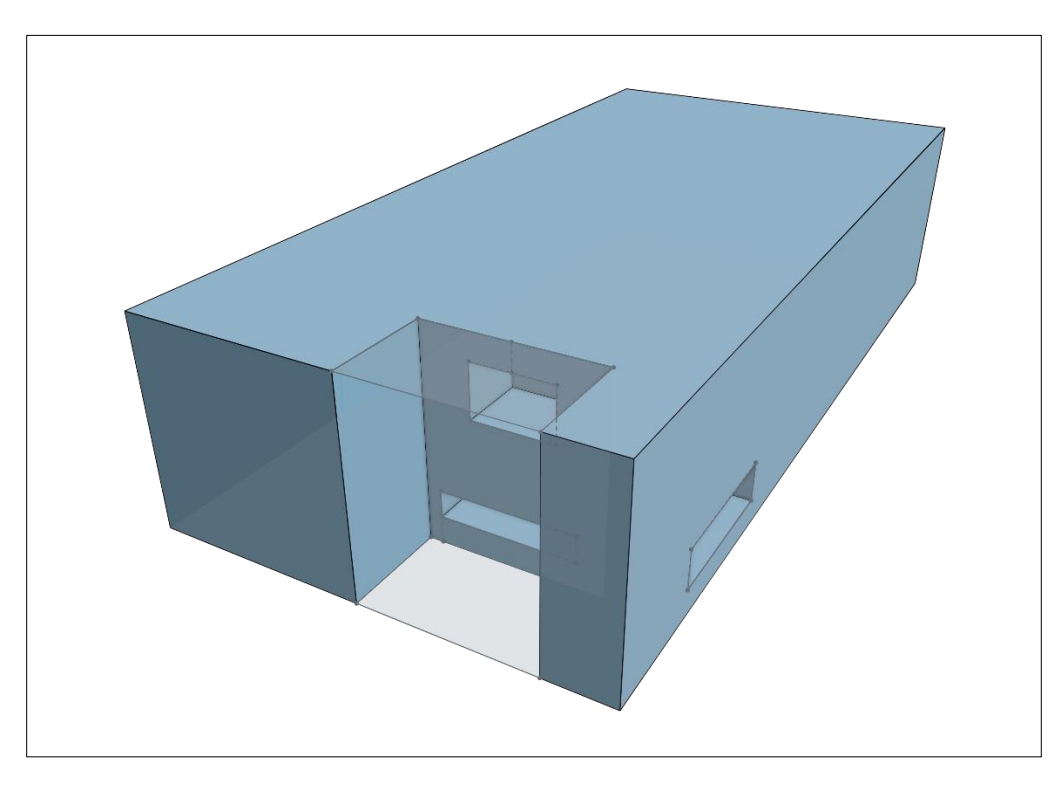

Fig. 53 Vista isométrica de la caja para insertar elementos

En el siguiente capítulo se detalla la implementación del sistema de monitoreo y control IoT para el módulo de caudal de líquidos y se realiza las pruebas de funcionamiento respectivas.
### **Discusión**

Una vez concluido este capítulo se analizó los resultados obtenidos. A diferencia de sus versiones anteriores, la Raspberry PI 4 empleada cuenta con una RAM de 4GB para mejorar la velocidad de procesamiento de la Interfaz Gráfica por lo tanto la limitación de memoria RAM de versiones anteriores no es un problema.

El sistema operativo Raspbian trae preinstalado el software Node-RED lo que ha permitido diseñar mediante programación visual el sistema de monitoreo y control IoT para el módulo de caudal de líquidos.

Para la configuración del software RemoteIt es necesario seguir los pasos de instalación de manera correcta, si no se realiza la configuración de manera adecuada se tendrá problemas de vinculación con los dispositivos de control remoto. El sistema de monitoreo y control posee un tamaño ideal para empotrar los elementos sin que queden muy apretados dentro de la caja de acrílico.

# **3CAPÍTULO 3**

# **Implementación de sistema de monitoreo y control IoT y pruebas de funcionamiento**

En el presente capítulo se realizó la implementación del sistema de monitoreo y control IoT, detallando la configuración necesaria para establecer la comunicación entre el módulo de caudal y el microcontrolador Raspberry PI en el cual se ejecuta la interfaz gráfica diseñada en el software Node-RED. Además, se realizó las pruebas de funcionamiento y evaluación de resultados. Finalmente se especificó la configuración del software RemoteIt encargado de enviar las órdenes necesarias de manera remota hacia el dispositivo

### **3.1 Comunicación entre ordenador y PLC Allen Bradley**

Se establece la comunicación entre el PLC Allen Bradley y el ordenador mediante la configuración del software RSLinx Classic Gateway, en la Figura 54 se observa la conexión directa de los dos dispositivos mediante cable ethernet.

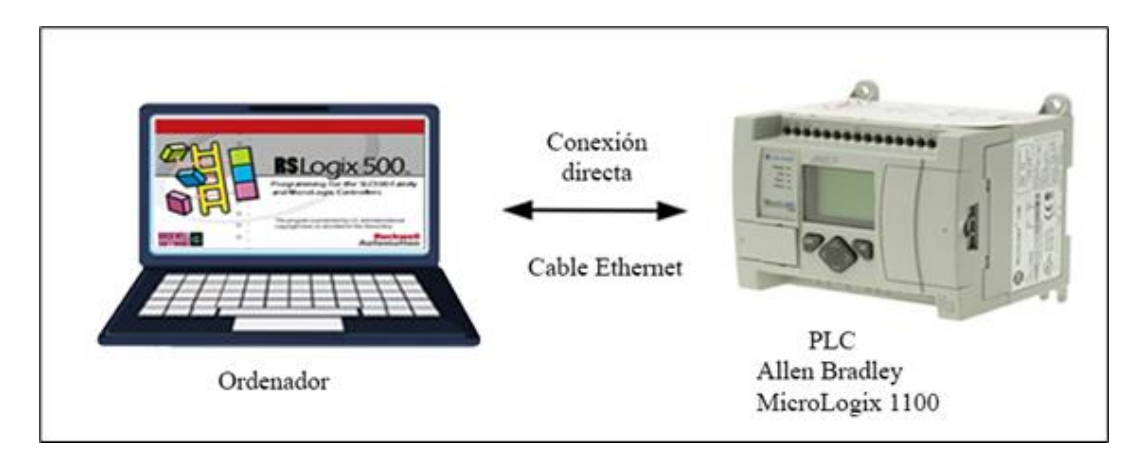

Fig. 54 Configuración entre PLC y ordenador

La dirección IP asignada al PLC Allen Bradley Micrologix 1100 perteneciente al módulo de caudal es 192.168.111.20 por lo tanto, una vez que se realiza el direccionamiento se verifica el reconocimiento del PLC por el software RSLinx Classic Gateway como se observa en la Figura 55. Se marcará con una "X" sobre el PLC en caso de que el software no lo reconozca.

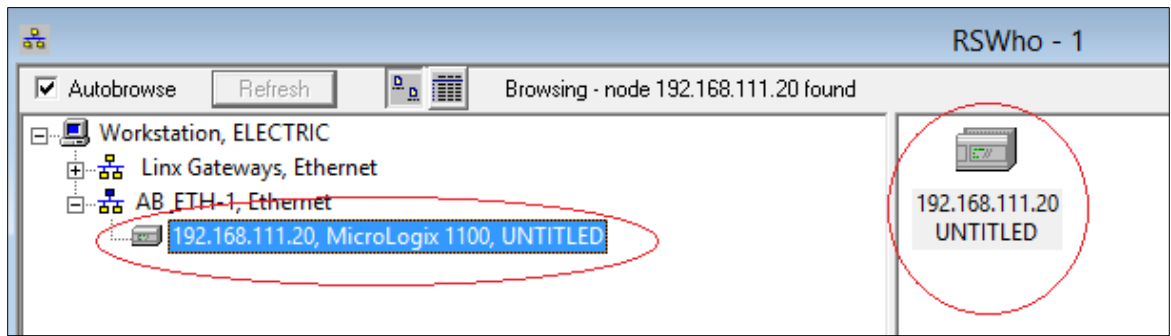

Fig. 55 Conexión exitosa de PLC Allen Bradley

La identificación de las variables más representativas de la programación del módulo de caudal se realizó mediante el software RSLogix 500 English como se muestra en la Figura 56.

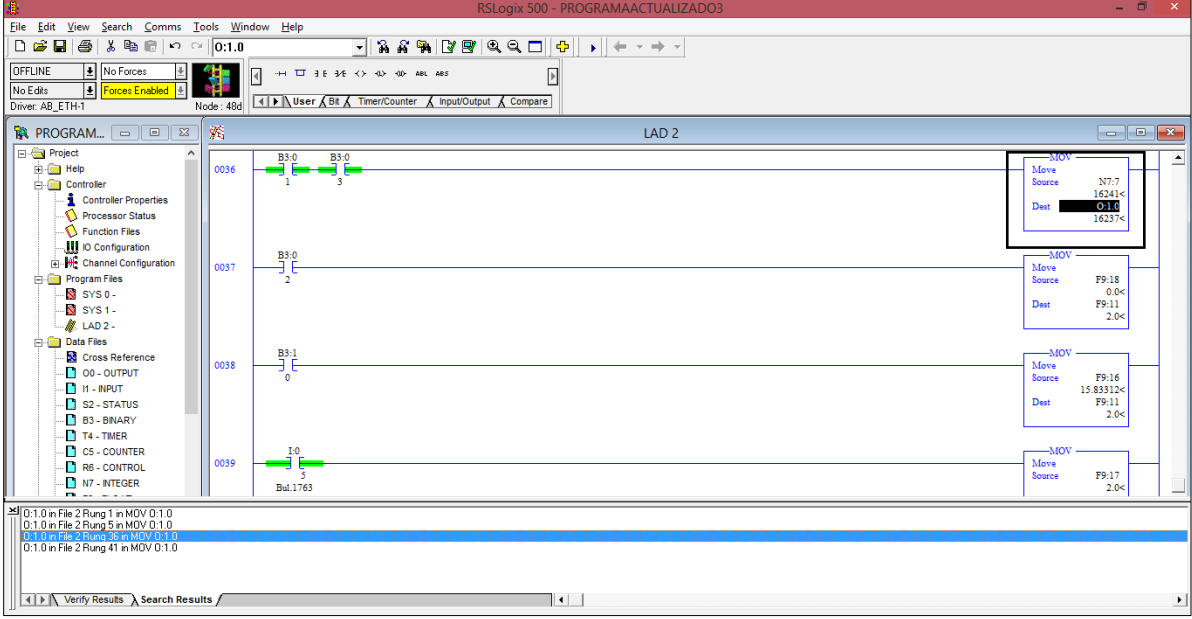

Fig. 56 Análisis de la programación mediante el software RSLogix500English

## **3.2 Comunicación entre PLC Allen Bradley, Raspberry PI 4B y RSLogixEnglish**

Para efectuar la conexión entre PLC, Raspberry PI 4 y RSLogixEnglish es necesario un módulo Ethernet debido a que el ordenador solo cuenta con un conector. En la Figura 57 se observa el esquema de conexión.

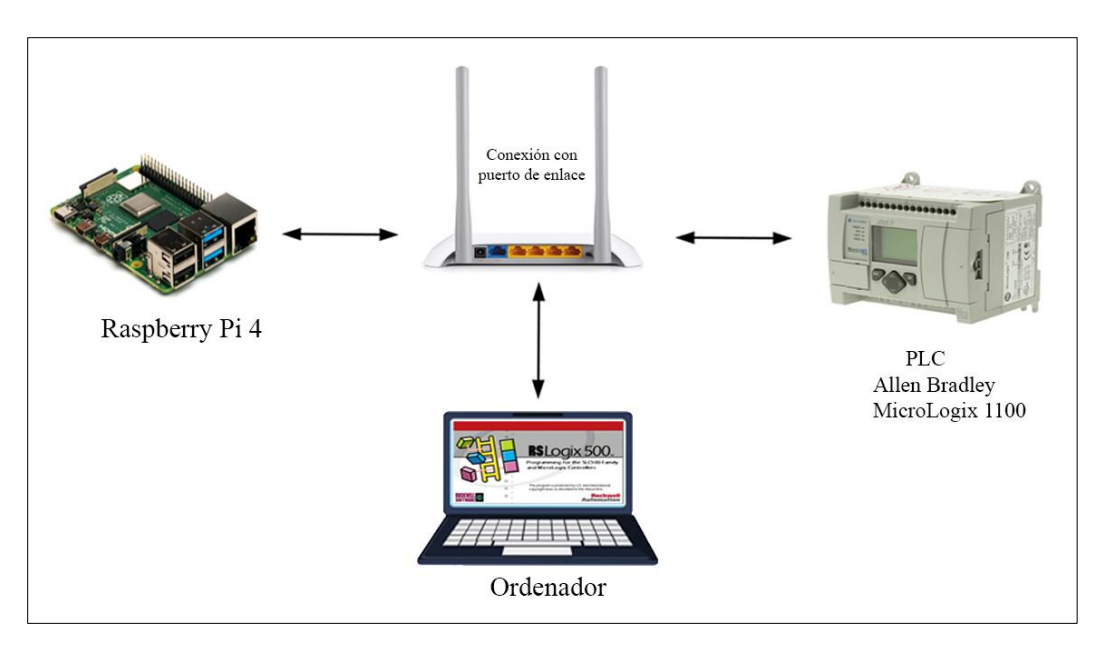

Fig. 57 Conexión de PLC, Raspberry PI 4 y RSLogixEnglish mediante un módulo Ethernet

### **3.3 Diagrama general de conexión**

El monitoreo y control del proceso se realiza mediante la Interfaz Gráfica creada en Node-RED, el estado de las entradas y salidas del PLC Allen Bradley son enviadas a la Raspberry PI 4B y posteriormente se visualiza su comportamiento en la pantalla de 7 pulgadas instalada cerca de la planta o proceso, el control de manera remota se efectúa una vez realizada la configuración respectiva del software Remotelt. En la Figura 58 se muestra el diagrama general de conexión del proceso.

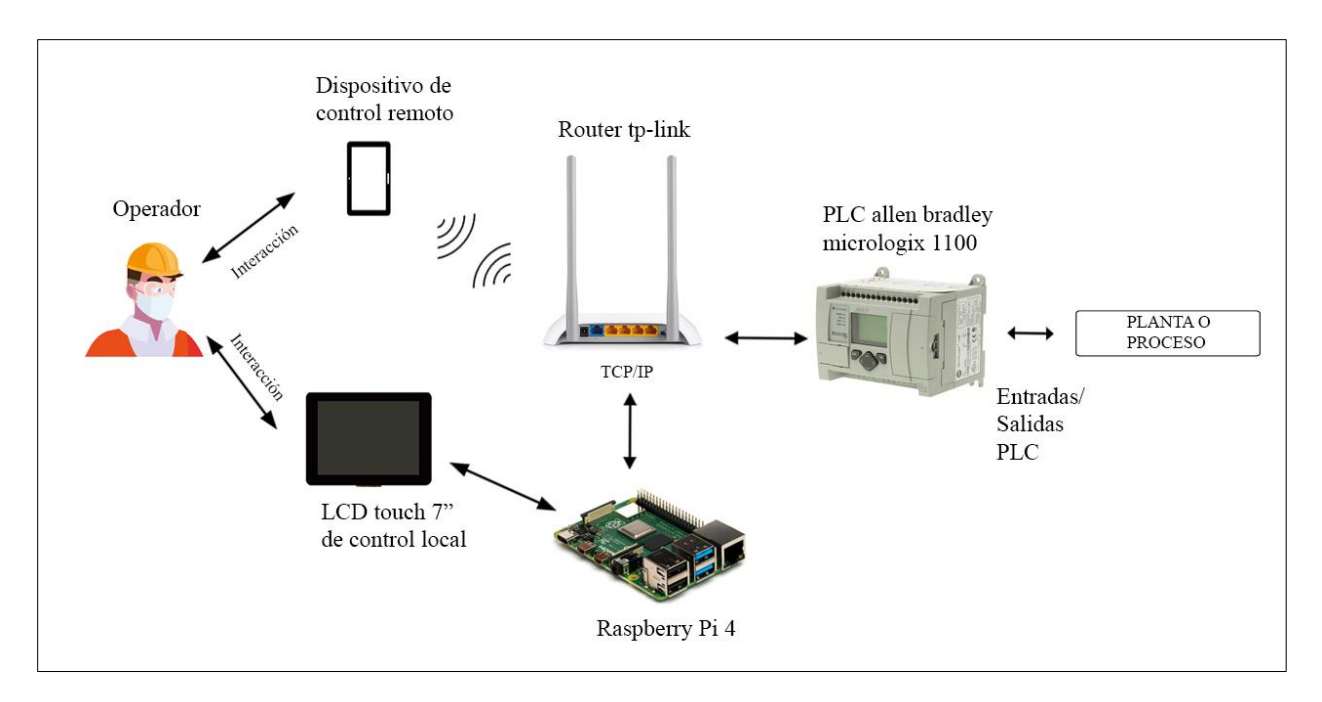

Fig. 58 Diagrama general del sistema de monitoreo y control IoT

### **3.4 Diagrama de flujo de funcionamiento del sistema**

Con el propósito de entender el modo de operación general del sistema se presenta el siguiente diagrama de flujo de la Figura 59 teniendo en cuenta los dos modos de funcionamiento: modo manual y modo automático resaltando que el control de ambos modos se realiza desde la Interfaz Gráfica del sistema.

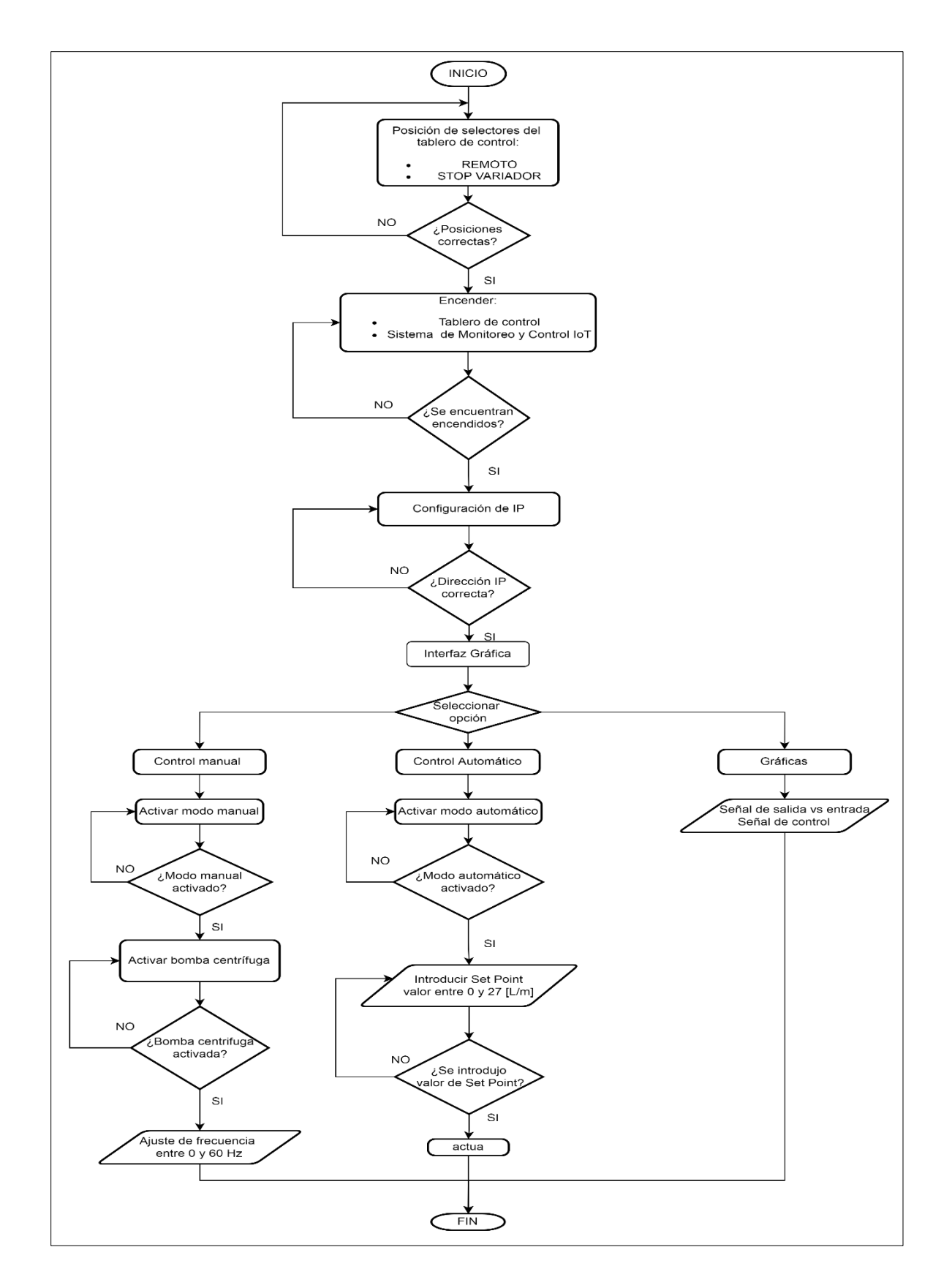

Fig. 59 Diagrama de flujo de funcionamiento del sistema

### **3.5 Montaje de dispositivo en el módulo de control de caudal de líquidos**

El montaje del dispositivo se lo realizó en una carcasa similar a un mini pc, está elaborado con lámina de acrílico de 3mm de grosor con sus respectivas salidas HDMI y fuente de alimentación USB hacia la pantalla de visualización de acuerdo con el diseño presentado en la Figura 53 del Capítulo 2. Se usó lámina de acrílico debido a su ligereza y capacidad dieléctrica evitando que existan contactos no deseados entre la carcasa y partes sensibles del controlador. En la Figura 60 se presenta el montaje del sistema de monitoreo y control IoT.

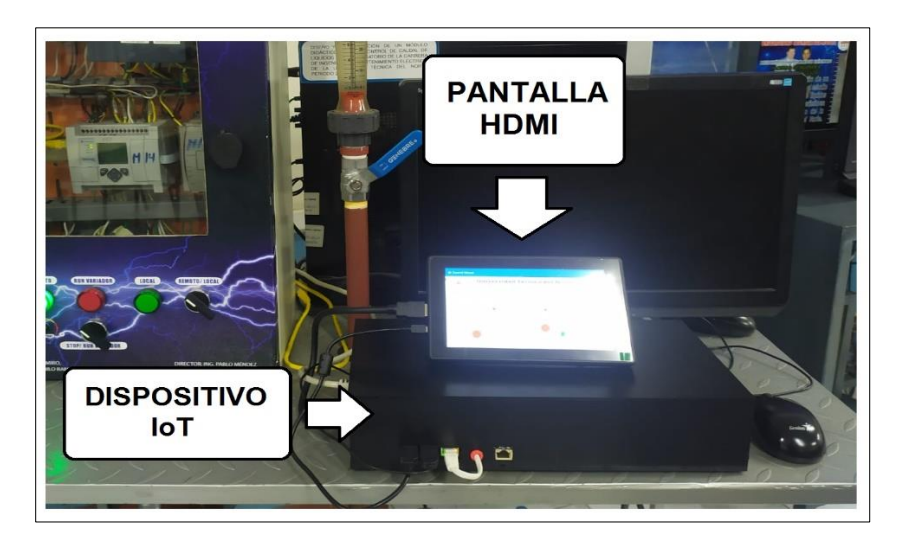

Fig. 60 Montaje del sistema de monitoreo y control IoT

La parte interna del dispositivo cuenta con los siguientes componentes: Raspberry PI con dos ventiladores de disipación de calor, Router tp-link, tomacorriente, conector de alimentación de 110V, interruptor de activación del sistema. En la Figura 61 se observa los elementos mencionados.

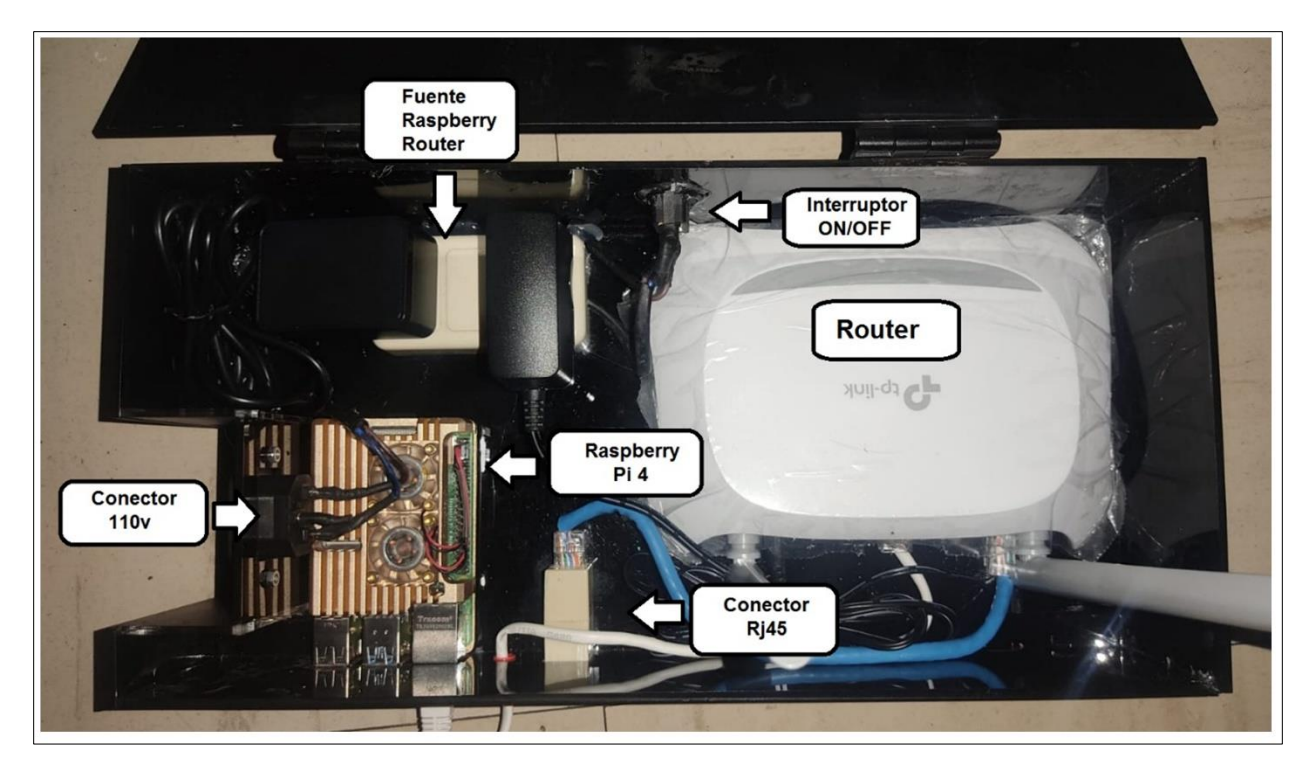

Fig. 61 Componentes del sistema de monitoreo y control IoT

La pantalla LCD de 7" se alimenta desde el puerto USB de 5V DC del microcontrolador Raspberry PI a la entrada "TOUCH". Para el sistema video y sonido se conecta un cable HDMI con adaptador a micro HDMI. Antes de poner la marcha el dispositivo, solicite el manual de funcionamiento y mantenimiento del sistema de monitoreo y control IoT.

### **3.6 Pruebas de funcionamiento**

El funcionamiento del sistema de monitoreo y control IoT para el módulo de caudal se evalúa mediante las respectivas pruebas del modo manual, modo automático y gráficas de monitoreo de la Interfaz Gráfica. A su vez se evalúa el funcionamiento de sistema vía remota mediante el software Remotelt que permite controlar el sistema desde un dispositivo móvil u ordenador desde cualquier parte del mundo.

### **Configuración de tablero de control, acceso a Interfaz Gráfica y RemoteIt**

Encender el tablero de control y colocar el selector en modo remoto y stop variador como se observa en la Figura 62 antes de ingresar a la Interfaz Gráfica del sistema.

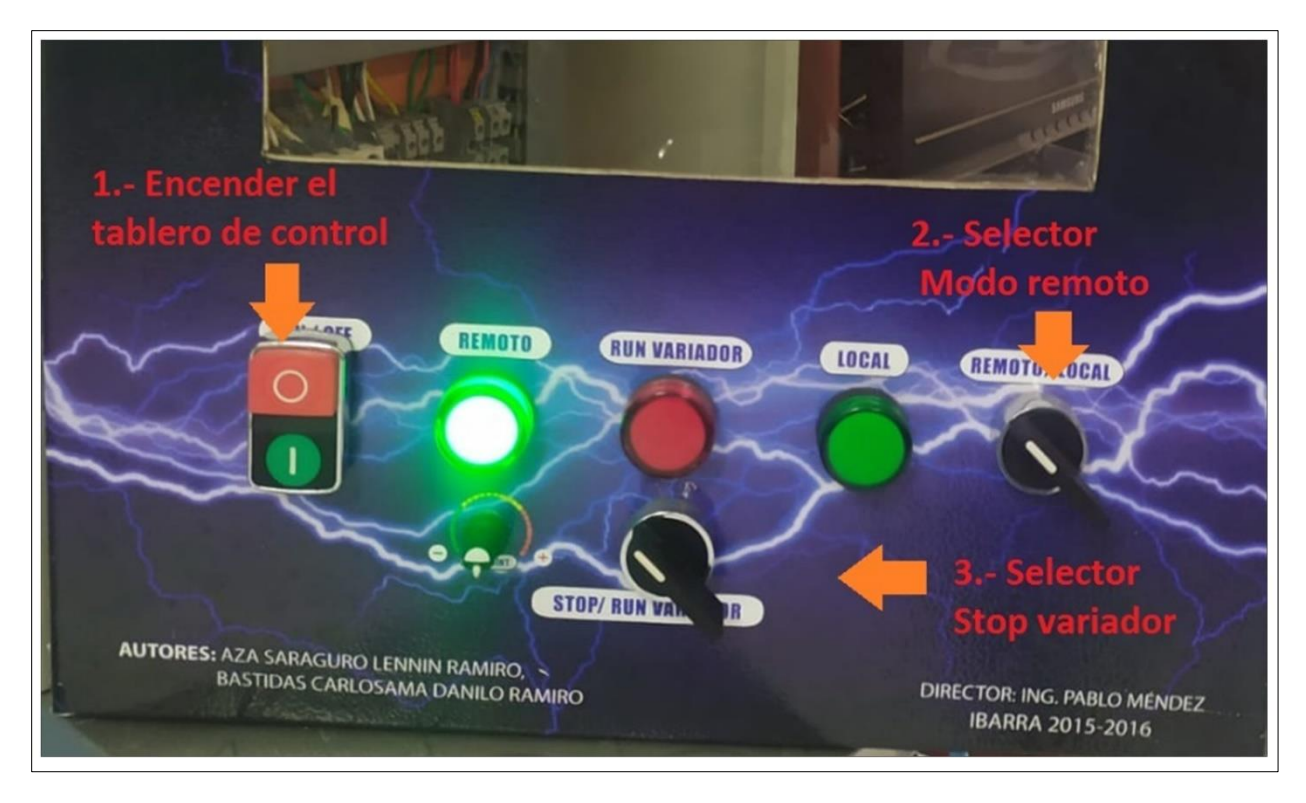

Fig. 62 Configuración del tablero de control

Posteriormente se selecciona el ícono de Navegador web ubicado en escritorio. En la Figura 63 se indica el icono de navegador web a seleccionar.

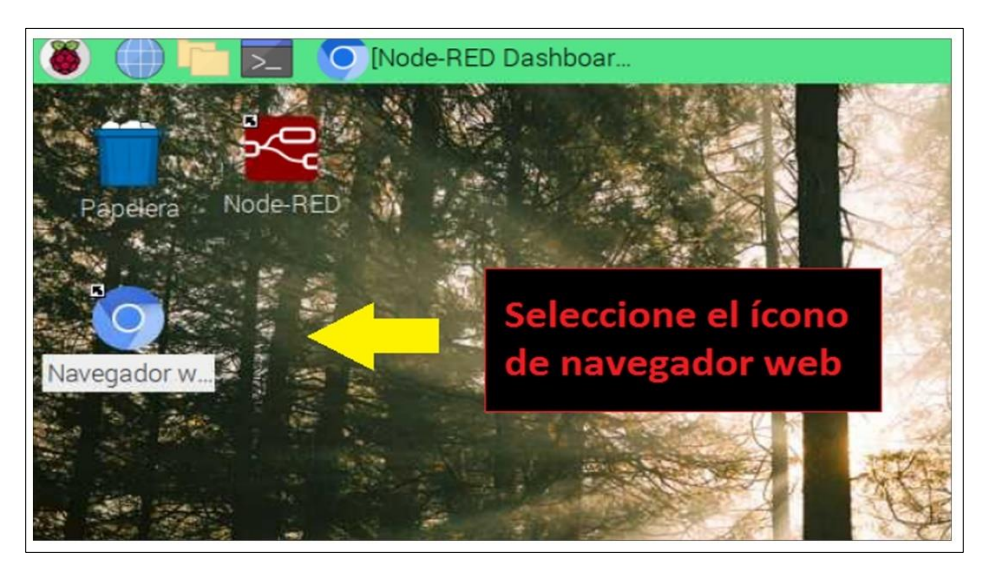

Fig. 63 Acceso a Node-RED y RemoteIt

Se desplegará automáticamente dos ventanas en la primera se encuentra la interfaz Gráfica y la segunda, la plataforma de RemoteIt listos para usarse como muestra la Figura 64.

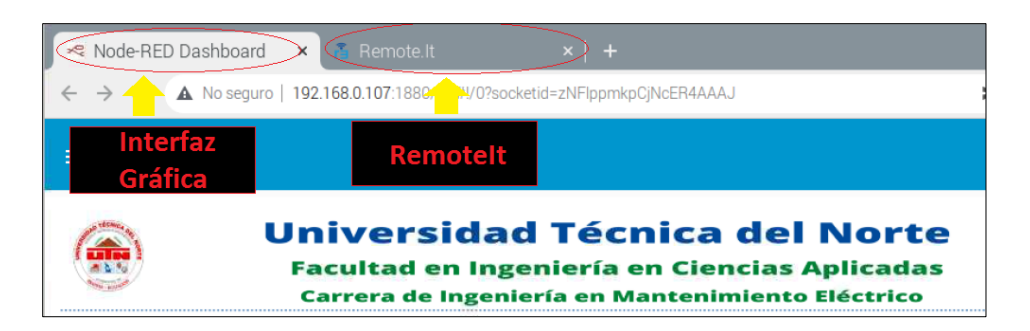

Fig. 64 Visualización de la ventana de Interfaz Gráfica y RemoteIt

# **3.7 Prueba 1: Activar/Desactivar Control Manual**

Para activar el modo manual una vez dentro de la Interfaz gráfica del sistema se debe seguir los siguientes pasos:

# **Pasos para activar el "MODO MANUAL"**

- 1. En la sección "MODO DE FUNCIONAMIENTO" seleccione el switch en "Encendido".
- 2. En la sección "BOMBA CENTRÍFUGA" seleccione el switch en "Encendido".
- **3.** En la sección "CONTROL DE CAUDAL" mueva el "Slider" al valor deseado en un rango de 0 a 60 (Hz).

En la Figura 65 se observa como el sistema se activa al seguir cada uno de los pasos mencionados anteriormente.

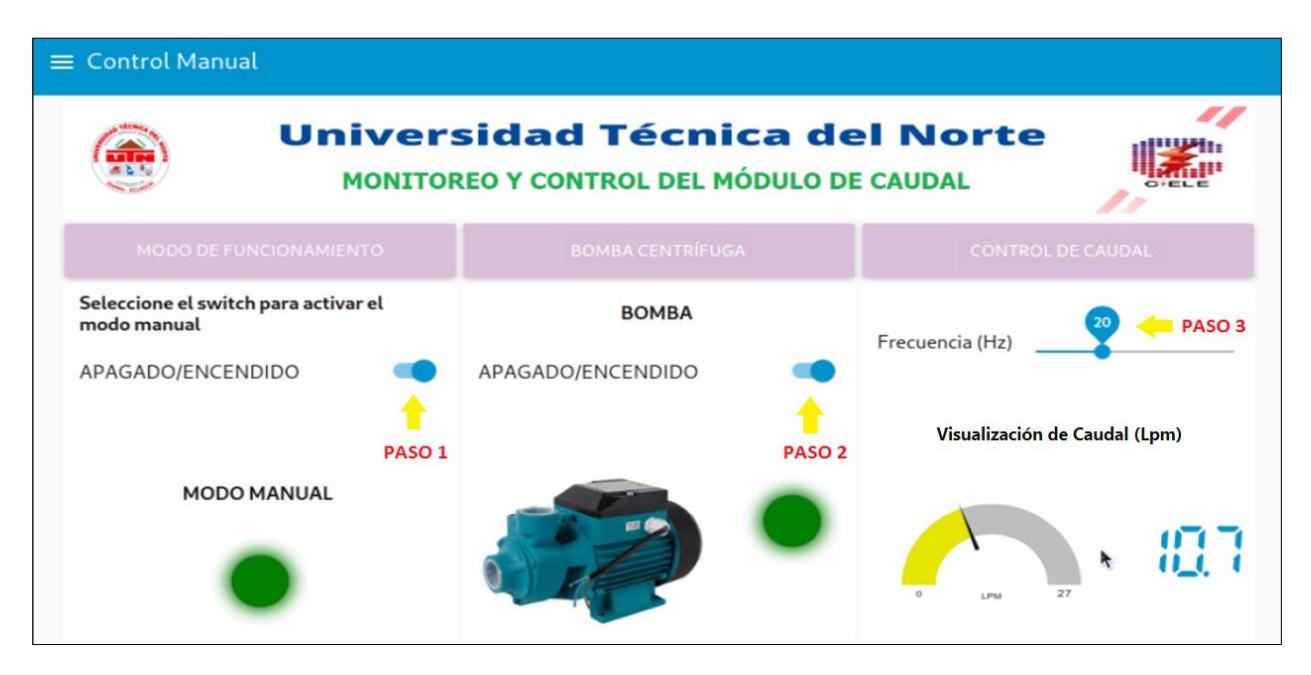

Fig. 65 Activación del Control Manual de la Interfaz Gráfica

El modo manual permite obtener un valor de caudal deseado mediante la variación de la frecuencia en un rango de 0 a 60 (Hz). Mediante el visualizador de Caudal se observa que para obtener 10.7 (L/m) el variador de frecuencia debe trabajar a 20(Hz).

### **Pasos para desactivar el "MODO MANUAL"**

- 1. En la sección "CONTROL DE CAUDAL" mueva el "Slider" al valor igual a 0
- 2. En la sección "BOMBA CENTRÍFUGA" seleccione el switch en "Apagado".
- 3. En la sección "MODO DE FUNCIONAMIENTO" seleccione el switch en "Apagado".

En la Figura 66 se observa como el sistema se desactiva al seguir cada uno de los pasos mencionados anteriormente.

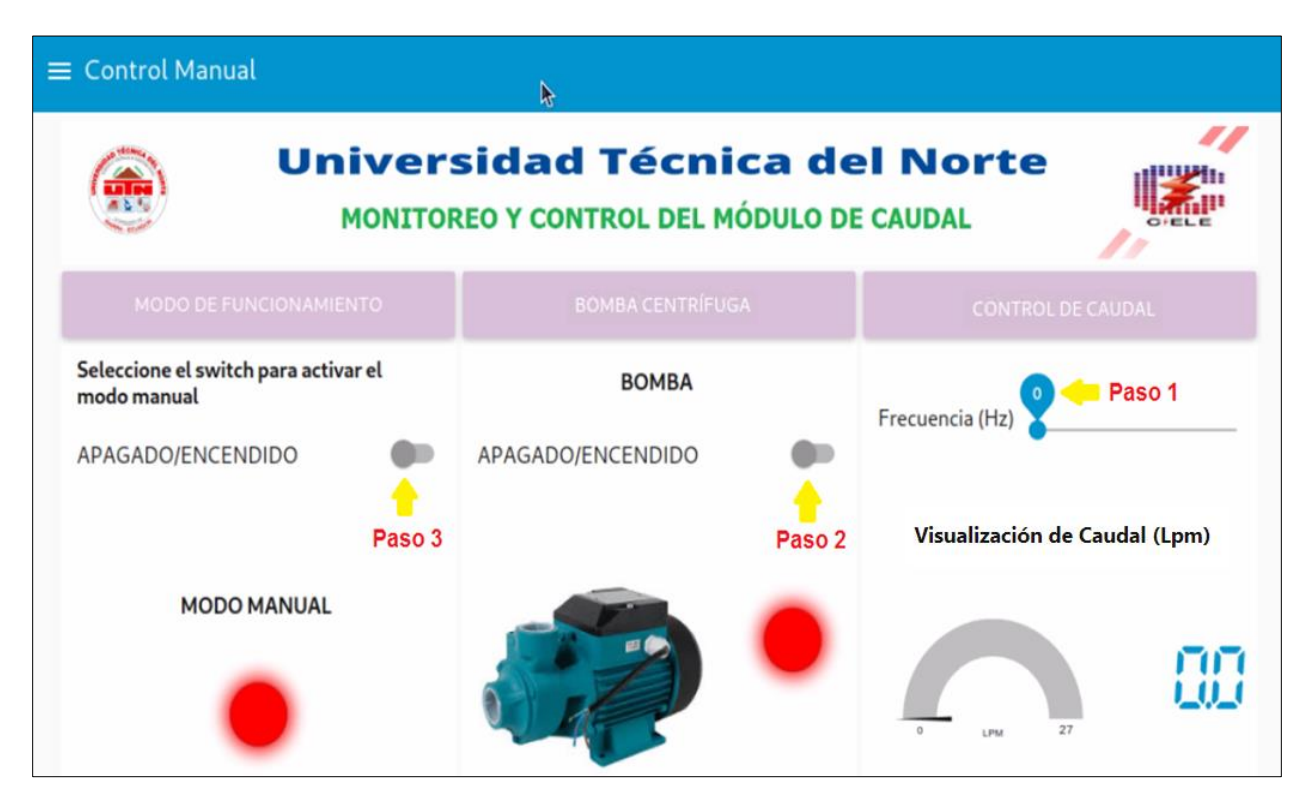

Fig. 66 Desactivación del Control Manual de la Interfaz Gráfica

Al poner el variador de frecuencia en 0 (Hz) el sistema deja de trabajar, pero el variador de frecuencia aún sigue encendido por lo tanto es necesario apagarlo en la sección "BOMBA CENTRÍFUGA". Por último, se desactiva el modo manual para proceder a usar el siguiente modo de funcionamiento denominado "Control Automático".

### **3.8 Prueba 2: Activar/Desactivar Control Automático**

Para activar el modo automático una vez dentro de la Interfaz gráfica del sistema se debe seguir los siguientes pasos:

### **Pasos para activar el "MODO AUTOMÁTICO"**

- 1. En la sección "MODO DE FUNCIONAMIENTO" seleccione el switch en "Encendido".
- 2. En la sección "SET POINT" en el apartado CAUDAL\* introduzca un valor numérico entre 0 a 27 (L/m) y luego de clic en aceptar.
- 3. En la sección "CONTROL PID" se puede previsualizar el comportamiento de la Señal de salida vs Set Point, a su vez se puede observar el caudal obtenido y la frecuencia de trabajo del variador.

En la Figura 67 se observa como el sistema se activa al seguir cada uno de los pasos mencionados anteriormente.

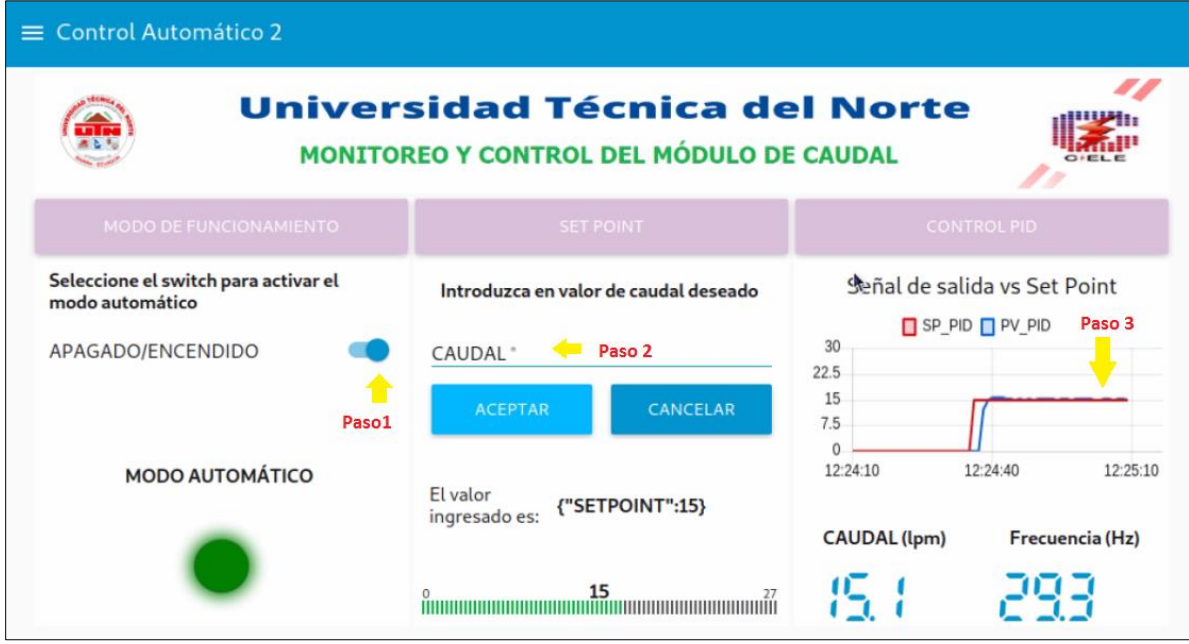

Fig. 67 Activación del Control automático de la Interfaz Gráfica

El modo automático permite realizar el control respectivo al ingresar un valor de SET POINT igual a 15 (L/m). En la sección CONTROL PID se observa en la previsualización como la variable del proceso PV\_PID alcanza rápidamente al valor seteado SP\_PID. A su vez se observa el caudal obtenido de 15.1 (L/m) y una frecuencia de trabajo de 29.3 (Hz).

## **Pasos para desactivar el "MODO AUTOMÁTICO"**

- 1. En la sección "SET POINT" en el apartado CAUDAL\* introduzca un valor numérico igual a 0 (L/m) y luego de clic en aceptar.
- 2. En la sección "MODO DE FUNCIONAMIENTO" seleccione el switch en "Apagado".

En la Figura 68 se observa como el sistema se desactiva al seguir cada uno de los pasos mencionados anteriormente.

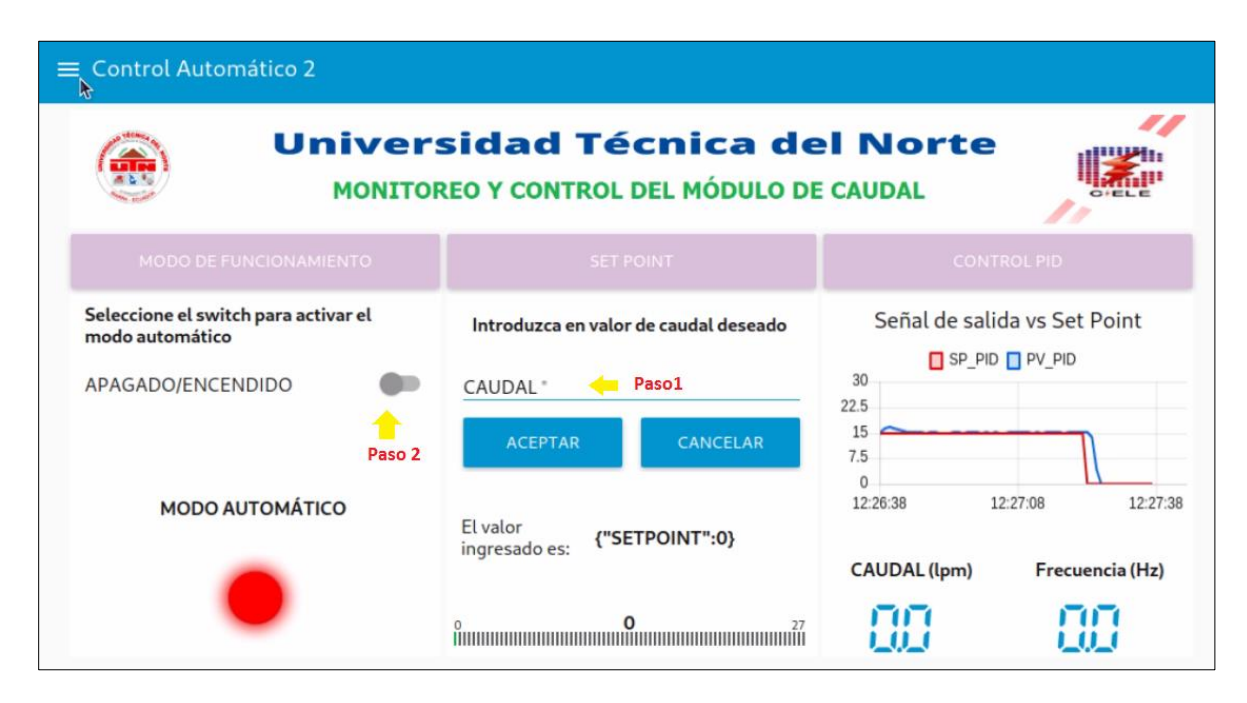

Fig. 68 Desactivación del Control automático de la Interfaz Gráfica

### **3.9 Prueba 3: Visualización de Gráficas del sistema de monitoreo**

El monitoreo del módulo de caudal de líquidos permite determinar las variaciones del sistema mediante el trazo de valores en el tiempo. La Figura 69 muestra dos gráficas, en la gráfica ubicada al costado izquierdo se representa la "Señal de Salida vs Señal de entrada" y en la gráfica ubicada al costado derecho se representa la "Señal de control".

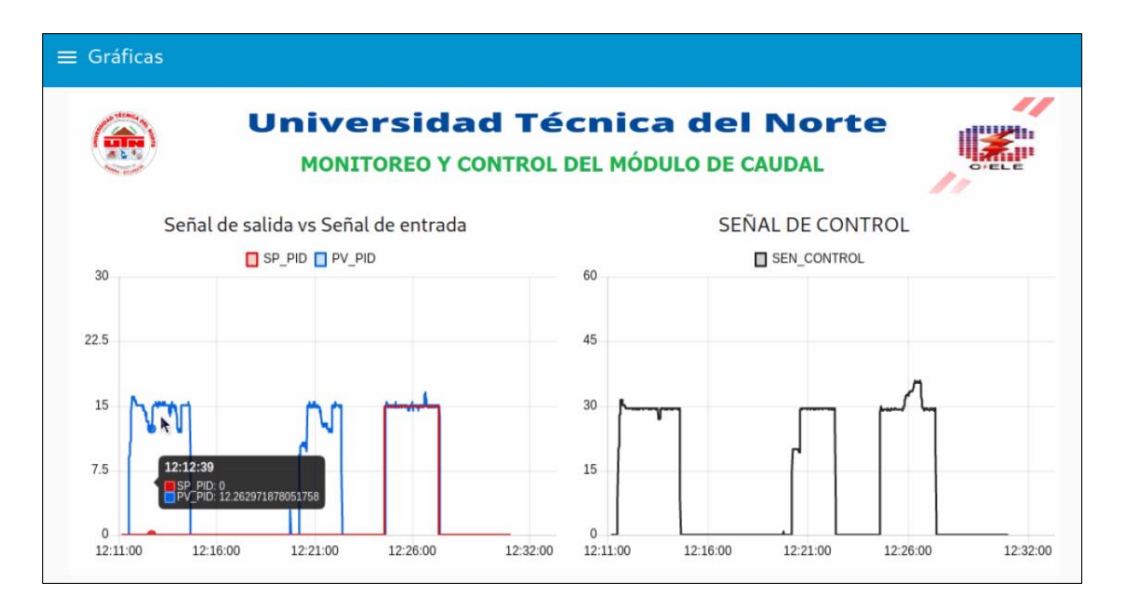

Fig. 69 Monitoreo de señales de la Interfaz Gráfica

### **3.10 Análisis de respuesta del control PID**

En la Figura 70 se observa el comportamiento de la "Señal de salida vs señal de entrada" en un tiempo aproximado de veinte minutos. Se puede analizar que el sistema funcionó en Modo Manual en un lapso de cuatro minutos aproximadamente debido a que el valor de Set Point (SP\_PID) en ese periodo es igual a cero. A partir de la hora 12:26 se observa que se ha activado el Modo Automático ya que el valor de Set Point se establece en 15 (L/m) mientras que la variable del proceso (PV\_PID) trata de mantenerse en el valor seteado mediante el control PID. A pesar de haber establecido perturbaciones de manera manual mediante el cierre de la válvula de control de caudal, el control PID lograba mantener el caudal en 15 (L/m).

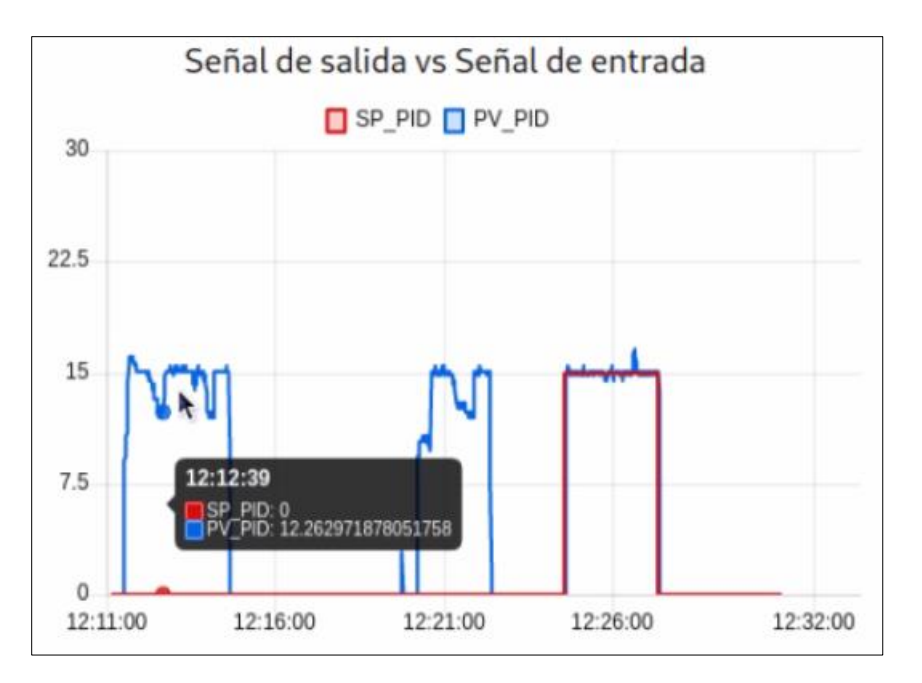

Fig. 70 Comportamiento de la señal de salida vs la señal de entrada

El variador de frecuencia cumple la función de actuador en este proceso, por tal motivo la frecuencia con la que trabaje da como resultado la "SEÑAL DE CONTROL" como se observa en la Figura 71.

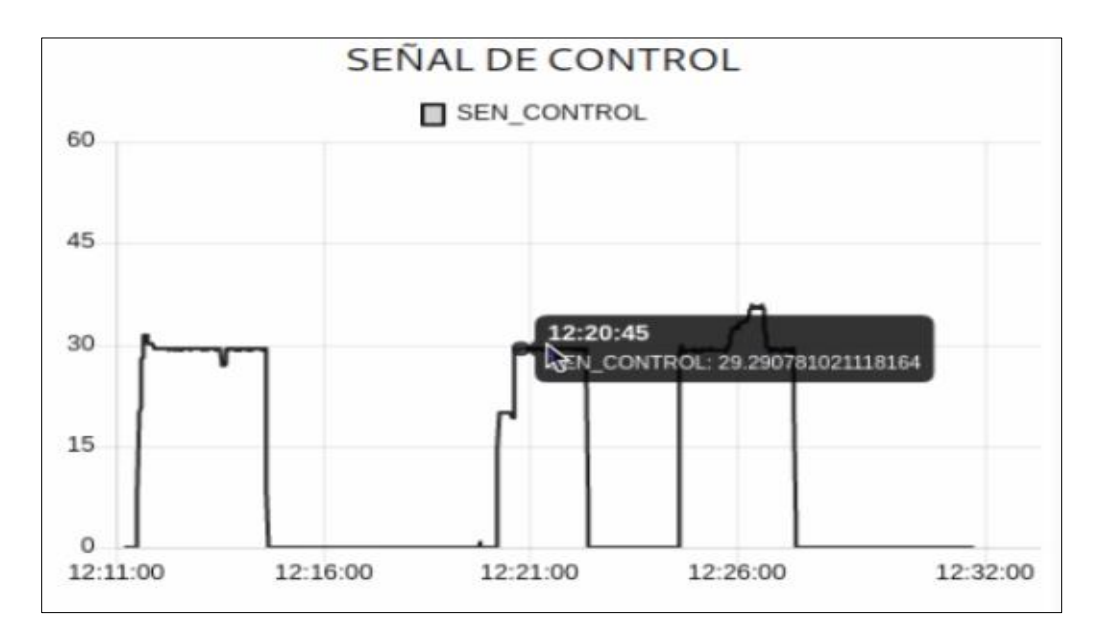

Fig. 71 Comportamiento de la señal de control

# **3.11 Prueba 4: Funcionamiento del sistema de monitoreo y control IoT de forma remota**

El software RemoteIt permite acceder al sistema de monitoreo y control IoT hasta cinco dispositivos de manera gratuita. Para acceder a la Interfaz gráfica se copia la dirección asignada por el software como se observa en la Figura 72 y se añade /ui al final, como se explica a continuación.

### **Ejemplo:**

### Dirección+/ui

### bd2g9d5mew6aft.p19.rt3.io/ui

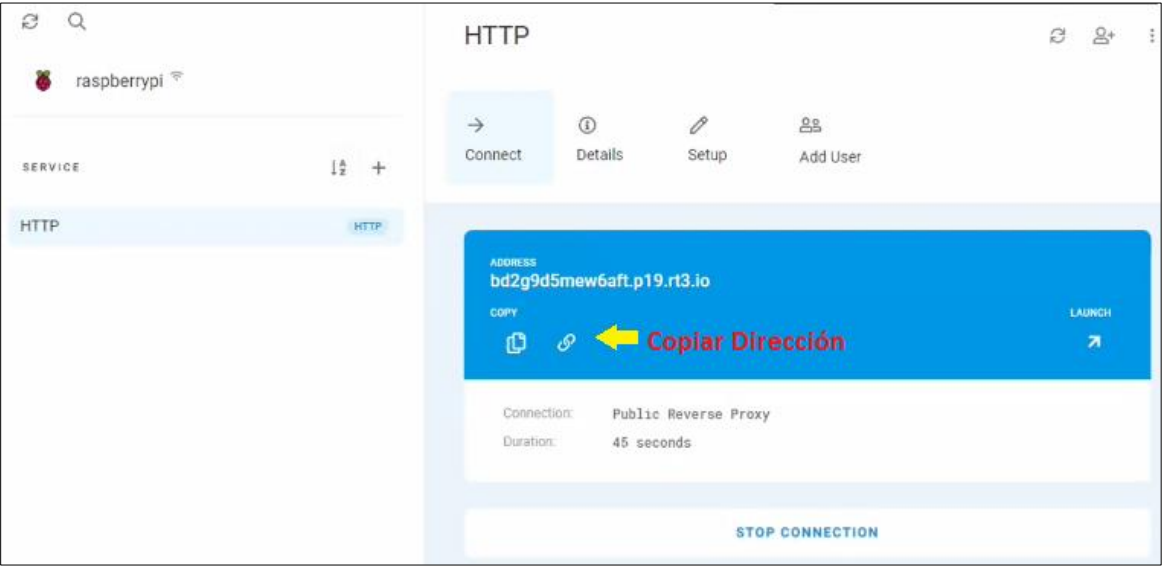

Fig. 72 Obtención de dirección de enlace remota con la interfaz gráfica

Al copiar la dirección de enlace se logra tener acceso a la Interfaz gráfica del sistema de monitoreo y control IoT como se observa en la Figura 73. De esta manera se puede realizar las mismas actividades: Control manual, control automático y monitoreo de gráficas del módulo de caudal de líquidos.

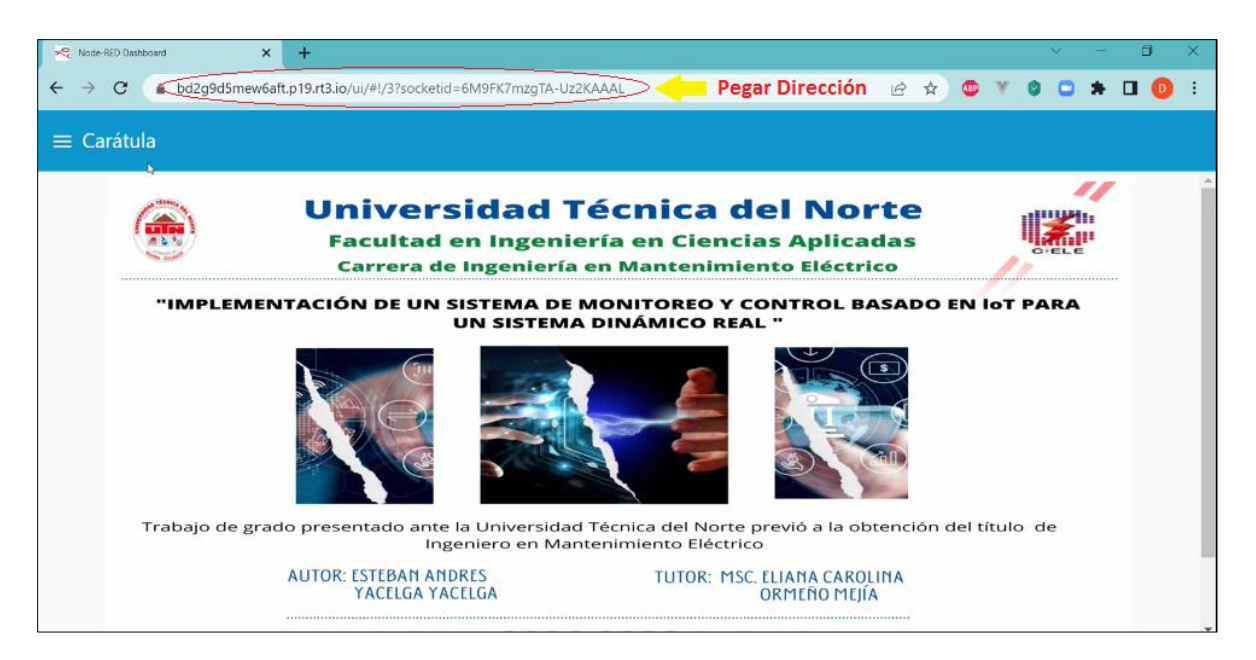

Fig. 73 Acceso a la Interfaz Gráfica a través de un dispositivo externo

Para comprobar el funcionamiento del sistema el control se efectuó la conexión desde un lugar distinto a la Universidad Técnica del Norte y una vez realizadas las pruebas respectivas se ejecutó la desconexión del monitoreo y control de manera remota presionando en la opción "STOP CONNECTION".

### **3.12 Análisis de costo entre el sistema de monitoreo y control IoT y HMI industrial**

Para analizar el costo se presenta la Tabla 3.1 de dispositivos HMI comerciales en el Ecuador y el sistema de monitoreo y control IoT considerando las dimensiones de la pantalla, funcionalidad y compatibilidad de comunicación entre dispositivos.

El sistema de monitoreo y control IoT diseñado mediante software de código abierto brinda flexibilidad para desarrollar proyectos de investigación y experimentación debido a que cuenta con una comunidad de usuarios dispuestos a resolver problemas, además de añadir nuevas características y estar constante actualización compitiendo con los dispositivos HMI industriales que se caracterizan por ser seguros y confiables.

| Costo Promedio de Dispositivos HMI Comerciales |                         |                       |                   |  |
|------------------------------------------------|-------------------------|-----------------------|-------------------|--|
| HMI                                            | Dimensiones de pantalla | Costo Promedio<br>USD | Diferencia<br>USD |  |
| <b>SIEMENS HMI BASIC</b>                       | 7"                      | 1252                  | 1032              |  |

**Tabla 3. 1**

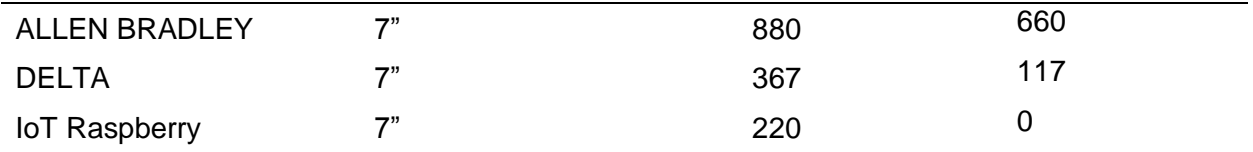

Al realizar la implementación del sistema de monitoreo y control IoT para el módulo de caudal de líquidos basado en aplicaciones de código abierto se tiene una diferencia de 117 USD con respecto a los dispositivos de marca Delta. Frente a la marca Allen Bradley la diferencia es de 660 USD por lo que el proyecto cumple con ventajas económicas para la función que cumple.

Finalmente, la diferencia con el panel Siemens HMI Basic es de 1032 USD, si bien el dispositivo presenta mayores funcionalidades, el dispositivo IoT brinda competitividad ante todos los dispositivos mencionados.

### **CONCLUSIONES**

• En conclusión, describir los componentes y las diversas tecnologías relacionadas a los microcomputadores Raspberry PI, Node Red y Remote IT permitió entender el comportamiento de los componentes que forman parte del sistema de monitoreo y control IoT.

Se diseñó el sistema de monitoreo y control basado en IoT con el software de código abierto Node-RED obteniendo un una Interfaz Gráfica de Usuario que posee un control manual, control automático y gráficas de comportamiento en tiempo real. Además, se realizó las configuraciones necesarias que han permitido establecer el enlace de acceso remoto a través de la plataforma RemoteIt.

• Se evaluó el funcionamiento del sistema de monitoreo y control IoT mediante la interacción con su Interfaz Gráfica de manera local y a través de la plataforma RemoteIt de manera remota permitiendo acceder hasta cinco dispositivos de manera simultánea.

### **RECOMENDACIONES**

• Se recomienda buscar nuevas alternativas para realizar la conexión remota debido a que RemoteIt solo permite el acceso simultáneo a cinco dispositivos como máximo, de esta manera se evita que con el paso del tiempo el Sistema de Monitoreo y Control IoT se vuelva obsoleto.

• Para mejorar el Sistema de Monitoreo y Control IoT se puede optar por colocar un sistema de alarma capaz de detectar cuando el nivel de líquido se encuentra en estado crítico a fin de alargar la vida útil del módulo de caudal.

• Se puede considerar en un futuro la creación de un sistema SCADA usando el Software Node-RED debido al gran soporte que tiene su plataforma, por el momento la información que se tiene al respecto es muy escasa y se requiere un nivel avanzado en programación para ejecutarlo.

#### **REFERENCIAS**

- AADECA. (s.f de Octubre de 2016). Protocolos IIoT para considerar. *Artículo técnico*, págs. 33- 34.
- ABB. (15 de Febrero de 2017). *Dispositivos de mando y control*. Obtenido de Controle su tecnología avanzada: https://new.abb.com/low-voltage/es/productos/aparamentamodular/dispositivos-de-mando-y-control
- Arrow. (01 de Julio de 2015). *Protocolos para la Internet de las cosas*. Obtenido de Protocolos dedicados de IoT: https://www.arrow.com/es-mx/research-and-events/articles/protocolsfor-the-internet-of-things
- Aza, L., & Bastidas, D. (2015). DISEÑO Y CONSTRUCCIÓN DE UN MÓDULO DIDÁCTICO PARA EL CONTROL DE CAUDAL DE LÍQUIDOS EN EL LABORATORIO DE LACARRERA DE INGENIERÍA EN MANTENIMIENTO ELÉCTRICO DE LAUNIVERSIDAD TÉCNICA DEL NORTE, PERIODO 2015. *(Tesis de pregrado).* Universidad Tecnica del Norte, Ibarra.
- Barrio, M. (2018). Internet de las cosas. En M. Barrio, *Internet de las cosas* (pág. 13). Madrid: Reus.
- Benavides, J. (2015). *DISEÑO DE UNA INTERFAZ HUMANO MÁQUINA PARA EL LABORATORIO DE CONTROL INDUSTRIAL E IMPLEMENTACIÓN DE UN MÓDULO DIDÁCTICO EN LA CARRERA DE INGENIERÍA EN MANTENIMIENTO ELÉCTRICO.* Ibarra: Universidad Técnica del Norte. Obtenido de http://repositorio.utn.edu.ec/handle/123456789/4853
- Bonilla, D. (2021). IMPLEMENTACIÓN DE CONTROLADORES PID Y POR ESPACIOS DE ESTADOS, INTEGRADOS A UN SISTEMA DINÁMICO REAL. *(Tesis de pregrado).* Universidad Técnica del Norte, Ibarra.
- Bricio, E. (2015). *IMPLEMENTACIÓN Y ANÁLISIS DE ESTRATEGIAS NUMÉRICAS ESTOCÁSTICAS DE OPTIMIZACIÓN GLOBAL SOBRE ESQUEMAS DE CONTROL DE PROCESO.*

Capterra. (2022). *VNC Connect*. Obtenido de ¿Qué es VNC Connect?

- Carbotecnia. (05 de Mayo de 2022). *Rotámetro o flujometro cuadrado de montaje en panel*. Obtenido de Rotámetros o Flujómetros para montar en panel.: https://www.carbotecnia.info/producto/rotametros-de-montaje-en-panel/
- Castro, C., & Romero, C. (2022). Introducción a SCADA. *Universidad de Córdova*, 4.
- Cegelski, C. (2019). *La automatización como el motor del desarrollo.* Argentina: Editorial Universtaria.
- ComarGroup. (Octubre de 2019). *Bombas de Agua*. Obtenido de Bomba de Agua: http://comargroup.com/bomba-agua-075-kw
- Creus, A. (2011). *Instrumentación Industrial.* México D.F: Alfaomega Grupo editor S.A.
- ElectricalChile. (s.f de s.f de 2020). *ElectricaChile*. Obtenido de Programar Contadores en RSLogix 500 PLC Allen Bradley: https://www.electricalchile.cl/plcallenbradley4.php
- Escalante , D., & Vargas, D. (2019). Raspberry pi: la tecnología reducida en placa. *Tecnología en sistemas de información*, 1.
- Espinosa, B., & Orellana, M. (2021). *DESARROLLO DE APLICACIONES DE MONITOREO Y CONTROL BASADAS EN IOT A TRAVÉS DE LA PLATAFORMA UBIDOTS. APLICACIONES A SISTEMAS DE AUTOMATIZACIÓN BAJO ENTORNOS DE SIMULACIÓN.* Universidad Politécnica Salesiana Sede Cuenca, Cuenca.

Eurobots. (2017). Avances de la Automatización Industriaal. *Eurobots*, 1.

- Garcia, E. (2019). Automatización de Procesos Industriales. *Universidad Politécnica de Valencia*, 19.
- García, S. (2018). Desarrollo de Paneles de Control para redes IoT basados en NODERED. *Universidad Politécnica de Valencia*, 3.
- González, I. (03 de Octubre de 2019). *predictiva21*. Obtenido de La Industria y los Protocolos de Comunicación: https://predictiva21.com/industria-protocolos-comunicacion/
- Kowalewski, O. (2018). *Evaluación de protocolos limitados de nivel de aplicacion para Internet de las Cosas (Tesis de Pregado).* Universidad Carlos III de Madrid, Madrid.
- Lopéz, J. M. (05 de Marzo de 2021). *Software*. Obtenido de Hipertextual: https://hipertextual.com/2021/03/control-remoto-raspberry-remoteit
- Mira la diferencia. (2021). *Diferencia entre Teamviewer y VNC*. Obtenido de ¿Qué es Teamviewer?: https://miraladiferencia.com/negocios/diferencia-entre-teamviewer-y-vnccontabla/#:~:text=los%20diferencia%20entre%20Teamviewer%20y%20VNCes%20que%20 Teamviewer,computadora.%20Tabla%20de%20comparaci%C3%B3n%20entre%20Tea mviewer%20y%20VNC
- Node-RED. (15 de Abril de 2022). *Node-RED*. Obtenido de flows: https://flows.nodered.org/flow/33a93ac5418009993d38c00009ef453e
- PickData. (21 de Octubre de 2019). *MQTT vs CoAP, la batalla por ser el mejor protocolo IoT*. Obtenido de ¿Qué es MQTT?: https://www.pickdata.net/es/noticias/mqtt-vs-coap-mejorprotocolo-iot
- Pizarro, J. (2020). *Internet de las cosas (IOT) con ESP. Manual práctico.* Madrid: Paraninfo.
- Placas de desarrollo. (2020). *Todo sobre las placas de desarrollo para IoT*. Obtenido de ¿Qué es una placa de desarrollo?: https://www.placasdedesarrollo.com/
- Programas de control remoto. (2022). *Programas de control remoto PCR*. Obtenido de Qué es un Programa de Control Remoto: https://programasdecontrolremoto.com/
- Puetate, D. (2022). *IoT para la supervisión y control de circuitos de iluminación (Tesis de Pregrado).* Universidad Técnica del Norte, Ibarra. Obtenido de http://repositorio.utn.edu.ec/bitstream/123456789/12049/2/04%20MEL%20144%20TRA BAJO%20GRADO.pdf
- Raspberry Pi . (1 de Junio de 2019). *Raspberry Pi 4 Model B*. Obtenido de Raspberry Pi 4 Model B Datasheet: https://datasheets.raspberrypi.com/rpi4/raspberry-pi-4-datasheet.pdf
- Remote.It. (21 de Marzo de 2022). *remote.it*. Obtenido de Developer Cloud Access in 5 minutes: https://www.remote.it
- Robots Didácticos. (15 de Diciembre de 2019). *Comparación Arduino Uno – Arduino Nano*. Obtenido de obótica, Automatización, control industrial, microcontroladores, electrónica digital: https://robots-argentina.com.ar/didactica/comparacion-arduino-uno-arduino-nano/
- Rockwellautomation. (2022). *Allen Bradley*. Obtenido de Sistemas de controlador lógico programable MicroLogix 1100: https://www.rockwellautomation.com/esmx/products/hardware/allen-bradley/programmable-controllers/microcontrollers/micrologix-family/micrologix-1100-controllers.html
- Rodríguez, F., Hernández, A., & Ramírez, J. (2018). Adquisición de datos analógicos con alta precisión usando una Computadora de Placa Única. *Revista de Ingeniería Electrónica, Automática y Comunicaciones*, 69.
- Rodríguez, P. (2017). Diseño de Interfaces Hombre-Máquina. *Universidad Austral de Chile*, 1.
- Salcedo, M. (2015). Minicomputador educacional de bajo costo Raspberry Pi: Primera parte. *Ethos Venezolana*, 28-45.
- TeamViewer. (2022). *TeamViewer para Windows*. Obtenido de https://www.teamviewer.com/esmx/descarga/windows/#:~:text=Descarga%20TeamViewer%20para%20Windows%201 %20Establece%20conexiones%20entrantes,y%20empieza%20a%20utilizarla%20inmed iatamente%20de%20manera%20gratuita
- Tecfluid. (2019). *Tecfluid The art of measuring*. Obtenido de Caudalímetros tipo turbina para la industria de proceso: https://tecfluid.com/caudalimetros-turbina-industria-proceso/
- Torres, S. (2021). *IMPLEMENTACIÓN DE UN SISTEMA HMI MEDIANTE APLICACIONES DE CÓDIGO ABIERTO PARA EL CONTROL Y MONITOREO DE UN SISTEMA DINÁMICO REAL.* Universidad Técnica del Norte, Ibarra. Obtenido de http://repositorio.utn.edu.ec/handle/123456789/11651
- tp link. (13 de Junio de 2022). *TL-WR840N*. Obtenido de Velocidad N inalámbrica de 300Mbps: https://www.tp-link.com/mx/home-networking/wifi-router/tl-wr840n/#overview
- Waveshare. (29 de Marzo de 2022). *Pantalla táctil capacitiva de 7 pulgadas LCD (H) con estuche, 1024×600, HDMI, IPS, soporte de varios sistemas*. Obtenido de Pantalla Táctil HDMI De 7": https://www.waveshare.com/7inch-hdmi-lcd-h-with-case.htm

Wong, K., & Sayo, P. (2017). Free/Open Source Software. *International Open Source Network*, 5.

### **ANEXOS**

### **ANEXO A: Configuraciones de Raspberry**

Los pasos para la utilización del dispositivo se detallan a continuación.

- a) Instalar Raspberry Pi Imager.
- b) Descargar el sistema operativo Raspbian Os de la página oficial.
- c) Montar la imagen ISO en una tarjeta microSD de clase 10, con capacidad mínima de 8 GB.
- d) Abrir Raspberry Pi Imager.

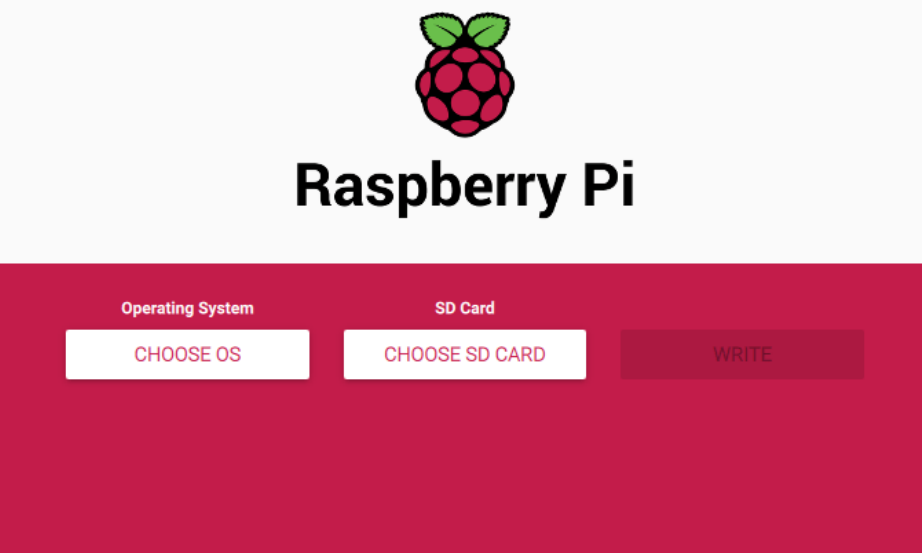

Figura 1 Instalación de Raspbian S.O

- e) Seleccionar el sistema operativo a instalar (Raspbian).
- f) De forma automática se descargará e instalará el sistema operativo seleccionado en la tarjeta Micro SD.
- g) Ejecutar los comandos en la terminal de Raspberry Buscar actualizaciones del sistema: sudo apt-get update Instalar actualizaciones: sudo apt-get upgrade.

## **ANEXO B: Configuración del router inalámbrico tp-link**

### **Configuración rápida WISP**

Permite a varios usuarios compartir conexión a internet. La red que se desea compartir tiene los siguientes datos:

- SSID (del puente) LAB CONTROL
- Contraseña Inalámbrica: Campus..1986#
- La nueva red local creada es:
- SSID de red local: ModuloCaudal\_Tesis
- Contraseña inalámbrica: 12345678
- La Figura 2 sirve como guía para la creación de la Red local

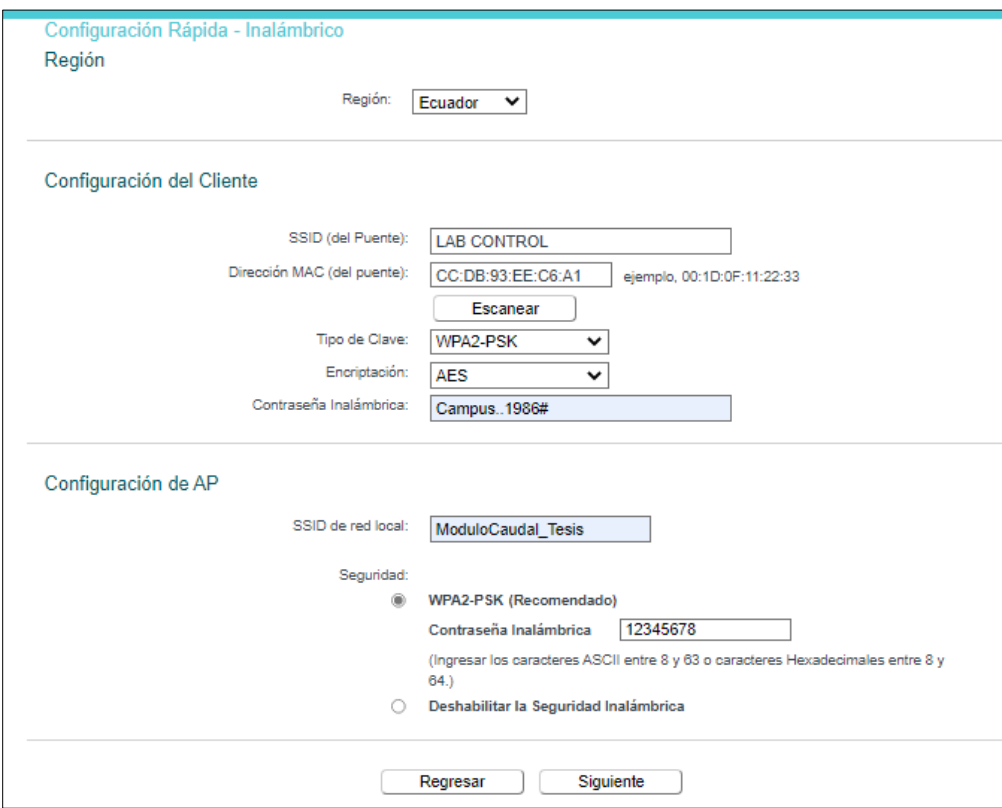

Figura 2 Configuración de Red local

### **Configuración LAN**

- Dirección IP: 192.168.111.1
- Máscara de Subred: 255.255.255.0
- En la Figura 3 se observa la configuración LAN del router tp-link.

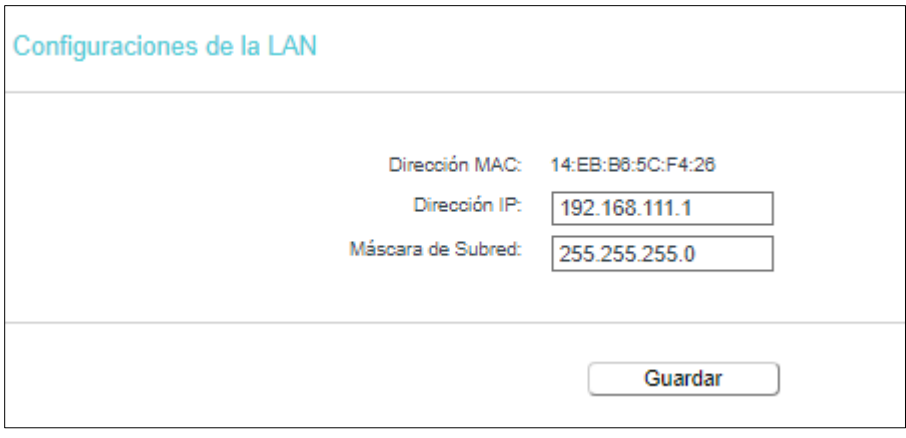

Figura 3 Configuración LAN

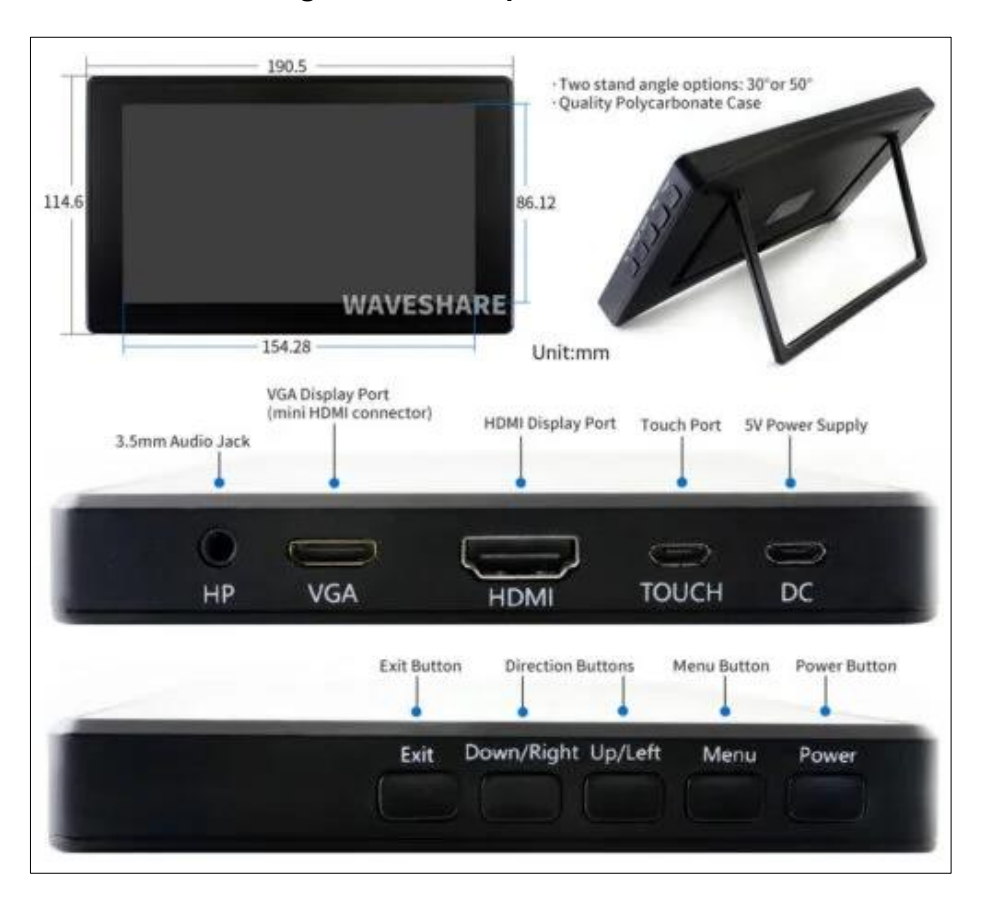

**ANEXO C: Configuración de la pantalla Waveshare de 7"**

Figura 4 Características de la pantalla Waveshare de 7"

En la Tabla 1 se añade algunas caracteistica importantes de la pantalla waveshare.

| Características       |                                                                                                    |  |
|-----------------------|----------------------------------------------------------------------------------------------------|--|
| Tamaño                | Pantalla IPS de 7 pulgadas,                                                                                                    |  |
| Resolución            | Resolución de hardware de 1024×600,<br>configurable por software (hasta 1920×1080)                                                                                                    |  |
| Control               | Panel táctil capacitivo de vidrio templado,<br>dureza 6H                                                                                                    |  |
| Compatibilidad        | Cuando funciona con Raspberry Pi, es<br>compatible con Raspbian / Ubuntu / Kali /<br>Retropie / WIN10 IOT, sin controlador<br>Cuando funciona como monitor de<br>computadora, es compatible con Windows 10<br>/ 8.1 / 8 / 7, cinco puntos táctiles y sin<br>controlador |  |
| Angulo de inclinación | Carcasa de PC de alta calidad, ángulo de<br>inclinación opcional: 30 ° / 50 °                                                                                                    |  |
| Conexión              | Puertos HDMI/VGA                                                                                                    |  |
| Alimentación          | 5V mediante cable Micro USB                                                                                                    |  |

**Tabla 1** Características de la Pantalla Waveshare de pulgada

# **Instalación de controlador de pantalla para compatibilidad con Raspbian S.O**

Para que la pantalla Waveshare brinde el mejor rendimiento se debe instalar un comando en el directorio raíz como se explica en la Tabla 2.

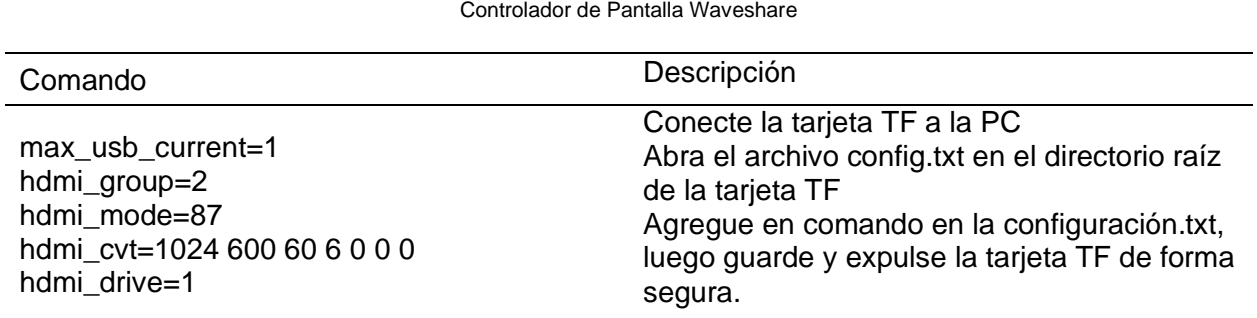

Tabla 2 Controlador de Pantalla Waveshare

### **ANEXO D: Variables Node-RED**

En la Tabla 3 se identifica las variables empleadas en el software Node-RED para los nodos pccc in y pccc out:

| Variables Empleadas para el Diseno de la Interfaz Grafica |         |                         |  |
|-----------------------------------------------------------|---------|-------------------------|--|
| Variable                                                  | Memoria | Descripción             |  |
| MANUAL_HMI                                                | B3:0/12 | Escribe datos en el PLC |  |
| <b>BOMBA MANUAL</b>                                       | B3:0/8  | Escribe datos en el PLC |  |
| <b>VARIAC FREC</b>                                        | N7:8    | Escribe datos en el PLC |  |
| <b>VAL PROCESS</b>                                        | F9:5    | Lee datos del PLC       |  |
| <b>RUN VARIADOR</b>                                       | B8:0/13 | Escribe datos en el PLC |  |
| SP HMI                                                    | F9:18   | Escribe datos en el PLC |  |
| Frecuencia                                                | F8/1    | Lee daos del PLC        |  |

Tabla 3 Variables Empleadas para el Diseño de la Interfaz Gráfica

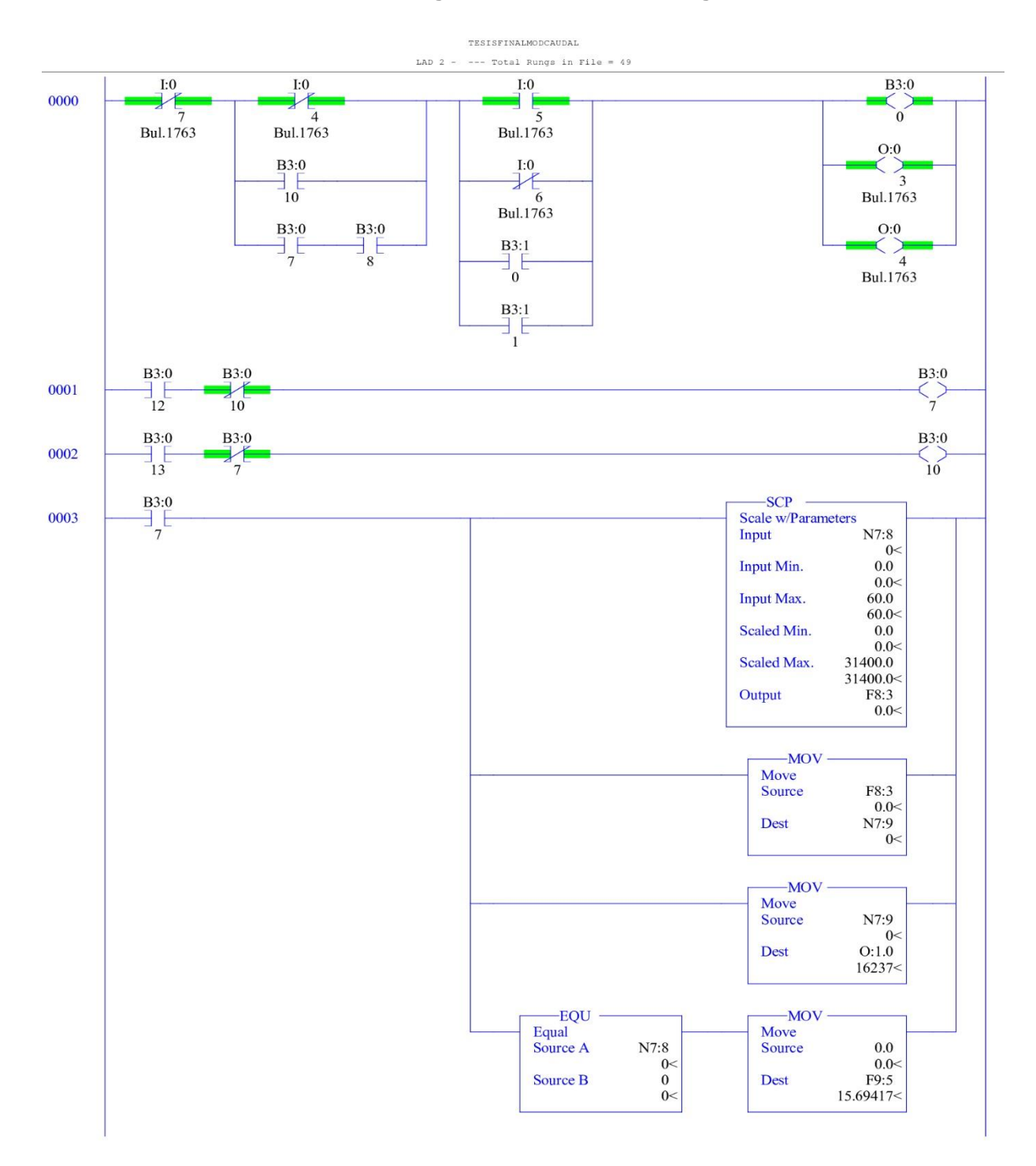

# **ANEXO E: Programación Ladder RSLogix500**

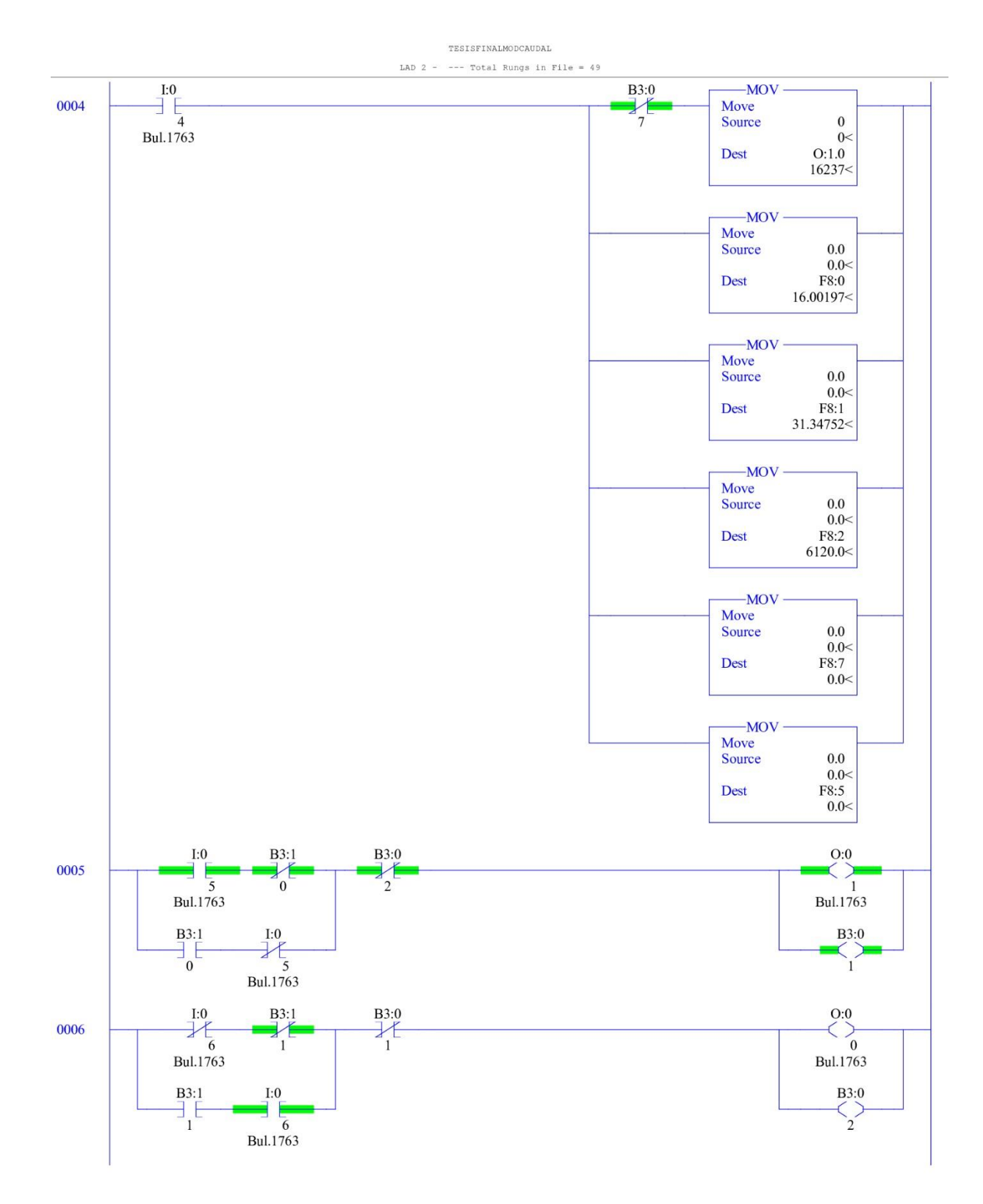

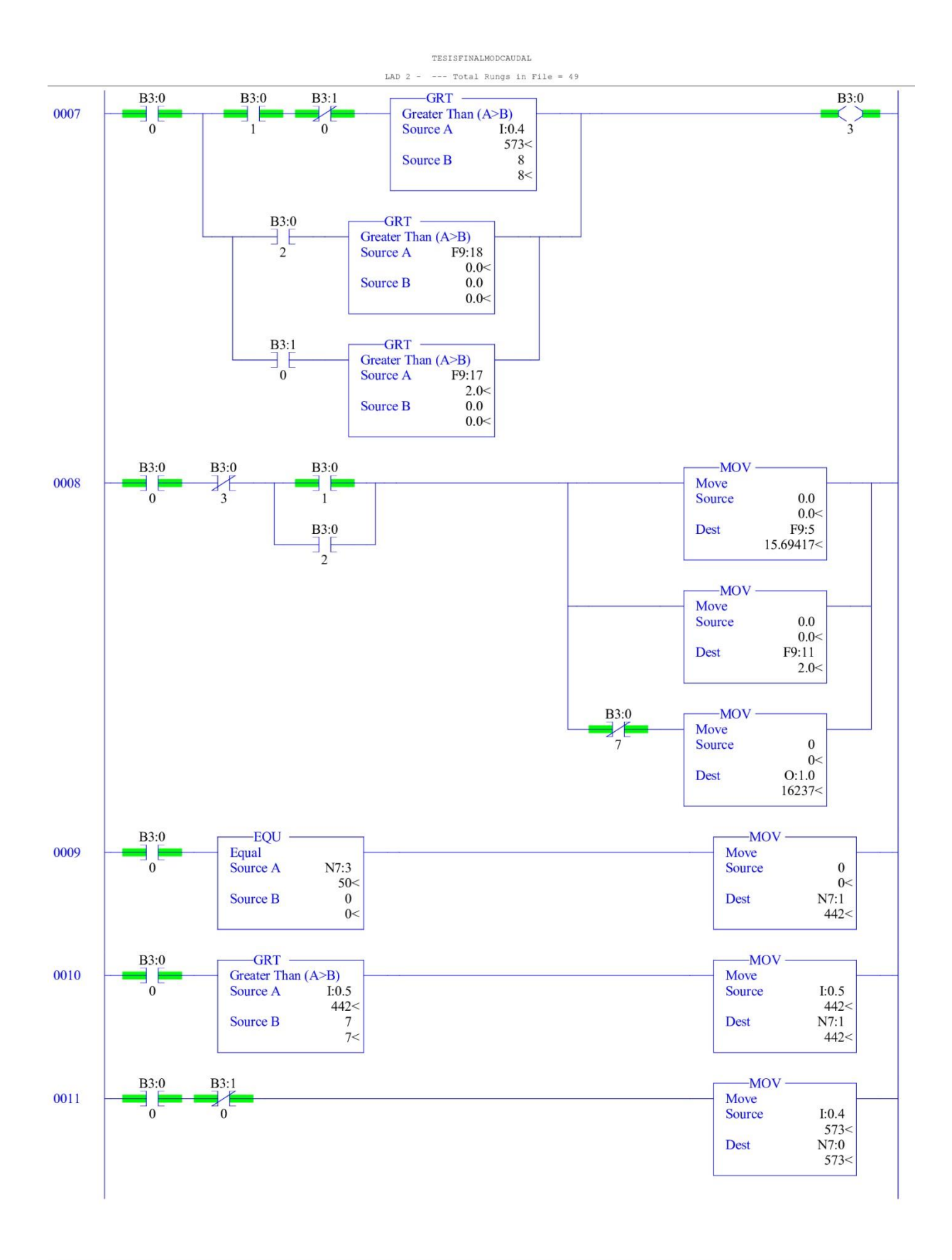

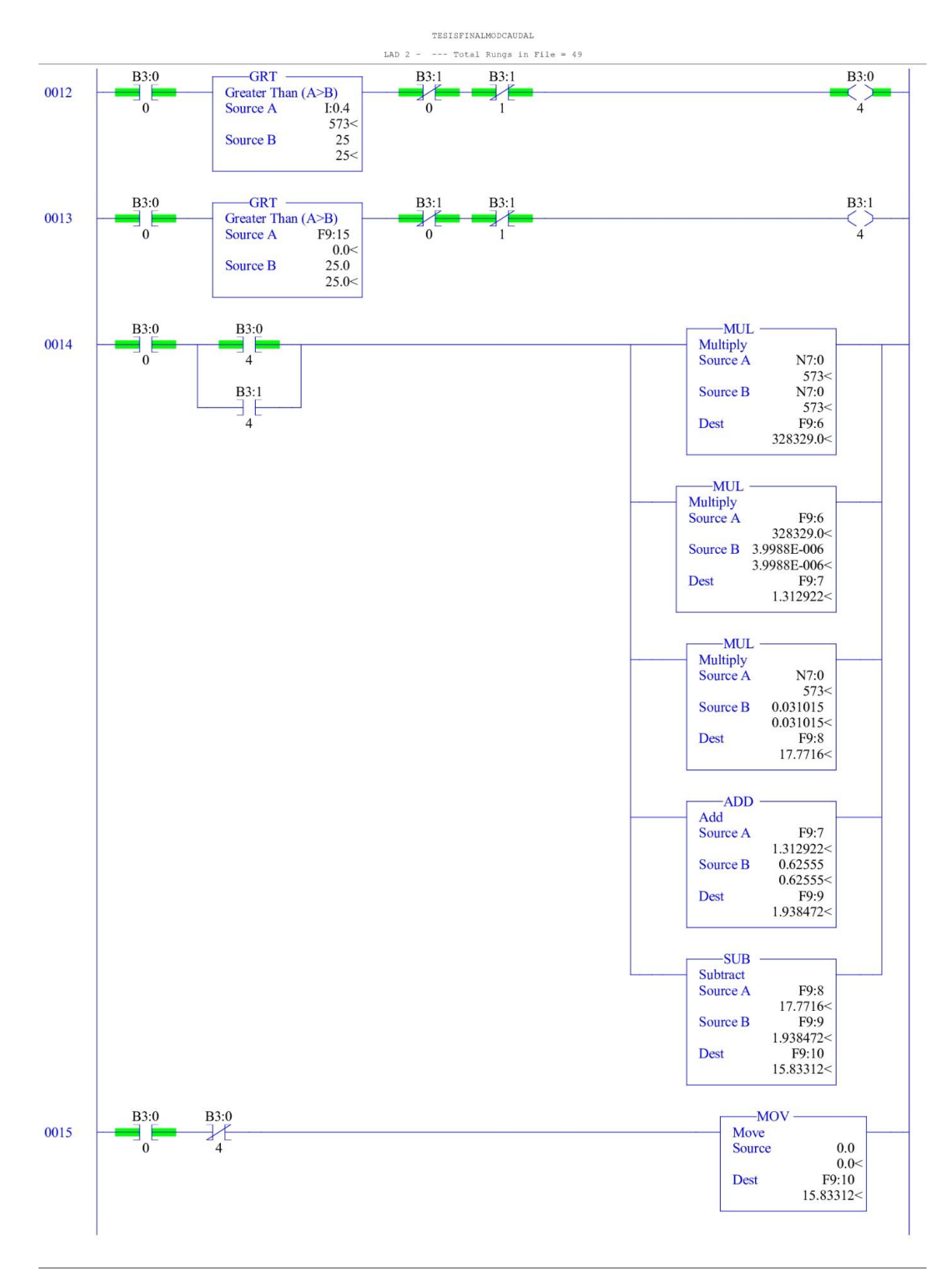

Wednesday, July 27, 2022 - 09:50:50

Page 4

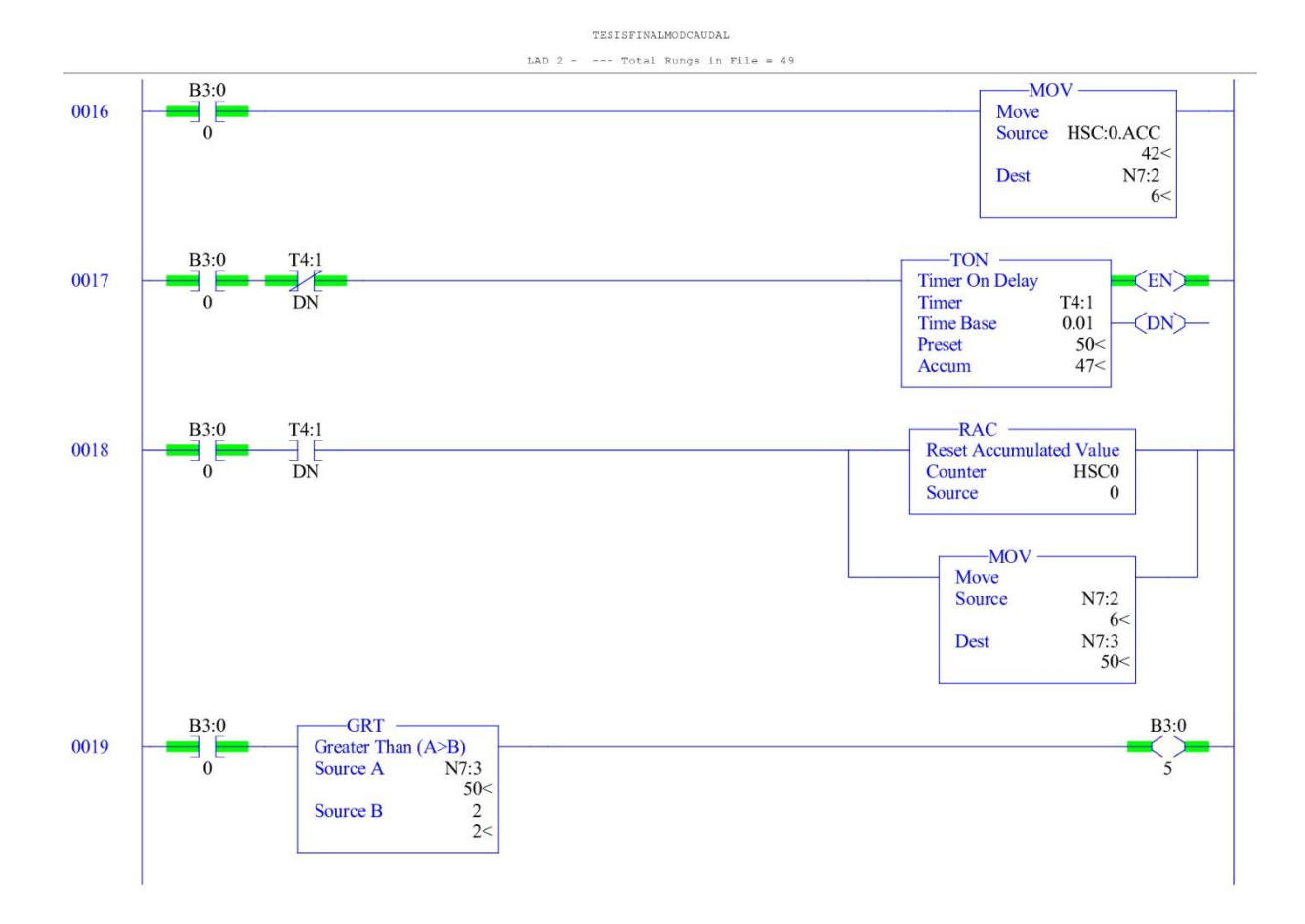
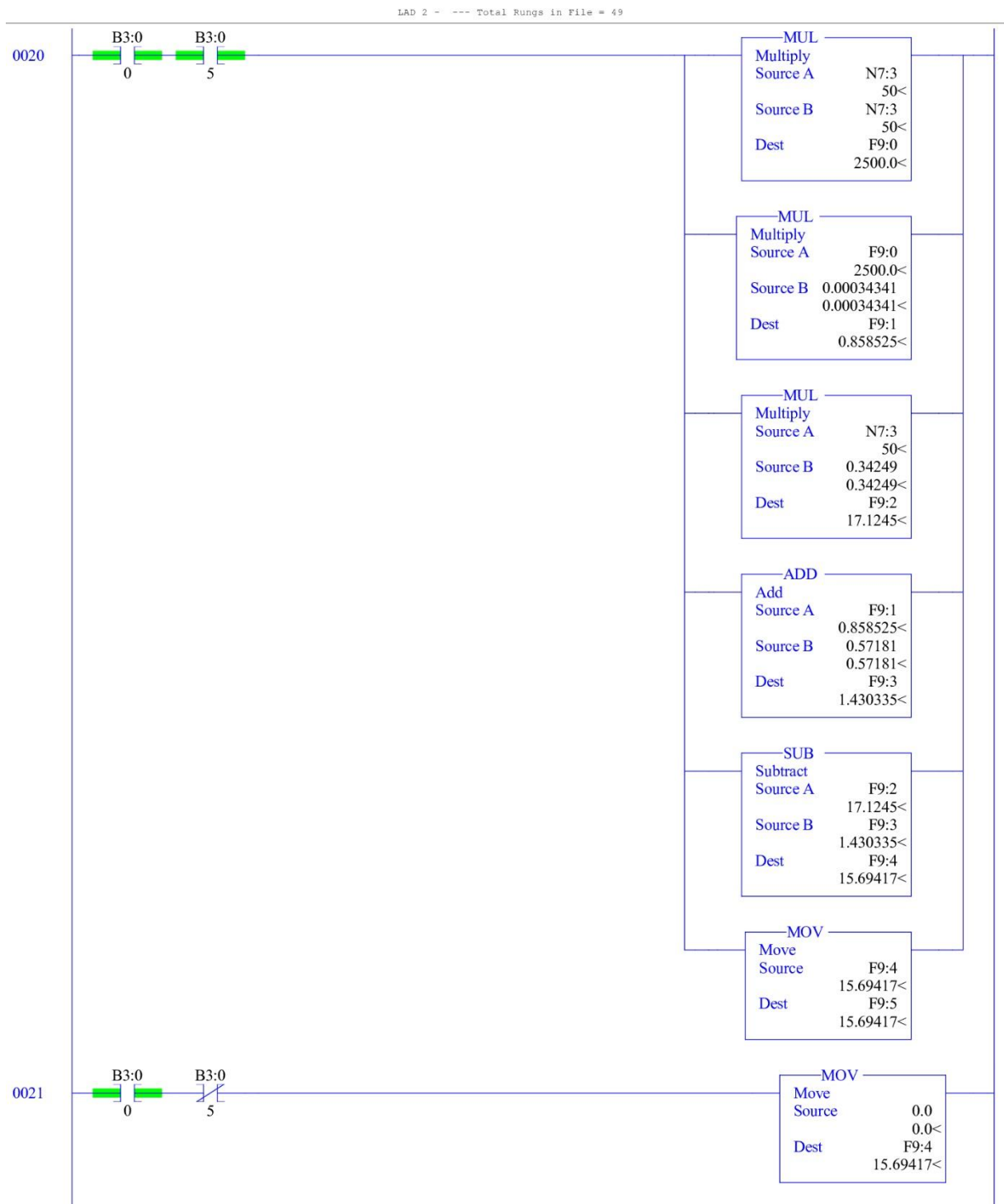

TESISFINALMODCAUDAL

TESISFINALMODCAUDAL

 $LAD 2 =$ --- Total Rungs in File =  $49$ 

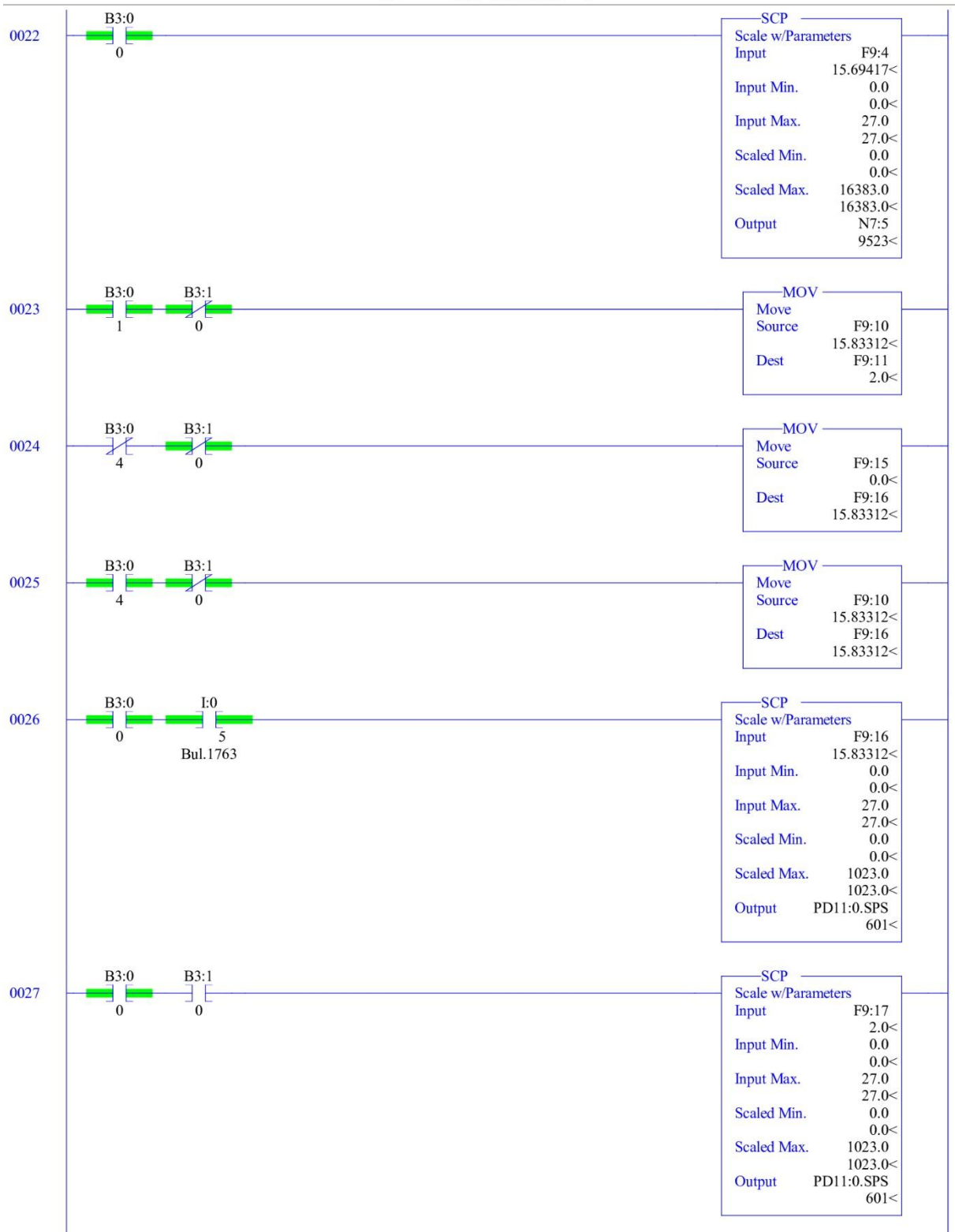

TESISFINALMODCAUDAL

LAD  $2$  - --- Total Rungs in File = 49

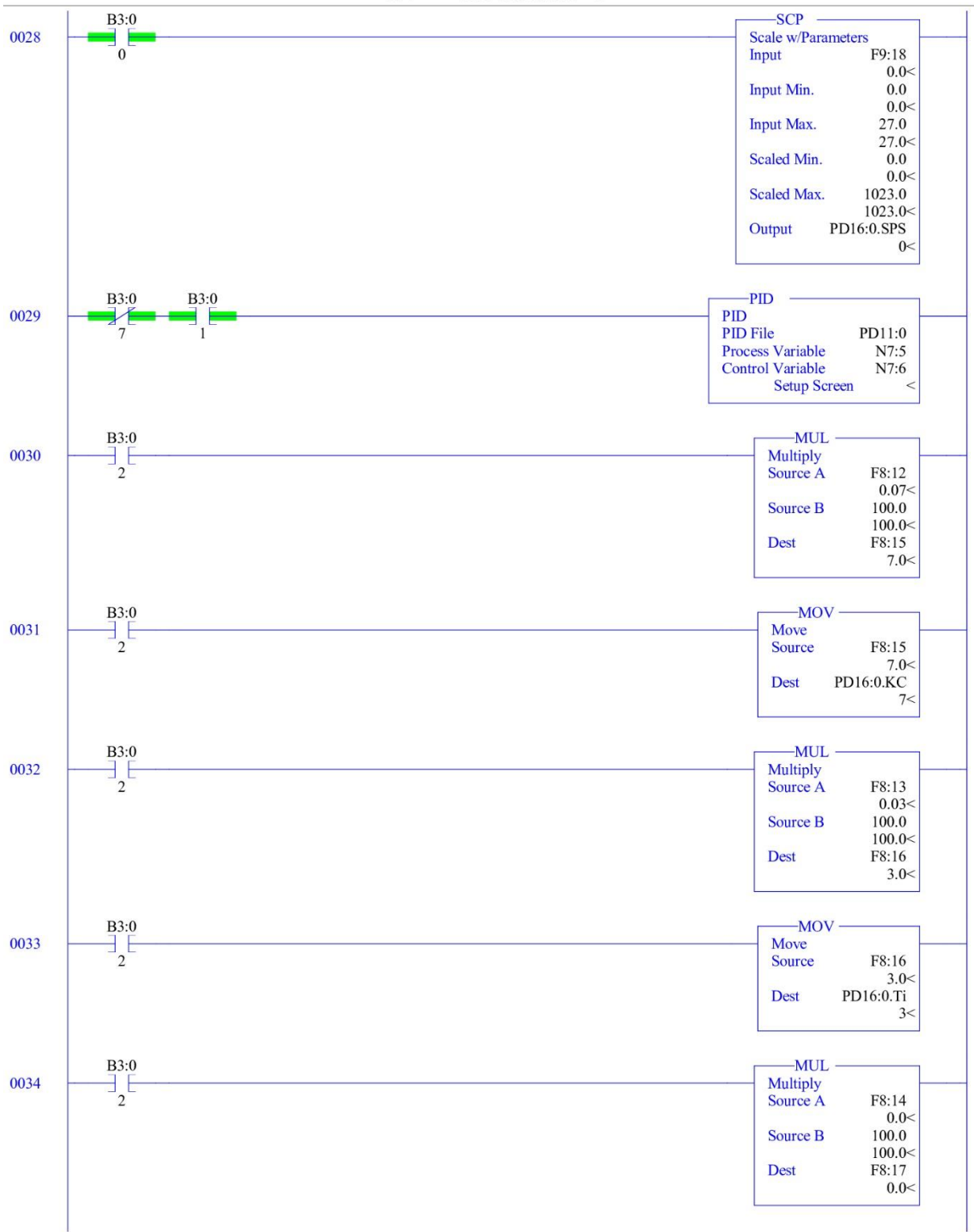

Wednesday, July 27, 2022 - 09:50:50

**B**3:0  $-MOV$  $\frac{1}{2}$ E 0035 Move Source F8:17  $0.0<$  $PD16:0.TD$ **Dest**  $0<$ **B3:0**  $B3:0$ -PID 0036  $\frac{1}{7}$  $\exists$ <sub>2</sub> $\in$ **PID PID File** PD16:0 Process Variable N7:5 **Control Variable** N10:5 **Setup Screen**  $\overline{\phantom{0}}$  $B3:0$  $-SCL$ Scale 0037  $\mathbf{r}^{\prime}$ N7:6 Source  $8121<$ Rate [/10000] 19999 19999< Offset  $\boldsymbol{0}$  $0 <$ <br>N7:7 Dest  $16241<$ **B**3:0 -SCL 0038 Scale  $\overline{\phantom{a}}^0$ Source  $N10:5$  $0<$ Rate [/10000] 19999 19999< Offset  $\boldsymbol{0}$  $0<$ **Dest** N10:6  $0<$ **B3:0 B3:0 B3:0**  $-MOV$ 0039 Move  $\frac{1}{7}$  $\frac{1}{3}$ N7:7 Source  $\overline{1}$  $16241<$ **Dest**  $O:1.0$ 16237< **B3:0**  $-MOV$  $\frac{1}{2}$  $\frac{1}{2}$ 0040 Move Source F9:18  $0.0<$  $F9:11$ **Dest**  $2.0<$  $B3:1$  $-MOV$ 0041  $\exists_{\sigma}$ E Move F9:16 Source 15.83312< **Dest** F9:11  $2.0<$  $I:0$  $-MOV$ Move 0042 B  $\overline{5}$ F9:17 Source  $2.0<$ F9:11 Bul.1763 Dest  $2.0<$ 

TESISFINALMODCAUDAL LAD  $2$  - --- Total Rungs in File = 49

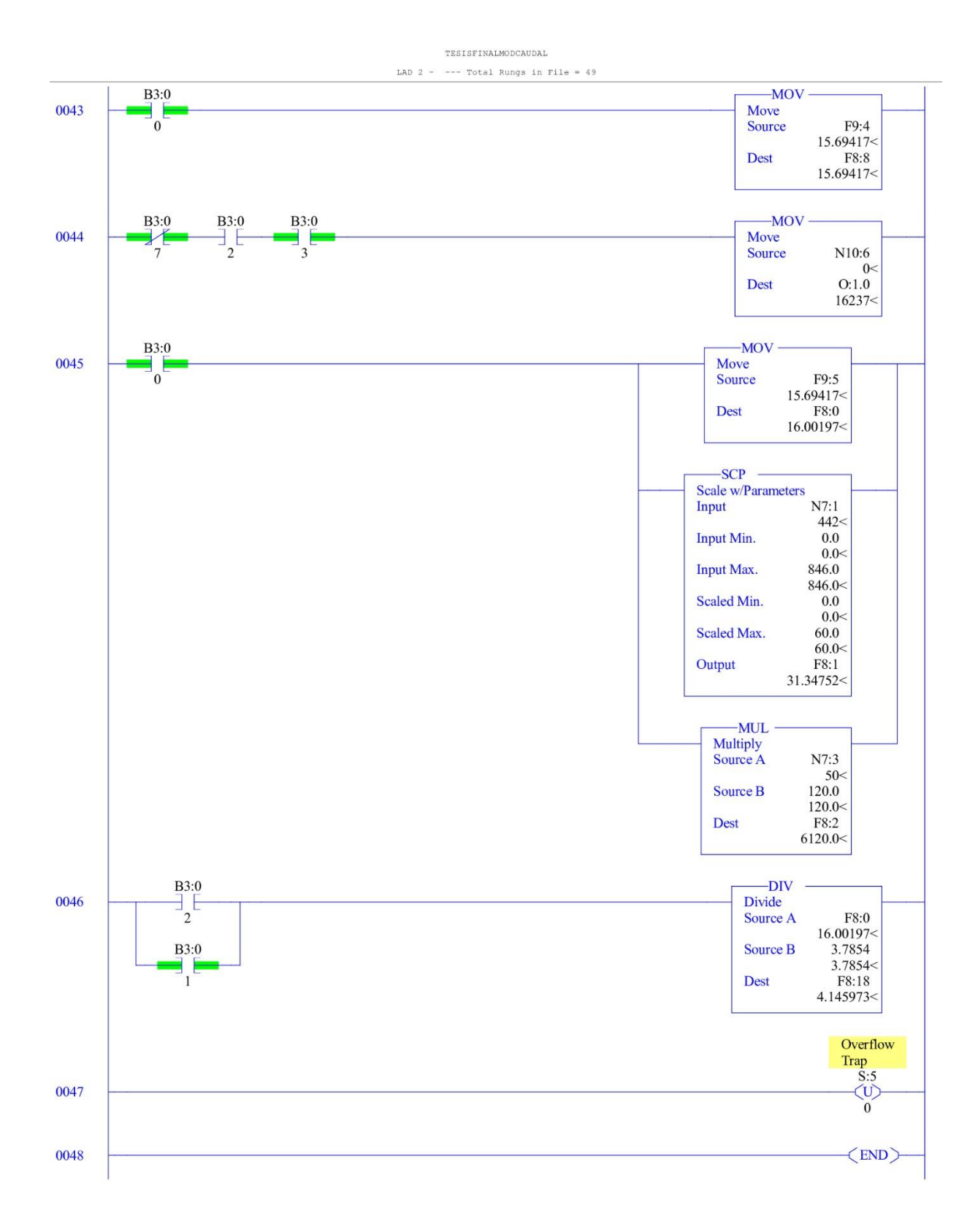

Wednesday, July 27, 2022 - 09:50:50

## **ANEXO F: Configuración de RemoteIt**

## **Creación de cuenta Gmail**

Se debe crear una cuenta de correo electrónico, por lo tanto, se opta por crear una cuenta Google con las siguientes características:

**Nombre:** IOT **Apellidos:** UTN

**Nombre de usuario:** [iot.utn@gmail.com](mailto:iot.utn@gmail.com)

**Contraseña:** iot.utn123

## **Dirección de correo electrónico de recuperación:** andres23y@live.com

En la Figura 5 se observa la creación de la cuenta Google con las características descritas anteriormente.

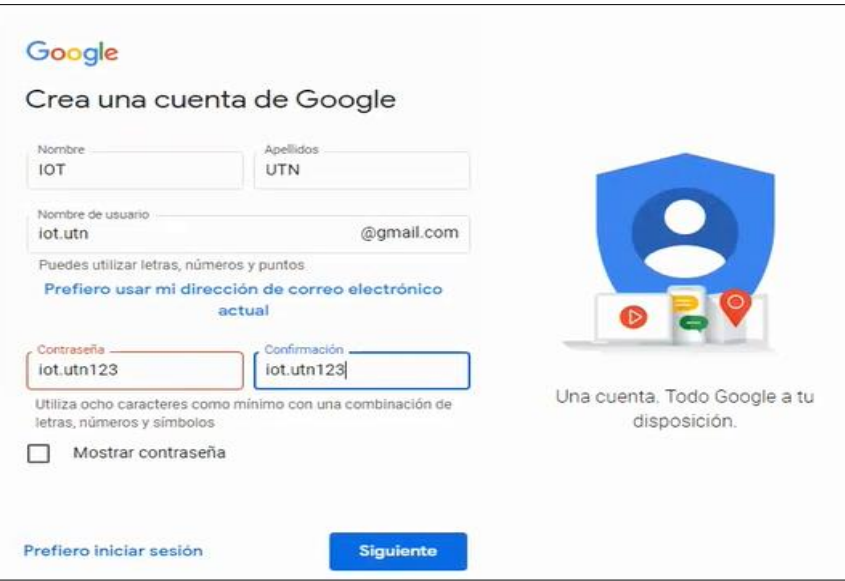

Figura 5 Creación de cuenta Google

Una vez realizada la creación de la cuenta Google, es necesario registrarse en la plataforma de RemoteIt como se observa en la Figura 6.

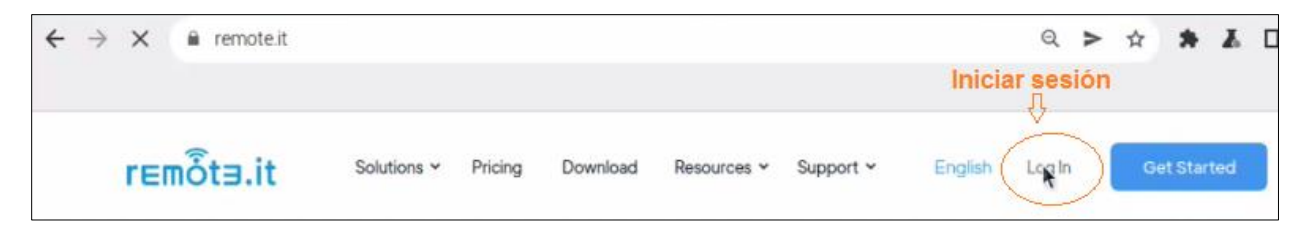

Figura 6 Registro en plataforma RemoteIt

Al seleccionar la opción Log In se puede acceder al registro gratis en la plataforma de RemoteIt como se observa en la Figura 7.

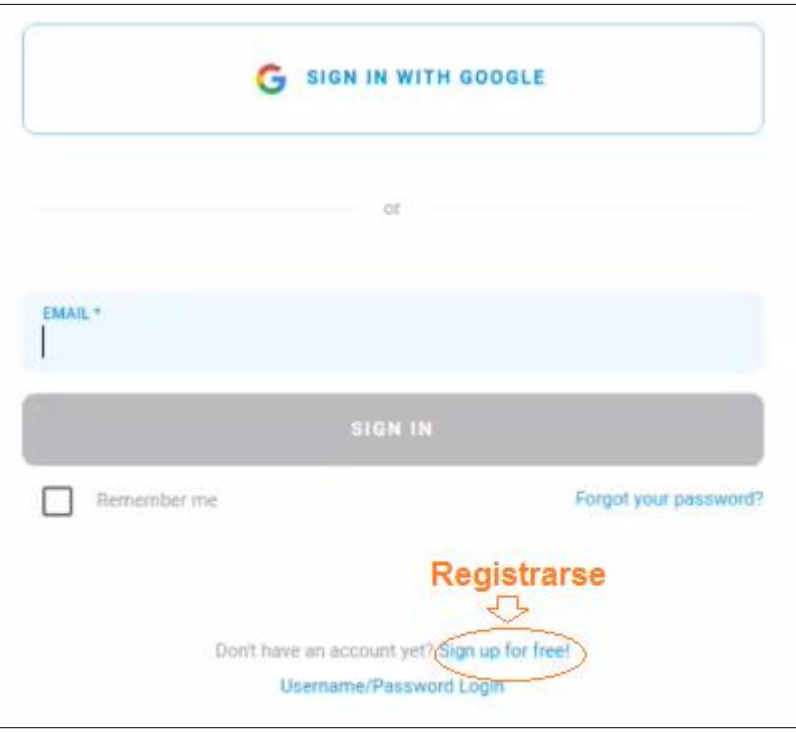

Figura 7 Creación de cuenta RemoteIt

Para registrarse en la plataforma de RemoteIt se usará los siguientes datos:

**Email address:** iot.utn@gmail.com

## **Password:** iot.utn123

La Figura 8 muestra los datos ingresados para el registro en la plataforma para posteriormente hacer clic en "create account".

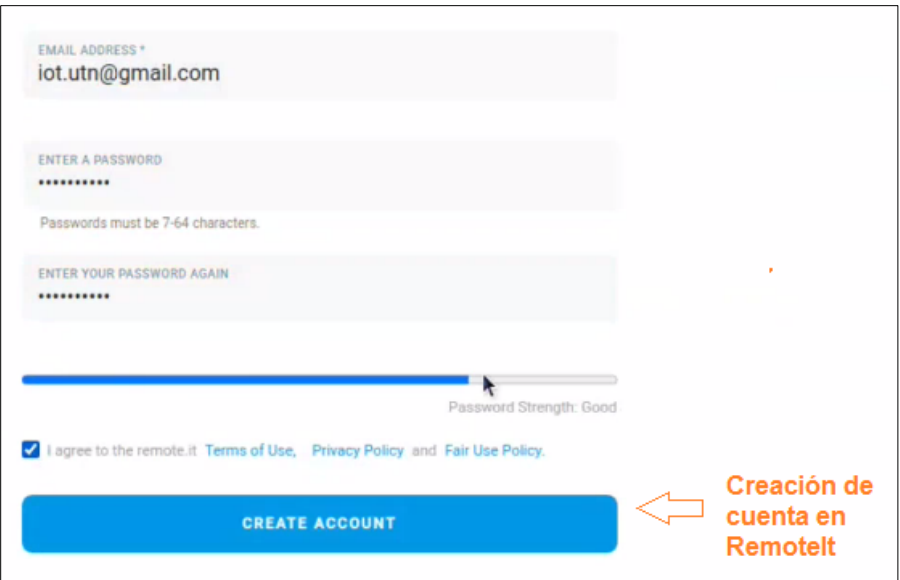

Figura 8 Ingreso de datos

Un email de confirmación se enviará a la cuenta Google como se observa en la Figura 9.

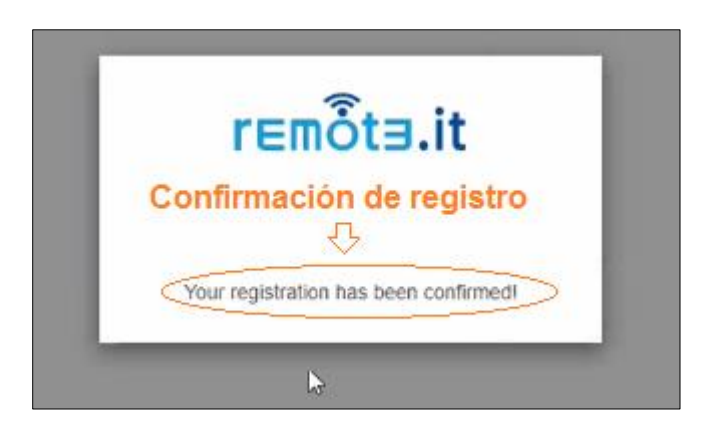

Figura 9 Email de confirmación Remotelt

Un email de verificación llegará a la cuenta de registro de RemoteIt como se observa en la Figura 10.

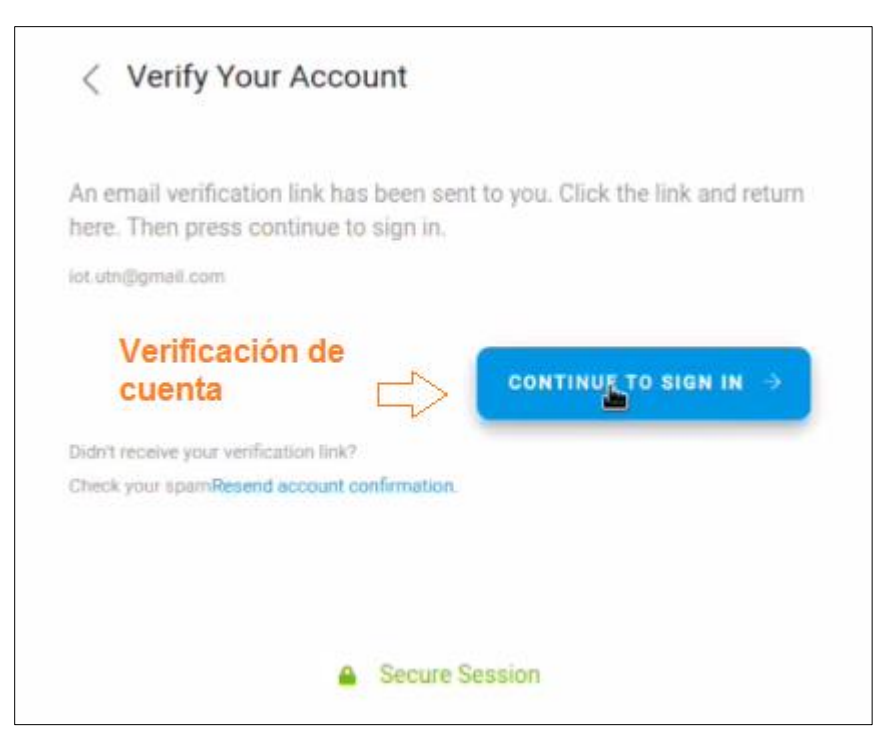

Figura 10 Cuenta verificada en plataforma Remotelt

Después de realizar la respectiva verificación de cuenta se debe instalar el agente del sistema como se muestra en la Figura 11 que sirve para mantener las conexiones en segundo plano. Se pedirá autentificación: Identidad: pi Contraseña: utn123

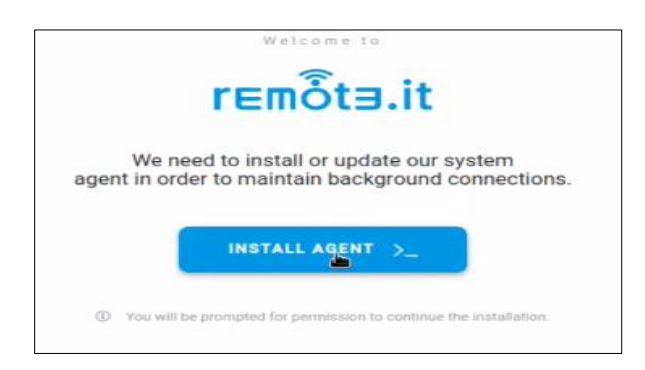

Figura 11 Instalación de agente del sistema

Luego se dirige al menú de RemoteIt sección Devices, opción Linux & Raspberry Pi como se observa en la Figura 12.

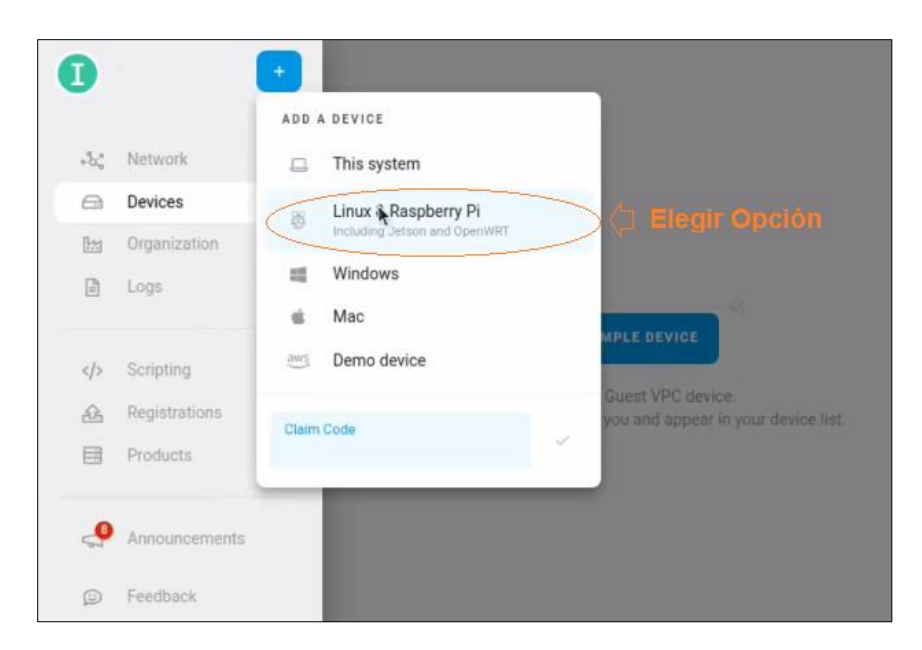

Figura 12 Acceso a la opción Linux & Raspberry Pi

El comando que aparece en la Figura 13 se copia para poder registrar el dispositivo.

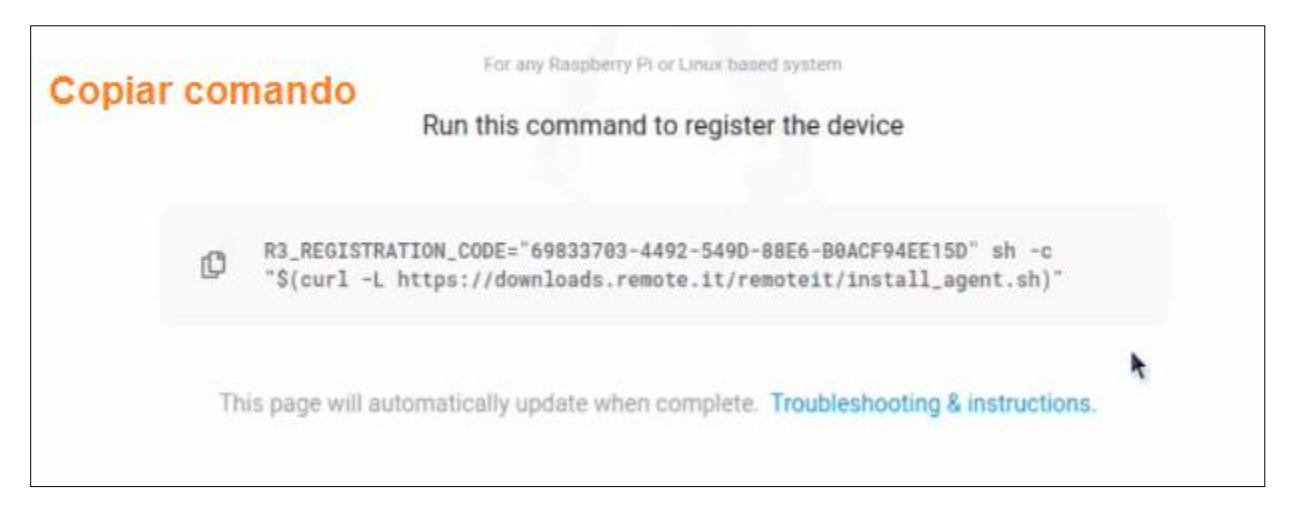

Figura 13 Comando para registro del dispositivo

Abrir el registro del sistema y colocar sudo su + enter para acceder al super usurario, una vez realizado este proceso se copia el código de registro + enter, como se observa en la Figura 14.

| pi@raspberrypi. ~                                                                                                    |  |  |  |  |
|----------------------------------------------------------------------------------------------------|--|--|--|--|
| Archivo Editar Pestañas Ayuda                                                                                                    |  |  |  |  |
| pi@raspberrypi: ~ \$ sudo su<br>root@raspberrypi:/home/#R3_REGISTRATION_CODE="69833703-4492-549D-88E6-B0ACF94EE1<br>5D" sh -c "\$(curl -L https://downloads.remote.it/remoteit/install_agent.sh)" |  |  |  |  |

Figura 14 Copia de código de registro

Una vez realizado el registro del dispositivo se asocia mediante el código HLSHAL como se visualiza en la Figura 15.

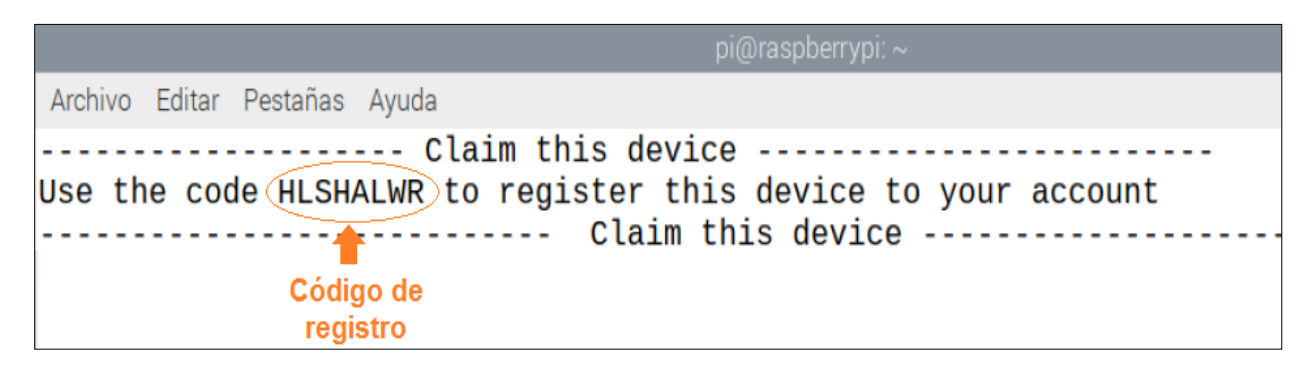

Figura 15 Asociación de código

Pegar el código de registro en el apartado CLAIM CODE como se observa en la Figura 16.

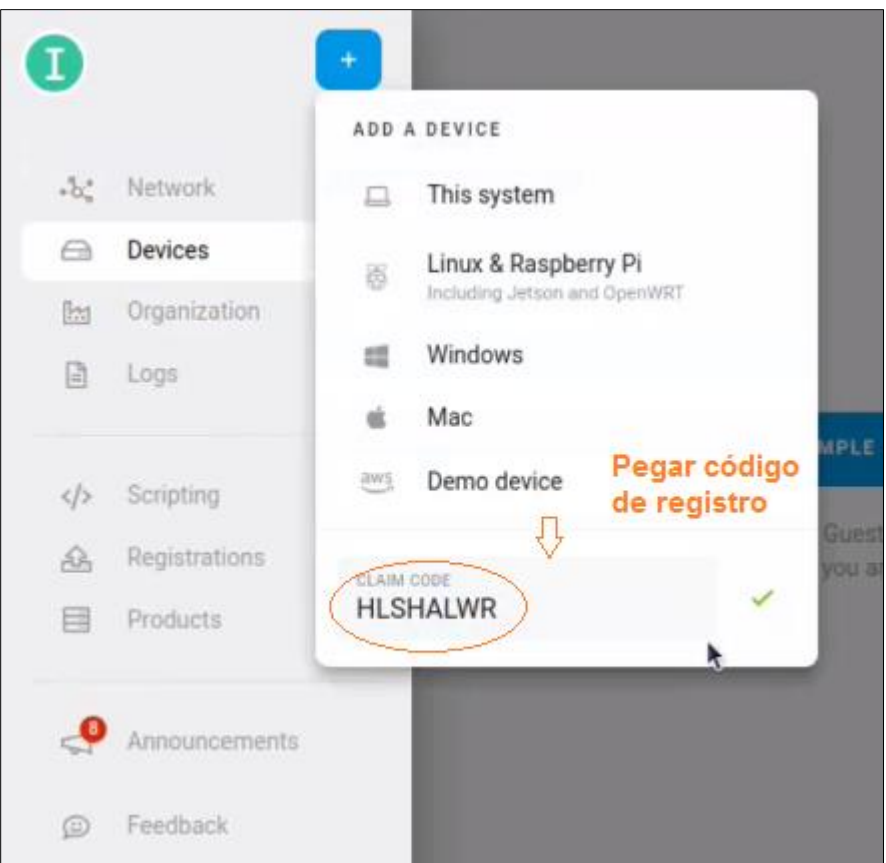

Figura 16 Código de registro en plataforma Remotelt

Observar que Raspberry Pi se ha asociado a RemoteIt como se observa en la Figura 17.

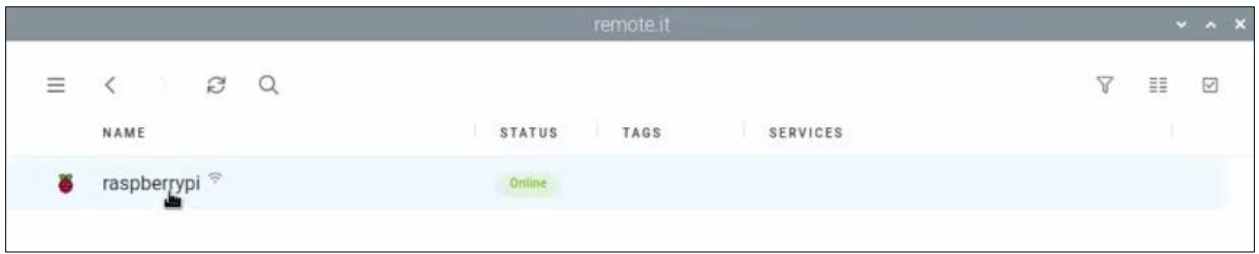

Figura 17 Estado de asociación a RemoteIt

Como se observa en la Figura 18 una vez asociada Raspberry Pi, la conexión es buena y tiene una disponibilidad del 100%.

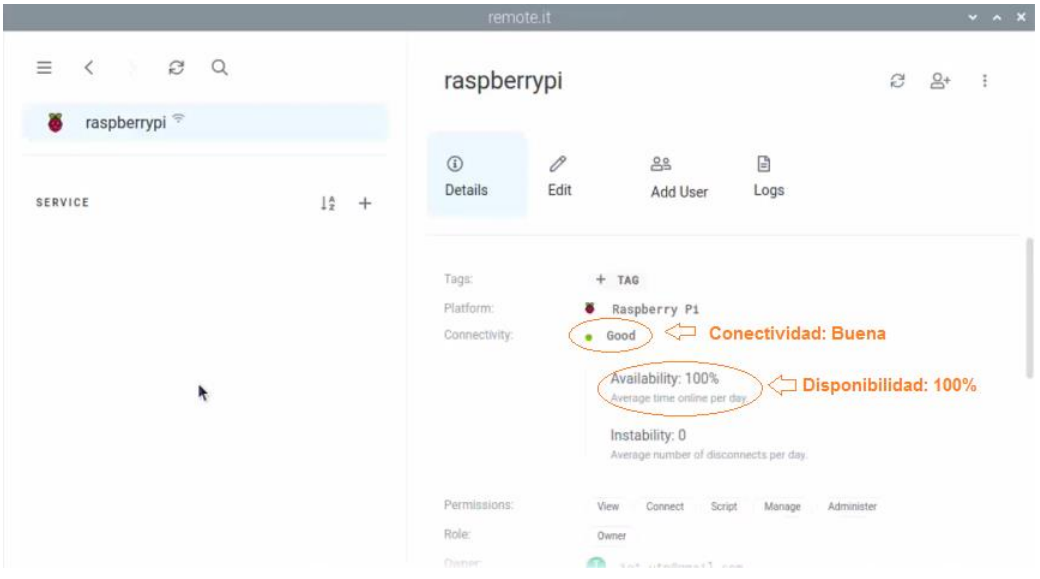

Figura 18 Estado de conexión y disponibilidad entre Raspberry y Remotelt

Ahora se elige el protocolo web a emplear, para lo cual se empleará el tipo de servicio HTTP y el puerto de servicio 1880 característico de Node-RED y se guarda los cambios como se observa en la Figura 19.

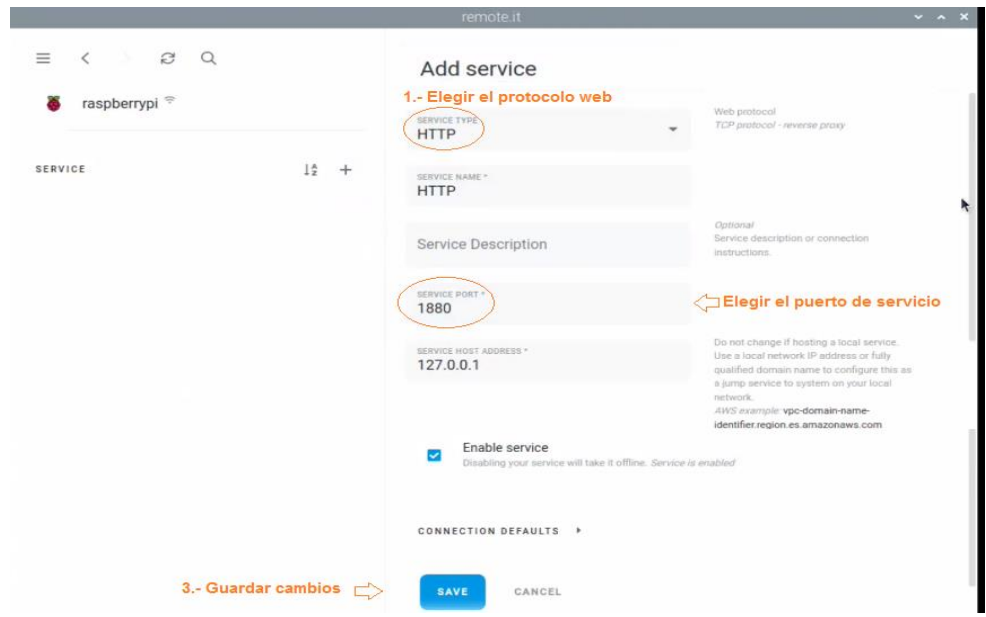

Figura 19 Configuración de protocolo web

Se ha creado una puerta de enlace para permitir la comunicación con Raspberry pi y Remotelt. La plataforma esta lista para establecer la conexión como se observa en la Figura 20.

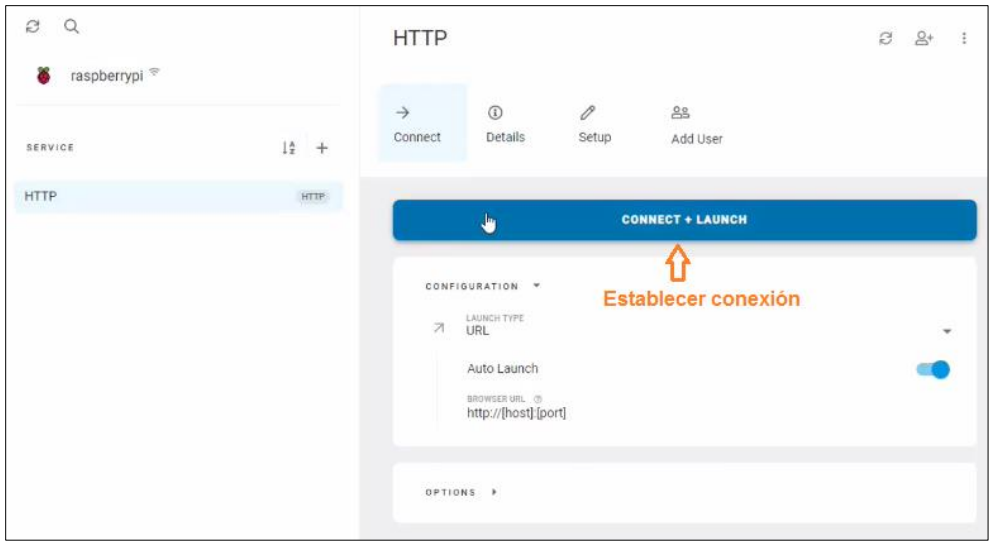

Figura 20 Conexión de RemoteIt

En la Figura 21 se visualiza que se ha creado una dirección de acceso al entorno de programación de Node-RED por lo tanto se deberá añadir los caracteres **/iu** para acceder a la Interfaz gráfica.

| ø<br>$\Omega$<br>raspberrypi <sup>®</sup> |                                            | <b>HTTP</b>                                                                          | $\mathbb{R}^+$<br>B<br>÷          |
|-------------------------------------------|--------------------------------------------|--------------------------------------------------------------------------------------|-----------------------------------|
| SERVICE                                   | $1\frac{1}{2}$ +                           | 0<br>$\rightarrow$<br>$\odot$<br>22<br>Details<br>Connect<br>Setup<br>Add User       |                                   |
| <b>HTTP</b><br>Dirección de acceso        | <b>HTTP</b><br>(Inferfaz Gráfica Node-RED) | <b>ADDRESS</b><br>bd2g9d5mew6aft.p19.rt3.io<br>CORY<br>$\mathbb{O}$<br>$\mathcal{S}$ | LAUNCH<br>$\overline{\mathbf{z}}$ |
|                                           | $\mathbb{Z}$                               | Connection:<br>Public Reverse Proxy<br>Duration:<br>38 seconds                       |                                   |
|                                           | Parar conexión                             | <b>STOP CONNECTION</b><br>CONFIGURATION <b>F</b>                                     |                                   |

Figura 21 Obtención de dirección de acceso a la Interfaz gráfica